# **Dell™ Gebruikershandleiding Laserprinter 2330d/2330dn**

U bestelt als volgt inkt of supplies bij Dell:

1. Dubbelklik op het pictogram op het bureaublad.

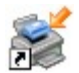

2. Bezoek de website van Dell of bestel Dell printersupplies per telefoon.

#### [www.dell.com/supplies](http://www.dell.com/supplies)

Voor optimale service moet u ervoor zorgen dat u de servicecode van de Dell printer bij de hand hebt.

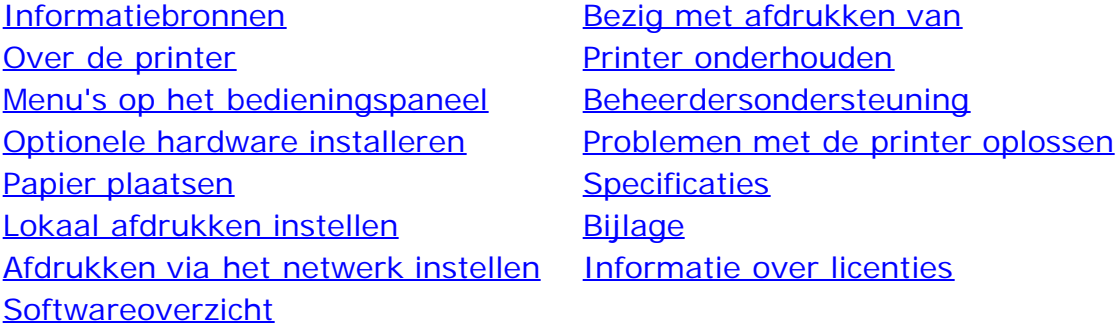

## **Opmerkingen, kennisgevingen en waarschuwingen**

**OPMERKING:** met **OPMERKING** wordt belangrijke informatie aangegeven waarmee u beter gebruik kunt maken van uw printer.

**KENNISGEVING:** met een **KENNISGEVING** wordt aangegeven hoe u vermijdt dat de hardware beschadigd wordt of dat er gegevens verloren gaan.

**LET OP: met LET OP wordt aangegeven dat handelingen schade aan eigendommen, persoonlijk letsel of de dood tot gevolg kunnen hebben.**

#### **Informatie in dit document kan worden gewijzigd zonder voorafgaande kennisgeving. © 2008 Dell Inc. Alle rechten voorbehouden.**

Reproductie op welke manier dan ook zonder de schriftelijke toestemming van Dell Inc. is uitdrukkelijk verboden.

Handelsmerken die worden gebruikt in deze tekst: *Dell*, het *DELL*-logo, Dell Toner Management System en OpenManage zijn handelsmerken van Dell Inc.; *Microsoft* en *Windows* zijn gedeponeerde handelsmerken van Microsoft Corporation in de Verenigde Staten en/of andere landen. *Windows Vista* is een handelsmerk of een gedeponeerd handelsmerk van Microsoft Corporation in de Verenigde Staten en/of in andere landen.

*Linux* is het gedeponeerde handelsmerk van Linus Torvalds in de Verenigde Staten en andere landen. *SuSE* is een handelsmerk van Novell, Inc. in de Verenigde Staten en andere landen. *Red Hat* is een handelsmerk van Red Hat, Inc. *Debian* is een gedeponeerde handelsmerk van Software in the Public Interest, Inc. en wordt beheerd door het Debian-project. *Linspire* is een handelsmerk van Linspire, Inc. *Ubuntu* is een handelsmerk van Canonical Limited. *Red Flag* is een handelsmerk van Red Flag Software Co., Ltd.

*Macintosh* en *Mac OS* zijn handelsmerken van Apple Inc., gedeponeerd in de Verenigde Staten en andere landen.

Andere handelsmerken en handelsnamen worden in dit document gebruikt om te verwijzen naar de entiteiten die aanspraak maken op de merken en namen, of naar de producten. Dell Inc. doet geen aanspraak op eigendomsrechten van de handelsmerken en handelsnamen van anderen.

#### **BEPERKTE RECHTEN MET BETREKKING TOT DE OVERHEID VAN DE VERENIGDE STATEN**

Op deze software en documentatie zijn BEPERKTE RECHTEN van toepassing. Gebruik, vermenigvuldiging of openbaarmaking door de Amerikaanse

overheid is onderhevig aan beperkingen zoals opgenomen in subartikel (c)(1)(ii) van de "Rights in Technical Data and Computer Software"-clausule onder DFARS 252.227-7013 en in van toepassing zijnde FAR-bepalingen: Dell Inc., One Dell Way, Round Rock, Texas, 78682, Verenigde Staten.

#### **Model 2330d-2330dn**

**Juli 2008 SRV HX750 Rev. A00**

# **Informatiebronnen**

# **Informatie zoeken over de printer**

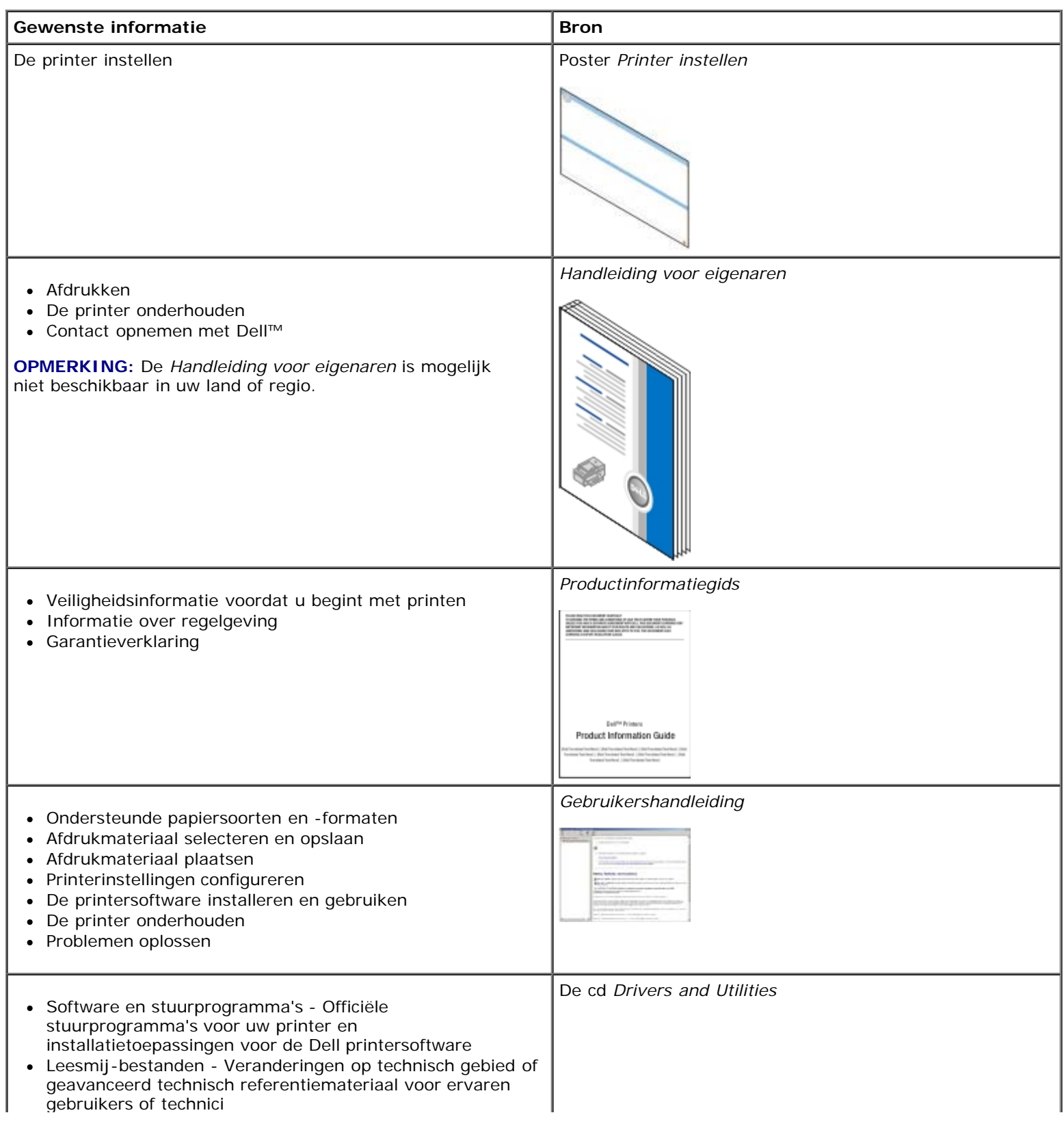

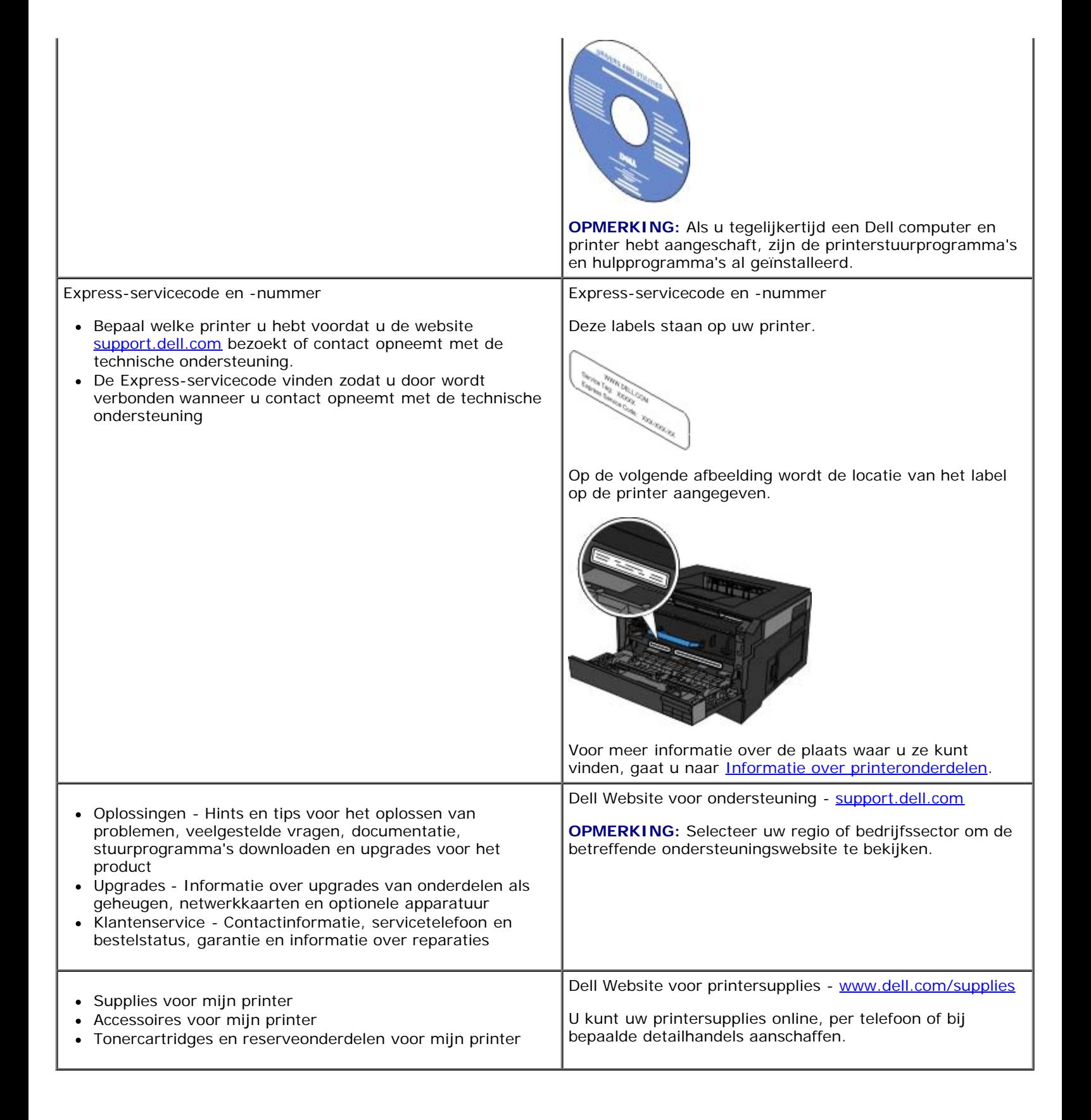

# <span id="page-4-0"></span>**Bezig met afdrukken van**

- 
- [Afdrukken met behulp van de universeellader](#page-4-2) [Afdrukken op briefhoofdpapier](#page-7-0) Afdrukken op briefhoofdpapier
- [Een document op beide zijden afdrukken \(Dubbelzijdig afdrukken\)](#page-5-0) **Dubbelzijdig after afgrukken**
- [Meerdere paginabeelden afdrukken op één vel](#page-5-1) **[Op transparanten afdrukken](#page-8-1)** Op transparanten afdrukken
- 
- [Documenten afdrukken](#page-4-1) andere after a staten op de enveloppen afdrukken op de enveloppen afdrukken af de enveloppen afdrukken af de enveloppen afdrukken af de enveloppen afdrukken af de enveloppen afdrukken af de enveloppen
	-
	-
	-
- **C** [Boekjes afdrukken](#page-6-1) [Afdruktaak annuleren](#page-9-0) Afdruktaak annuleren Afdruktaak annuleren

## <span id="page-4-1"></span>**Documenten afdrukken**

- 1. Zet de computer en de printer aan en controleer of ze op elkaar zijn aangesloten.
- 2. Plaats het papier in de printer. Zie [Papier plaatsen](#page-84-0) voor meer informatie.
- 3. Open het gewenste document en klik op **Bestand**® **Afdrukken**.

Het dialoogvenster **Afdrukken** wordt weergegeven.

4. Klik op **Voorkeuren**, **Eigenschappen**, **Opties** of **Instellen** (afhankelijk van het programma of besturingssysteem).

Het dialoogvenster **Voorkeursinstellingen voor afdrukken** wordt weergegeven.

- 5. Breng op de tabbladen **Afdrukinstellingen** en **Geavanceerd** de noodzakelijke wijzigingen voor uw document aan.
- 6. Klik na het aanpassen van de instellingen op **OK**.

Het dialoogvenster **Voorkeursinstellingen voor afdrukken** wordt gesloten

7. Klik op **OK** of **Afdrukken**.

## <span id="page-4-2"></span>**Afdrukken met behulp van de universeellader**

In de universeellader aan de voorkant van de printer kunt u per keer tot wel 50 vellen afdrukmateriaal invoeren. Ga voor meer informatie over het configureren van de universeellader naar De universeellader configureren

- 1. Open het gewenste document en klik op **Bestand**® **Afdrukken**.
- 2. Klik op **Eigenschappen** (of **Opties**, **Printer** of **Instellingen**, afhankelijk van de toepassing of het besturingssysteem).

Het dialoogvenster **Voorkeursinstellingen voor afdrukken** wordt weergegeven.

- 3. Klik op de tab **Papier**.
- 4. Selecteer **U-lader** in de vervolgkeuzelijst voor de **papierlade**.

*C* OPMERKING: U-lader verschijnt in de papierbron als cassetteconfiguratie is geselecteerd.

- 5. Selecteer de juiste papiersoort.
- 6. Voer eventuele wijzigingen door in uw document.
- 7. Klik op **OK**.
- 8. Klik in het venster Afdrukken op **OK** om de afdruktaak naar de printer te sturen.

## <span id="page-5-0"></span>**Een document op beide zijden afdrukken (Dubbelzijdig afdrukken)**

Afdrukken op beide zijden van het papier verlaagt de afdrukkosten.

U kunt kiezen op welke wijze de taak dubbelzijdig wordt afgedrukt: lange zijde of korte zijde.

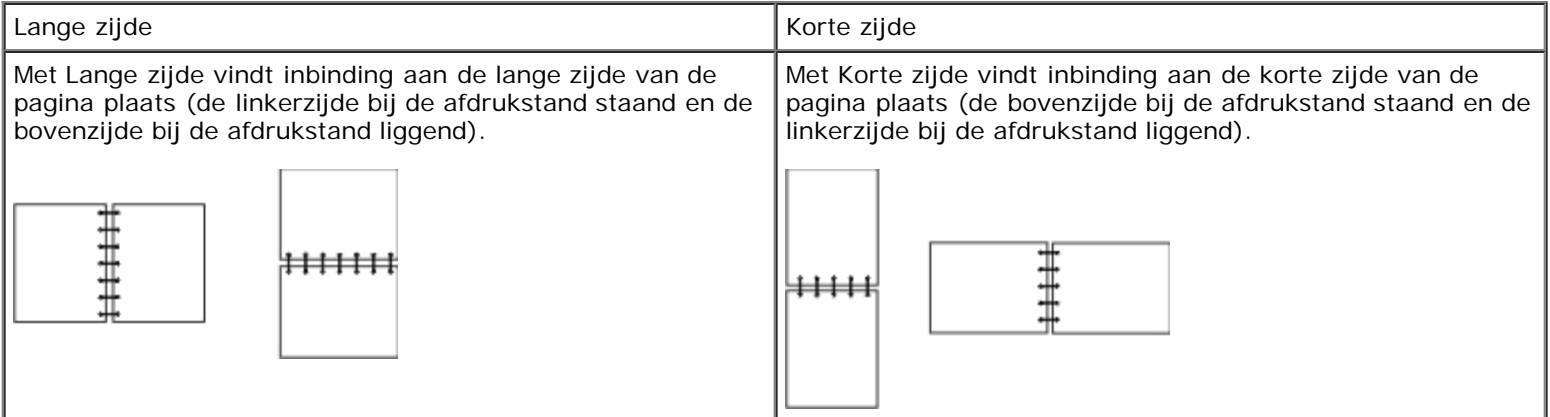

- 1. Open het gewenste document en klik op **Bestand**® **Afdrukken**.
- 2. Klik op **Eigenschappen** (of **Opties**, **Printer** of **Instellingen**, afhankelijk van de toepassing of het besturingssysteem).

Het dialoogvenster **Voorkeursinstellingen voor afdrukken** wordt weergegeven.

- 3. Klik op de tab **Page Layout (Pagina-indeling)**.
- 4. Selecteer, afhankelijk van uw afdrukfrequentie, **2-sided long edge** (2-zijdig lange zijde) of **2-sided short edge** (2 zijdig korte zijde) onder **2-sided printing** (2-zijdig afdrukken).
- 5. Klik op **OK**.
- 6. Klik op **OK**.

## <span id="page-5-1"></span>**Meerdere paginabeelden afdrukken op één vel**

De instelling Multipage Printing (N-up) (N/vel afdrukken [N per vel]) wordt gebruikt om meerdere paginabeelden af te drukken op één vel papier. 2-up (2 per vel) betekent bijvoorbeeld dat twee paginabeelden op één vel worden afgedrukt.

De printer gebruikt de instellingen Multipage Order (N/vel-volgorde), Multipage View (N/vel-beeld) en Multipage Border (N/vel-rand) om de volgorde en de afdrukstand van de paginabeelden te bepalen en om te bepalen of er een rand rond elk paginabeeld moet worden afgedrukt.

1. Open het gewenste bestand en klik op **Bestand** ® **Afdrukken**.

2. Klik op **Eigenschappen** (of **Opties**, **Printer** of **Instellingen**, afhankelijk van de toepassing of het besturingssysteem).

Het dialoogvenster **Voorkeursinstellingen voor afdrukken** wordt weergegeven.

- 3. Geef in het gedeelte **Multipage printing (N-up)** (N/vel afdrukken [N per vel]) het aantal pagina's op dat u op een vel wilt afdrukken door een nummer te typen of door de pijlen in de keuzelijst te gebruiken.
- 4. Klik op **OK**.
- 5. Klik in het venster Afdrukken op **OK** om de afdruktaak naar de printer te sturen.

### <span id="page-6-1"></span>**Boekjes afdrukken**

Met de instelling **Booklet** (Boekje) kunt u meerdere pagina's in de vorm van een boekje afdrukken zonder dat u het document opnieuw hoeft op te maken om de pagina's in de juiste volgorde af te drukken. De pagina's worden zodanig afgedrukt dat het uiteindelijke, gesorteerde document langs het midden van elke pagina kan worden gevouwen zodat een boekje ontstaat.

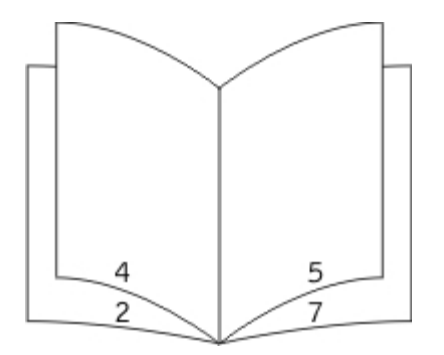

Als het document uit een groot aantal pagina's bestaat, bevat een boekje mogelijk te veel pagina's en kan het niet goed worden gevouwen. Als u een vrij groot boekje afdrukt, kunt u de optie **Sheets per Bundle** (Vellen per bundel) gebruiken om op te geven hoeveel fysieke pagina's u in één bundel wilt opnemen. De printer drukt het benodigde aantal bundels af en vervolgens kunt u de bundels samenvoegen tot één boekje. Wanneer u in bundels afdrukt, wordt de buitenste rand van de pagina's regelmatiger uitgelijnd.

U dient op te geven of u wilt afdrukken met opties voor dubbelzijdig afdrukken voordat u kunt opgeven of u wilt afdrukken met de functie Booklet (Boekje). Wanneer u **Print Using Booklet** (Afdrukken via Boekje) kiest, worden de besturingselementen voor de opties voor dubbelzijdig afdrukken inactief en wordt de laatst gebruikte instelling voor deze opties gebruikt.

- 1. Open het gewenste bestand en klik op **Bestand** ® **Afdrukken**.
- 2. Klik op **Eigenschappen** (of **Opties**, **Printer** of **Instellingen**, afhankelijk van de toepassing of het besturingssysteem).

Het dialoogvenster **Voorkeursinstellingen voor afdrukken** wordt weergegeven.

- 3. Klik op **More Page Layout Options** (Meer pagina-indelingsopties).
- 4. Klik op **Booklet** (Boekje).
- 5. Klik tweemaal op **OK**.
- 6. Klik in het venster Afdrukken op **OK** om de afdruktaak naar de printer te sturen.

## <span id="page-6-0"></span>**Op enveloppen afdrukken**

1. Zet de computer en de printer aan en controleer of ze op elkaar zijn aangesloten.

2. Open het gewenste document en klik op **Bestand**® **Afdrukken**.

Het dialoogvenster **Afdrukken** wordt weergegeven.

3. Klik op **Eigenschappen** (of **Opties**, **Printer** of **Instellingen**, afhankelijk van de toepassing of het besturingssysteem).

Het dialoogvenster **Voorkeursinstellingen voor afdrukken** wordt weergegeven.

- 4. Klik op de tab **Papier**.
- 5. Selecteer **Envelop** in de vervolgkeuzelijst **Papiersoort**.
- 6. Voer eventuele wijzigingen door voor uw document.
- 7. Klik op **OK**.
- 8. Klik in het venster Afdrukken op **OK** om de afdruktaak naar de printer te sturen.

## <span id="page-7-0"></span>**Afdrukken op briefhoofdpapier**

- 1. Controleer of het briefhoofdpapier correct is geplaatst op basis van de papierbron die u gebruikt:
	- **Lade 1 of 2** Plaats het briefhoofdpapier met de afdrukzijde naar beneden. De bovenkant van het papier met het logo moet zich aan de voorkant van de lade bevinden.

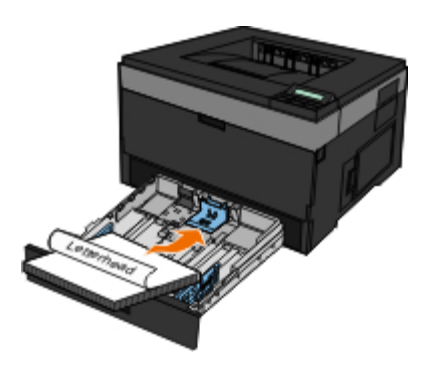

**Universeellader** - Plaats het briefhoofdpapier met de afdrukzijde naar boven, zodat de bovenzijde van het vel als eerste in de printer wordt gevoerd.

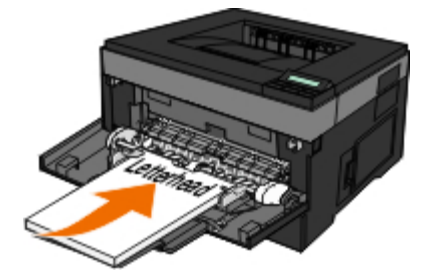

- 2. Open het gewenste bestand en klik op **Bestand** ® **Afdrukken**.
- 3. Klik op **Eigenschappen** (of **Opties**, **Printer** of **Instellingen**, afhankelijk van de toepassing of het besturingssysteem).

Het dialoogvenster **Voorkeursinstellingen voor afdrukken** wordt weergegeven.

- 4. Klik op de tab **Paper (Papier)**.
- 5. Selecteer **Letterhead** (Briefhoofdpapier) in de vervolgkeuzelijst **Paper Type** (Papiersoort).
- 6. Selecteer het juiste papierformaat en de lade.
- 7. Klik op **OK**.
- 8. Klik in het venster Afdrukken op **OK** om de afdruktaak naar de printer te sturen.

## <span id="page-8-0"></span>**Poster afdrukken**

Met de instelling Poster kunt u één afbeelding afdrukken over meerdere pagina's heen. Nadat u de pagina's hebt afgedrukt, kunt u deze samenvoegen tot één grote afbeelding.

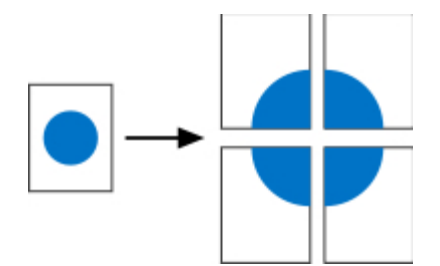

- 1. Open het gewenste bestand en klik op **Bestand** ® **Afdrukken**.
- 2. Klik op **Eigenschappen** (of **Opties**, **Printer** of **Instellingen**, afhankelijk van de toepassing of het besturingssysteem). Het dialoogvenster **Voorkeursinstellingen voor afdrukken** wordt weergegeven.
- 3. Klik op **More Page Layout Options (Meer pagina-indelingsopties)**.
- 4. Klik op **Poster**.
- 5. Selecteer het gewenste posterformaat door het aantal pagina's te kiezen dat u wilt gebruiken voor de poster.
- 6. Als u bijsnijdmarkeringen wilt afdrukken op de pagina, selecteert u **Print crop marks** (Bijsnijdmarkeringen afdrukken).
- 7. Selecteer de hoeveelheid overlapping voor elke pagina.
- 8. Klik twee keer op **OK**.
- 9. Klik in het venster Afdrukken op **OK** om de afdruktaak naar de printer te sturen.

## <span id="page-8-1"></span>**Op transparanten afdrukken**

- 1. Plaats de transparanten in de lade.
- 2. Open het gewenste document en klik op **Bestand** ® **Afdrukken**.
- 3. Klik op **Eigenschappen** (of **Opties**, **Printer** of **Instellingen**, afhankelijk van de toepassing of het besturingssysteem).

Het dialoogvenster **Voorkeursinstellingen voor afdrukken** wordt weergegeven.

- 4. Klik op de tab **Papier**.
- 5. Selecteer **Transparant** in de vervolgkeuzelijst **Papiersoort**.
- 6. Klik twee keer op **OK**.

7. Klik in het venster Afdrukken op **OK** om de afdruktaak naar de printer te sturen.

**OPMERKING:** Verwijder elk transparant dat uit de printer komt en laat het drogen voordat u het opstapelt om vlekken te voorkomen. Transparanten hebben tot wel 15 minuten nodig om te drogen.

## <span id="page-9-0"></span>**Afdruktaak annuleren**

### **Via het bedieningspaneel van de printer**

Druk tweemaal op de knop Annuleren vom de huidige afdruktaak te stoppen.

## **Via de computer**

- 1. *Voor Windows Vista™ (standaard Start-menu):*
	- a. Klik op ® **Configuratiescherm**.
	- b. Klik op **Hardware en geluiden**.
	- c. Klik op **Printers**.

*Voor Windows*®*XP (standaard Start-menu):*

- a. Klik op **Start** ® **Configuratiescherm**.
- b. Dubbelklik op **Printers en andere hardware**.
- c. Dubbelklik op **Printers en faxapparaten**.

*Voor Windows XP (klassiek Start-menu):* Klik op **Start**® **Instellingen**® **Printers en faxapparaten**.

*Voor Windows Vista (klassiek Start-menu) en alle andere versies van Windows:* klik op **Start**® **Instellingen**® **Printers**.

2. Dubbelklik op de printer die u gebruikt voor de afdruktaak in kwestie.

Er wordt een lijst met afdruktaken weergegeven.

3. Klik met de rechtermuisknop op het document waarvan u de afdruktaak wilt stoppen en klik op **Annuleren**.

# <span id="page-10-0"></span>**Over de printer**

- **O** [Informatie over printeronderdelen](#page-10-1)
- **[Informatie over het bedieningspaneel](#page-12-0)**
- [De juiste kabel kiezen](#page-13-0)

# <span id="page-10-1"></span>**Informatie over printeronderdelen**

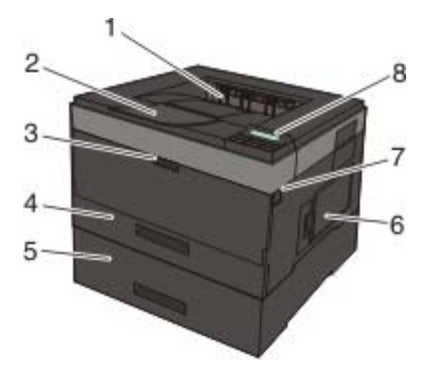

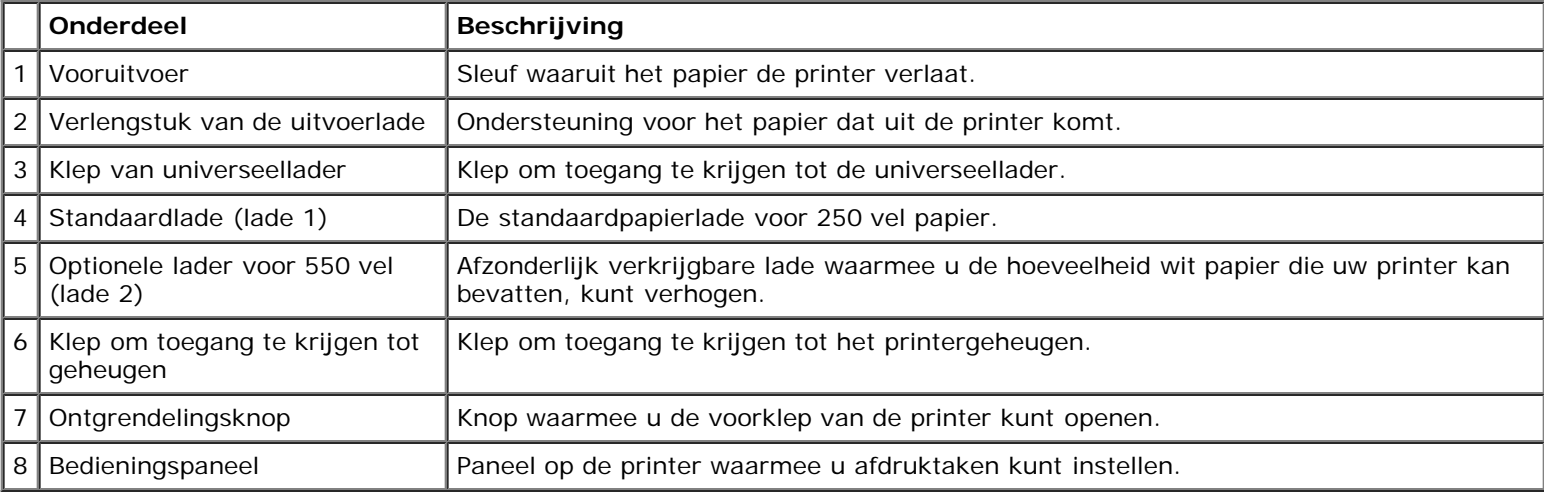

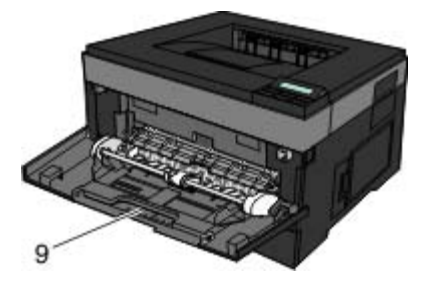

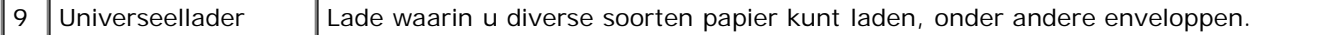

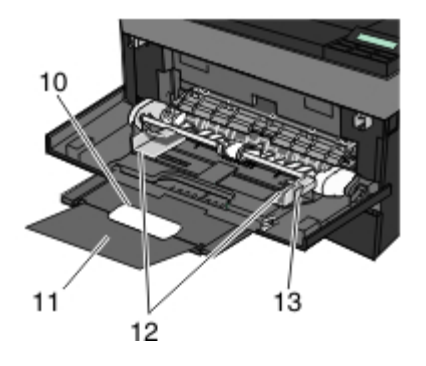

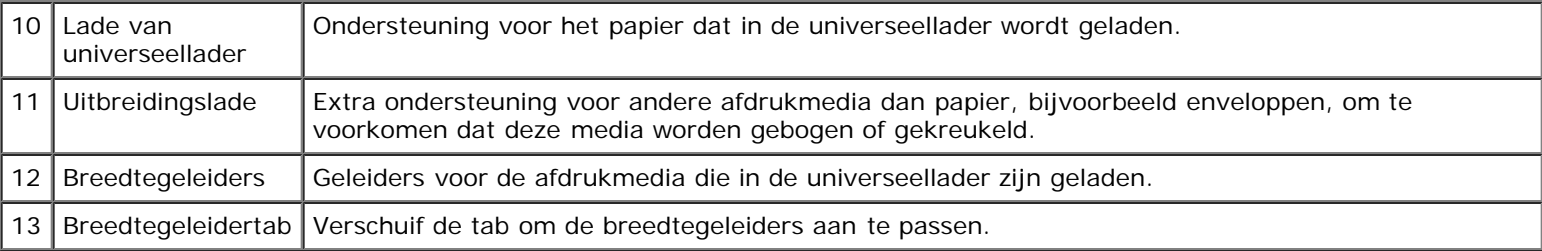

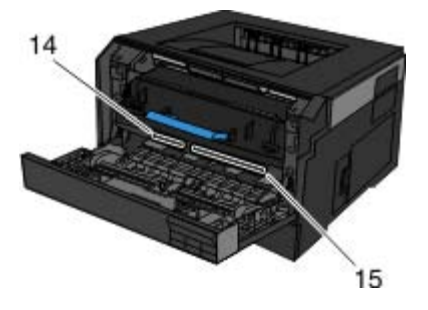

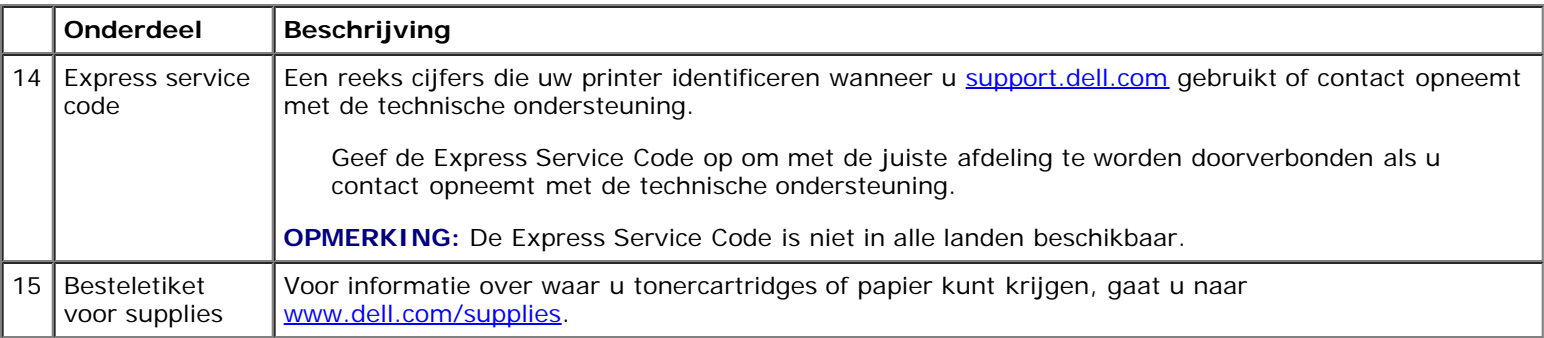

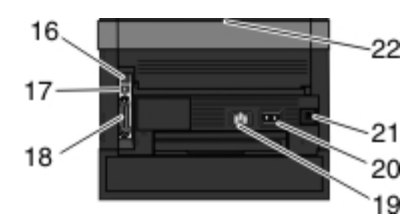

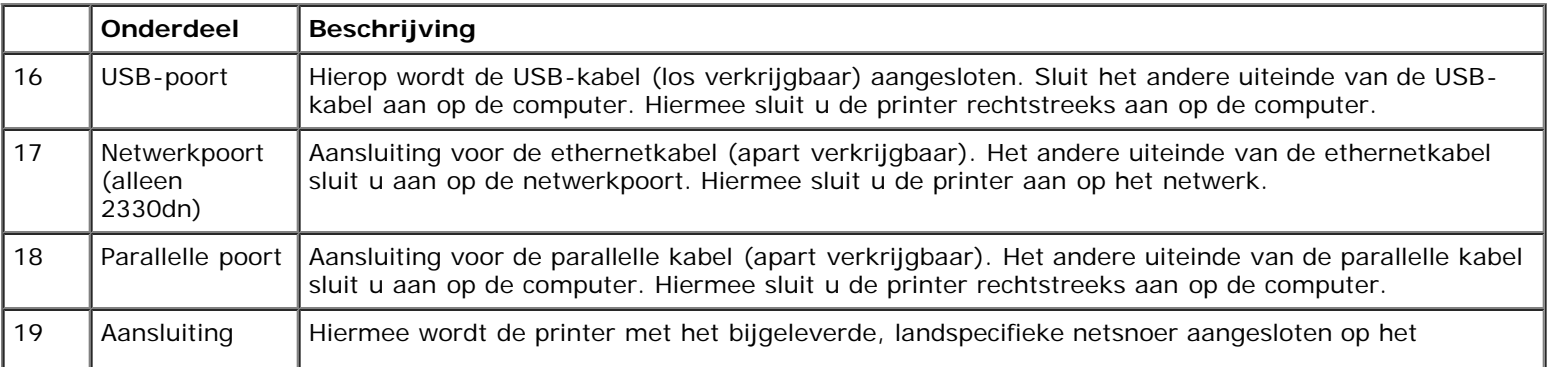

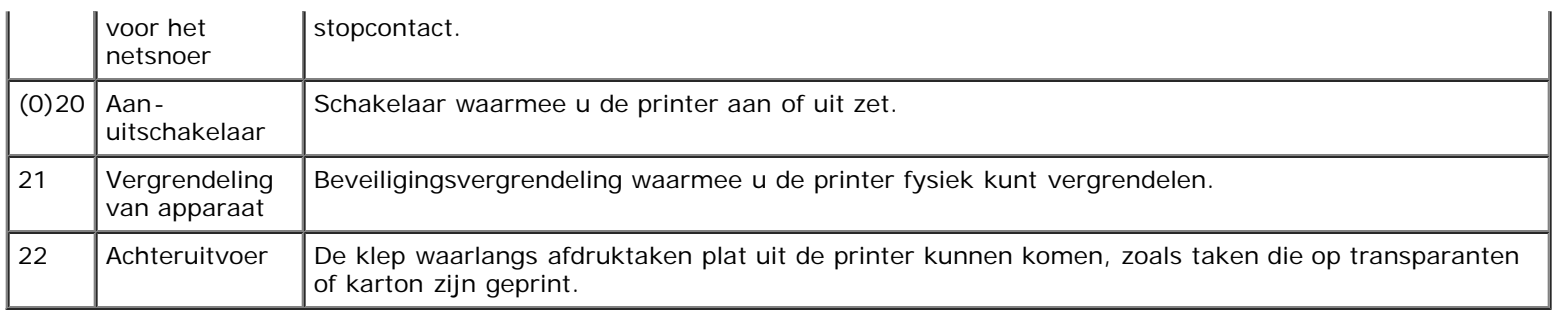

# <span id="page-12-0"></span>**Informatie over het bedieningspaneel**

Het bedieningspaneel bestaat uit:

- Stroomindicatielampje
- LCD-display met twee regels
- Zes knoppen

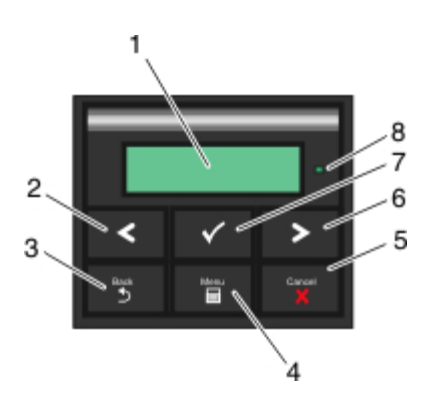

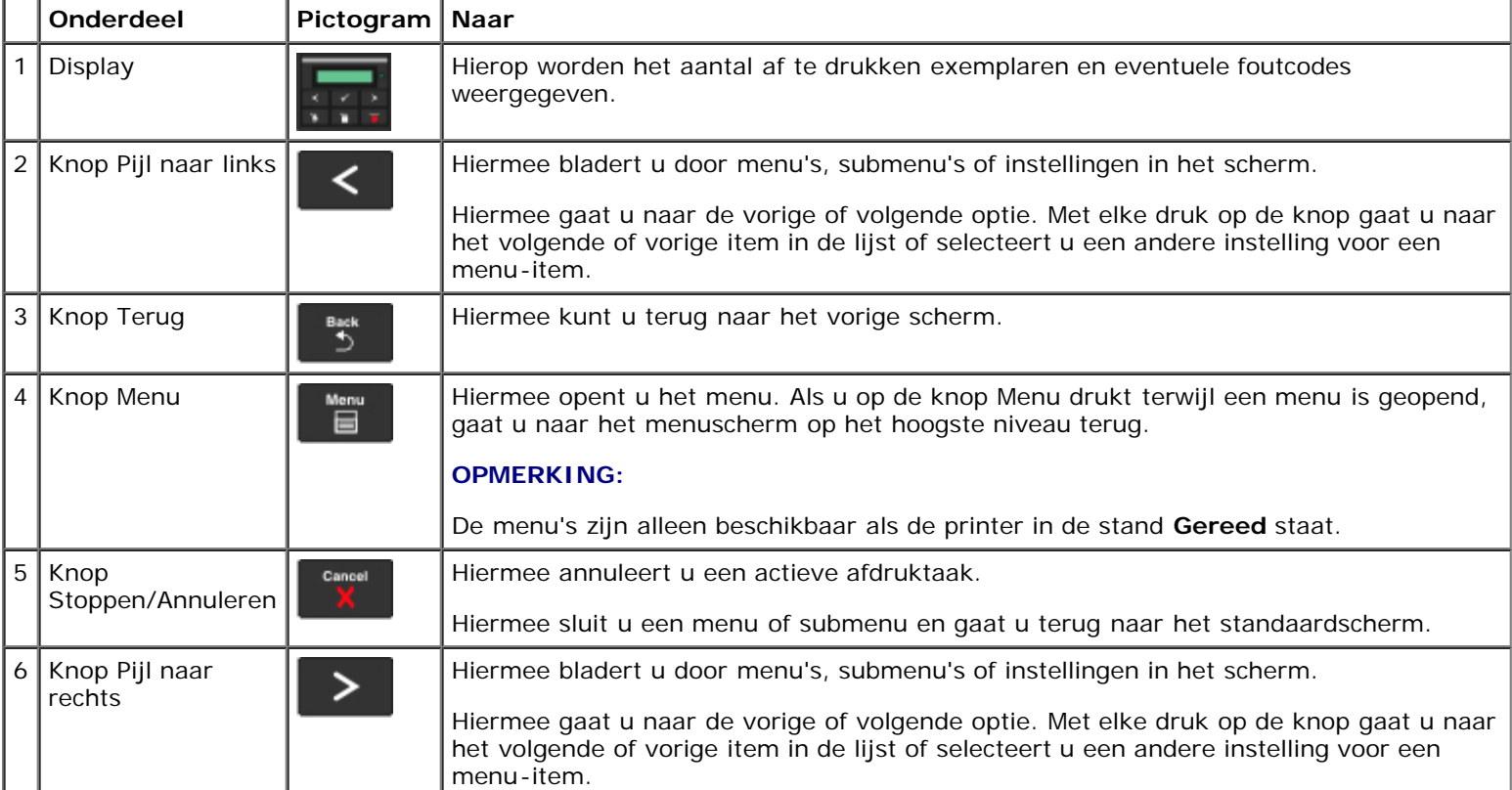

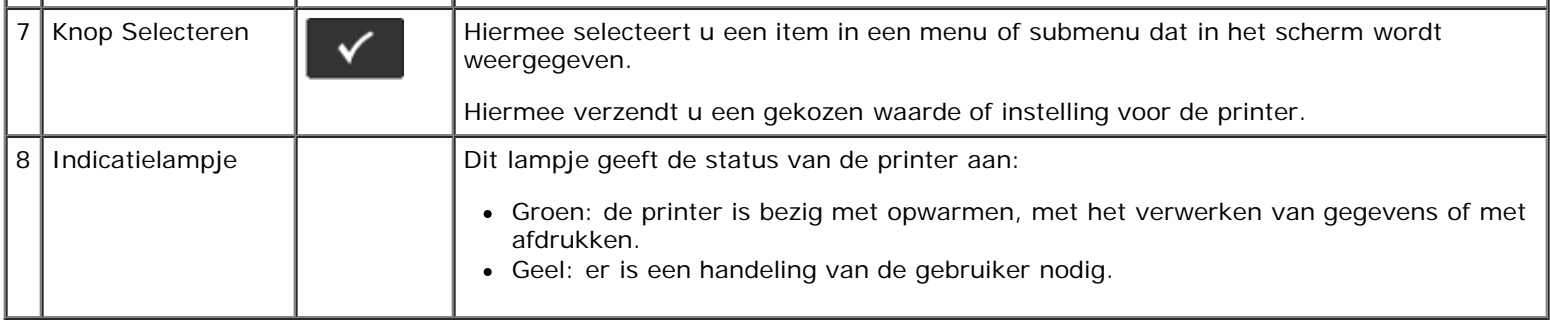

# <span id="page-13-0"></span>**De juiste kabel kiezen**

De aansluitkabel van uw printer moet aan de volgende vereisten voldoen:

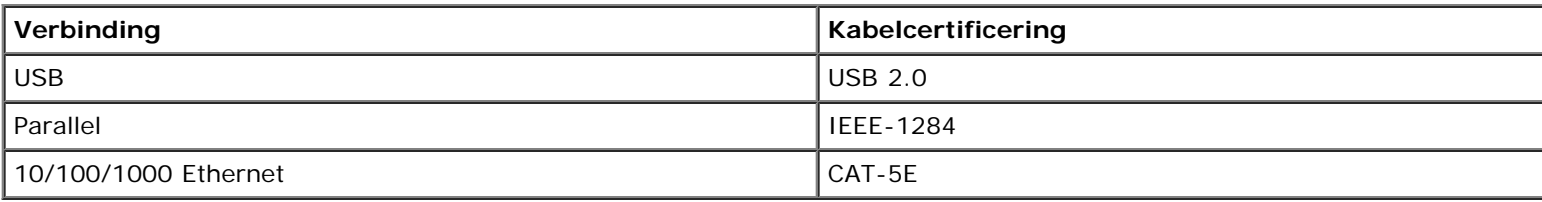

# <span id="page-14-0"></span>**Printer onderhouden**

- [Supplies bestellen](#page-14-1)
- [Supplies bewaren](#page-15-0)
- [Supplies vervangen](#page-15-1)
- **O** [De printer reinigen](#page-19-0)

**LET OP: Lees eerst de veiligheidsinstructies in de** *Gebruikershandleiding* **en volg deze op voordat u een van de procedures uitvoert die in dit gedeelte worden beschreven.**

Dell™-tonercartridges zijn alleen verkrijgbaar via Dell. U kunt extra toner online bestellen op [www.dell.com/supplies](http://www.dell.com/supplies).

**LET OP: wij adviseren u tonercartridges van Dell te gebruiken in uw printer. Herstel van problemen die zijn veroorzaakt door het gebruik van supplies of onderdelen die niet door Dell zijn geleverd, valt niet onder de garantie van Dell.**

## <span id="page-14-1"></span>**Supplies bestellen**

#### **Printer aangesloten op een netwerk**

- 1. Typ het IP-adres van de printer in uw webbrowser om het Dell Configuration Web Tool te starten.
- 2. Klik op [www.dell.com/supplies.](http://www.dell.com/supplies)

#### **Printer lokaal aangesloten op een computer**

- 1. *In Windows Vista™ (standaard Start-menu):*
	- a. Klik op ® **Programma's**.
	- b. Klik op **Dell Printers**.
	- c. Klik op **Dell laserprinter 2330d/2330dn**.

#### *In Windows*®*XP en 2000*,

Klik op **Start**® **Programma's** of **Alle programma's**® **Dell Printers**® **Dell laserprinter 2330d/2330dn**.

- 2. Klik op **Dell Printer Supplies Reorder Application** (Toepassing voor het bijbestellen van printersupplies van Dell) Het venster **Order Toner Cartridges** (Tonercartridges bestellen) wordt weergegeven.
- 3. Kies uw printermodel in de lijst.
- 4. Voer de servicecode van uw Dell printer in.

*C* OPMERKING: Uw servicecode is te vinden aan de binnenzijde van de voorklep van de printer.

5. Klik op **Visit Dell's cartridge ordering web site** (Website van Dell bezoeken voor bestellen van cartridges).

## <span id="page-15-0"></span>**Supplies bewaren**

### **Afdrukmateriaal bewaren**

Gebruik de volgende richtlijnen voor de juiste opslag van afdrukmateriaal. Hiermee voorkomt u problemen met de papierdoorvoer en een onregelmatige afdrukkwaliteit.

- U kunt afdrukmateriaal het beste bewaren in een omgeving met een temperatuur van rond de 21 °C en een relatieve luchtvochtigheid van 40%.
- Plaats dozen met afdrukmateriaal liever niet direct op de vloer, maar op pallets of op planken aan de muur.
- Als u losse pakken afdrukmateriaal niet in de oorspronkelijke doos bewaart, legt u de pakken op een vlakke ondergrond, zodat de randen niet omkrullen of kreuken.
- Plaats niets boven op de pakken afdrukmateriaal.

#### **Tonercartridge bewaren**

Bewaar de tonercartridge in de originele verpakking zolang u de cartridge nog niet nog niet hoeft te gebruiken.

Bewaar de toner niet op de volgende plaatsen:

- Een omgeving met een temperatuur die hoger is dan 40 °C.
- Een omgeving met een sterk wisselende luchtvochtigheidsgraad en temperatuur.
- In direct zonlicht.
- Op stoffige plaatsen.
- Gedurende langere tijd in een auto.
- Een omgeving waar zich bijtende stoffen bevinden.
- Een omgeving met zilte lucht.

## <span id="page-15-1"></span>**Supplies vervangen**

#### **Belichtingstrommel vervangen**

U kunt controleren of de belichtingstrommel bijna vol is door het configuratieblad met printerinstellingen af te drukken. Zo kunt u nagaan of u nieuwe supplies dient te bestellen.

Om problemen met de afdrukkwaliteit en beschadiging van de printer te voorkomen, kunnen geen afdrukken meer worden gemaakt met de printer wanneer de belichtingstrommel een maximum van 30.000 pagina's heeft bereikt. De printer waarschuwt u automatisch voordat de belichtingstrommel dit aantal bereikt.

Wellicht blijft de printer goed functioneren nadat het einde van de levensduur van de belichtingstrommel officieel is bereikt,

maar de afdrukkwaliteit neemt aanzienlijk af en uiteindelijk werkt de belichtingstrommel niet meer als het maximum van 30.000 pagina's is bereikt.

**KENNISGEVING:** Wanneer u de belichtingstrommel vervangt, mag u deze niet langere tijd blootstellen aan O rechtstreeks licht. Langdurige blootstelling aan licht kan tot problemen met de afdrukkwaliteit leiden.

- 1. Zet de printer uit.
- 2. Open de voorklep door op de ontgrendelingsknop aan de rechterkant van de printer te drukken en de klep te laten zakken.

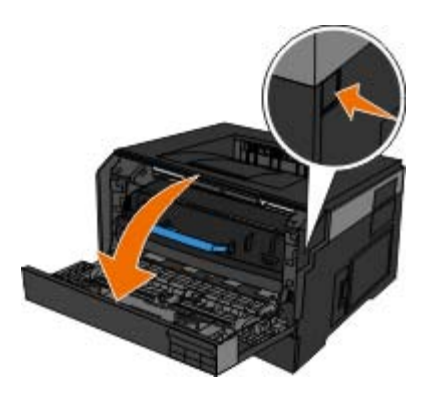

3. Druk op de knop aan de onderkant van de belichtingstrommel en trek het tonercartridgemechanisme aan de handgreep omhoog en uit de printer.

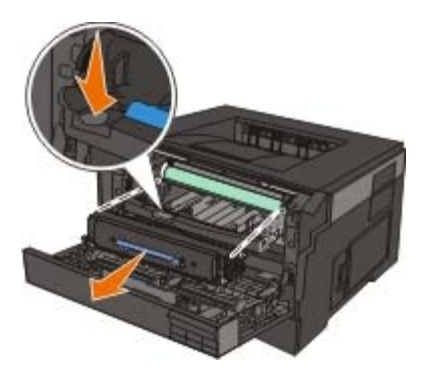

4. Plaats de tonercartridge-eenheid op een vlakke, schone ondergrond.

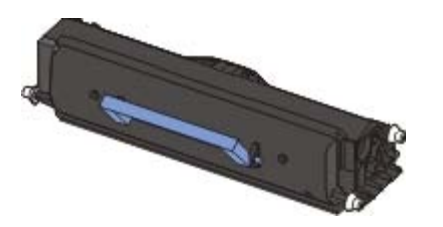

5. Til de onderzijde van de belichtingstrommel voorzichtig op en schuif deze uit de printer.

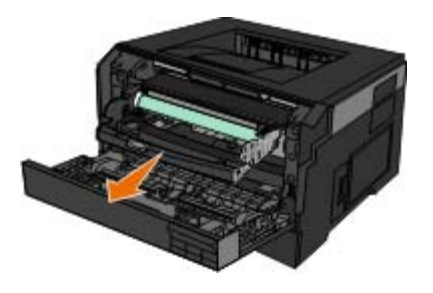

6. Haal de nieuwe belichtingstrommelkit uit de verpakking.

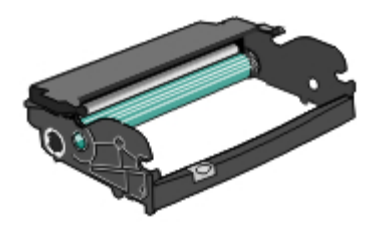

**KENNISGEVING:** Stel de nieuwe belichtingstrommelkit niet gedurende langere tijd bloot aan direct licht. Langdurige blootstelling aan licht kan tot problemen met de afdrukkwaliteit leiden.

7. Plaats het tonercartridgemechanisme in de nieuwe belichtingstrommelkit door de witte rollen op de tonercartridge uit te lijnen met de witte pijlen op de rails van de belichtingstrommelkit en de tonercartridge zo ver mogelijk naar binnen te schuiven. De cartridge *klikt* vast wanneer deze correct is geïnstalleerd.

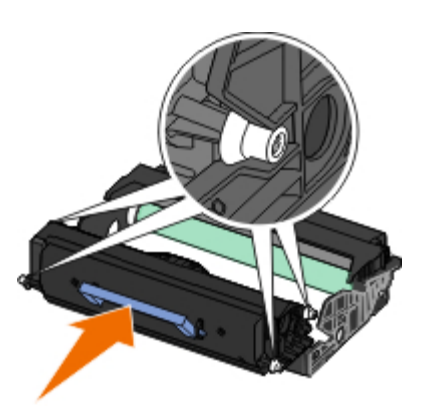

8. Installeer de belichtingstrommelkit met het tonercartridgemechanisme door de blauwe pijlen van de belichtingstrommelkit uit te lijnen met de blauwe pijlen in de printer, en de belichtingstrommel zover mogelijk in de printer te drukken. De belichtingstrommelkit *klikt* vast wanneer deze correct is geïnstalleerd.

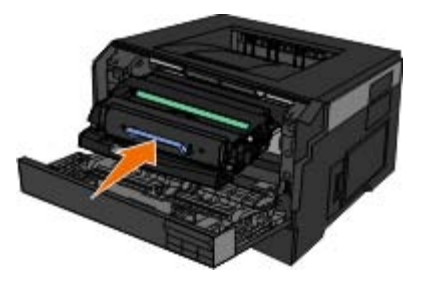

9. Nadat u de belichtingstrommel hebt vervangen, moet u de teller voor de belichtingstrommel op nul zetten. Raadpleeg de instructies die bij de nieuwe belichtingstrommelkit zijn geleverd voor informatie over het resetten van de teller.

**KENNISGEVING:** Als u de teller van de belichtingstrommel op nul zet zonder de belichtingstrommel te vervangen, kan de printer beschadigd raken en uw garantie komen te vervallen.

10. Sluit de klep.

## **Tonercartridge vervangen**

U kunt bij benadering vaststellen hoeveel toner er nog in de cartridge zit door het configuratieblad met printerinstellingen af te drukken. Zo kunt u nagaan of u nieuwe supplies dient te bestellen.

Wanneer het bericht Toner bijna op wordt weergegeven of wanneer de afdrukken vaag zijn, verwijdert u de tonercartridge. Schud de cartridge een aantal malen flink heen en weer, van voor naar achter en van links naar rechts, om de toner opnieuw te verdelen. Plaats de cartridge vervolgens terug en ga verder met afdrukken. Herhaal deze procedure enkele keren om te zien of de afdrukken vaag blijven. Vervang in dat geval de tonercartridge.

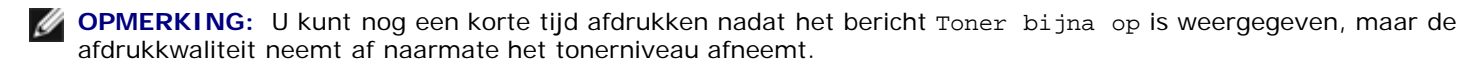

**KENNISGEVING:** Stel de tonercartridge tijdens de vervanging niet gedurende langere tijd bloot aan direct licht. Langdurige blootstelling aan licht kan tot problemen met de afdrukkwaliteit leiden.

- 1. Zet de printer uit.
- 2. Open de voorklep door op de knop aan de rechterkant van de printer te drukken en de klep te laten zakken.

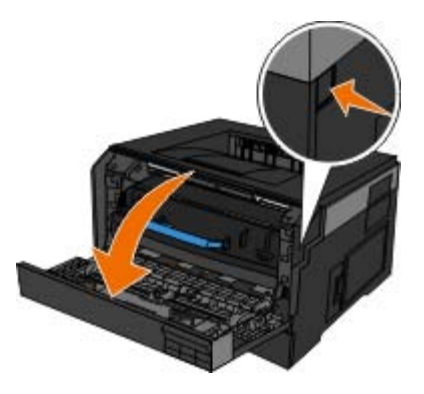

3. Druk op de knop aan de onderzijde van de belichtingstrommel, en trek het tonercartridgemechanisme met de hendel omhoog en eruit.

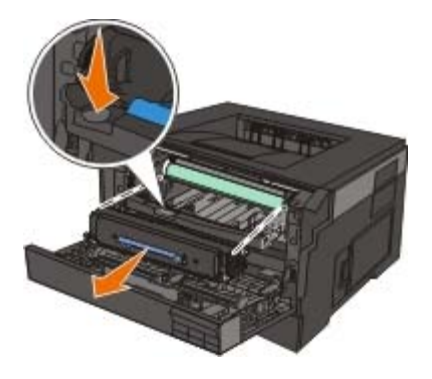

4. Pak het nieuwe tonercartridgemechanisme uit.

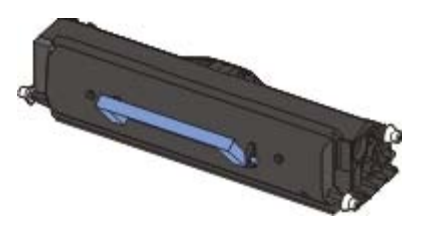

**KENNISGEVING:** Stel het tonercartridgemechanisme tijdens de vervanging niet gedurende langere tijd bloot aan direct licht. Langdurige blootstelling aan licht kan tot problemen met de afdrukkwaliteit leiden.

5. Draai de cartridge in alle richtingen om de toner te verdelen.

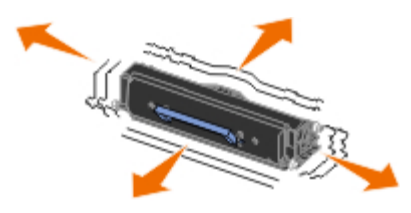

6. Zorg dat de witte rolletjes op het nieuwe tonercartridgemechanisme op één lijn zijn met de pijlen op de geleiders van de belichtingstrommelkit en druk de tonercartridge zo ver mogelijk in de printer. De cartridge *klikt* vast wanneer deze correct is geïnstalleerd.

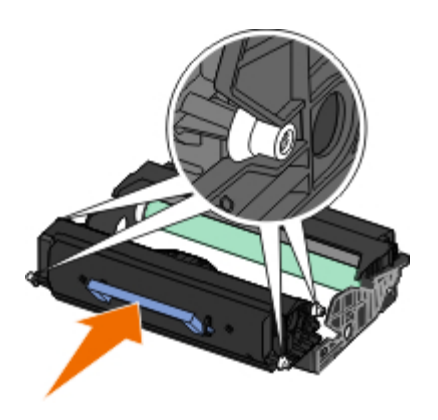

7. Sluit de klep.

# <span id="page-19-0"></span>**De printer reinigen**

## **Lens van printerkop reinigen**

**LET OP: Het gebruik van besturingen, het aanbrengen van wijzigingen of het uitvoeren van procedures die niet zijn beschreven in de gebruikersdocumentatie of in de instructies die door Dell zijn gegeven, kan blootstelling aan gevaarlijke straling tot gevolg hebben.**

- 1. Zet de printer uit en trek de stekker uit het stopcontact en koppel alle kabels los voordat u verdergaat.
- 2. Open de voorklep door op de knop aan de rechterkant van de printer te drukken en de klep te laten zakken.

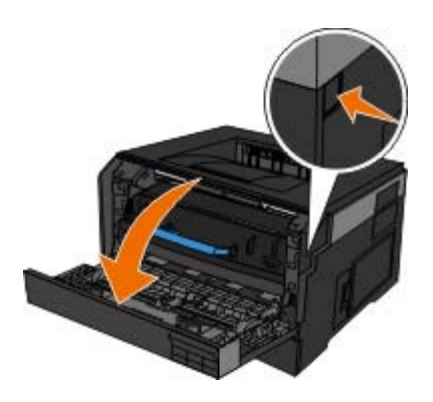

3. Terwijl de tonercartridge nog is aangesloten, tilt u de onderkant van de belichtingstrommelkit op en trekt u deze voorzichtig omhoog en uit de printer.

*C* OPMERKING: Druk niet op de knop aan de onderkant van de belichtingstrommelkit.

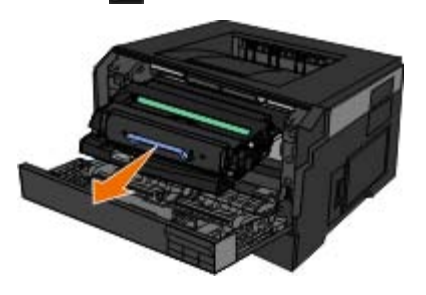

Plaats de belichtingstrommelkit met het tonercartridgemechanisme op een vlak en schoon oppervlak.

**KENNISGEVING:** Stel de belichtingstrommel en tonercartridge niet gedurende langere tijd bloot aan direct licht. Langdurige blootstelling aan licht kan tot problemen met de afdrukkwaliteit leiden.

- 4. Zoek de glazen lens van de printkop; deze bevindt zich in de uitgespaarde ruimte boven in de printer.
- 5. Veeg de lens van de printerkop voorzichtig af met een schone, droge en pluisvrije doek.

**KENNISGEVING:** Als u geen schone, droge en pluisvrije doek gebruikt, kan de lens van de printerkop beschadigd raken.

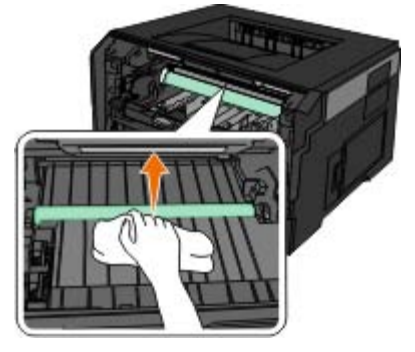

6. Installeer de belichtingstrommelkit met de tonercartridge door de blauwe pijlen van de belichtingstrommelkit uit te lijnen met de blauwe pijlen in de printer, en de belichtingstrommel zover mogelijk in de printer te drukken. De belichtingstrommelkit *klikt* vast wanneer deze correct is geïnstalleerd.

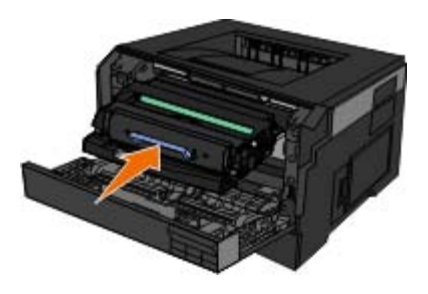

- 7. Sluit de klep.
- 8. Zet de printer weer aan.

### **Buitenkant van de printer reinigen**

1. Controleer of de printer is uitgeschakeld en dat de stekker van het netsnoer uit het stopcontact is getrokken.

**A** LET OP: trek de stekker van het netsnoer uit het stopcontact en maak alle kabels los van de printer **voordat u doorgaat om elektrische schokken te voorkomen.**

- 2. Verwijder het papier uit de papiersteun en de papieruitvoerlade.
- 3. Maak een schone, pluisvrije doek vochtig met water.

**KENNISGEVING:** Gebruik geen huishoudelijke schoonmaakmiddelen of afwasmiddelen. Deze kunnen het oppervlak van de printer beschadigen.

- 4. Veeg alleen de buitenkant van de printer schoon. Verwijder hierbij eventuele inktresten die zijn achtergebleven op de papieruitvoerlade.
- **KENNISGEVING:** Als u een vochtige doek gebruikt om de binnenkant van de printer te reinigen, kan de printer beschadigd raken. Schade aan de printer die is veroorzaakt door het niet volgen van de juiste aanwijzingen voor het reinigen van de printer, valt niet onder de garantie.
- 5. Zorg ervoor dat de papiersteun en papieruitvoerlade droog zijn voordat u een nieuwe afdruktaak start.

# <span id="page-22-0"></span>**Menu's op het bedieningspaneel**

- **O** [Menulijst](#page-22-1)
- **O** [Menu Papier](#page-22-2)
- **[Rapporten](#page-29-0)**
- **O** [Netwerk/poorten](#page-30-0)
- **O** [Instellingen](#page-35-0)

# <span id="page-22-1"></span>**Menulijst**

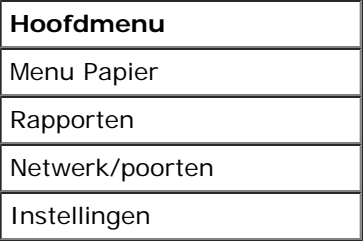

- 1. Vanuit de menulijst gebruikt u de **pijltoetsen** om door het hoofdmenu te bladeren.
- 2. Druk op de knop **Selecteren**
- 3. Druk op de knop Pijl-rechts stotdat de gewenste titel op het scherm verschijnt en druk op Selecteren .
- 4. Gebruik de **pijltoetsen** om door de beschikbare items in het menu te bladeren.
- 5. Als de gewenste instelling op het scherm verschijnt, drukt u op Selecteren on de instelling op te slaan.

# <span id="page-22-2"></span>**Menu Papier**

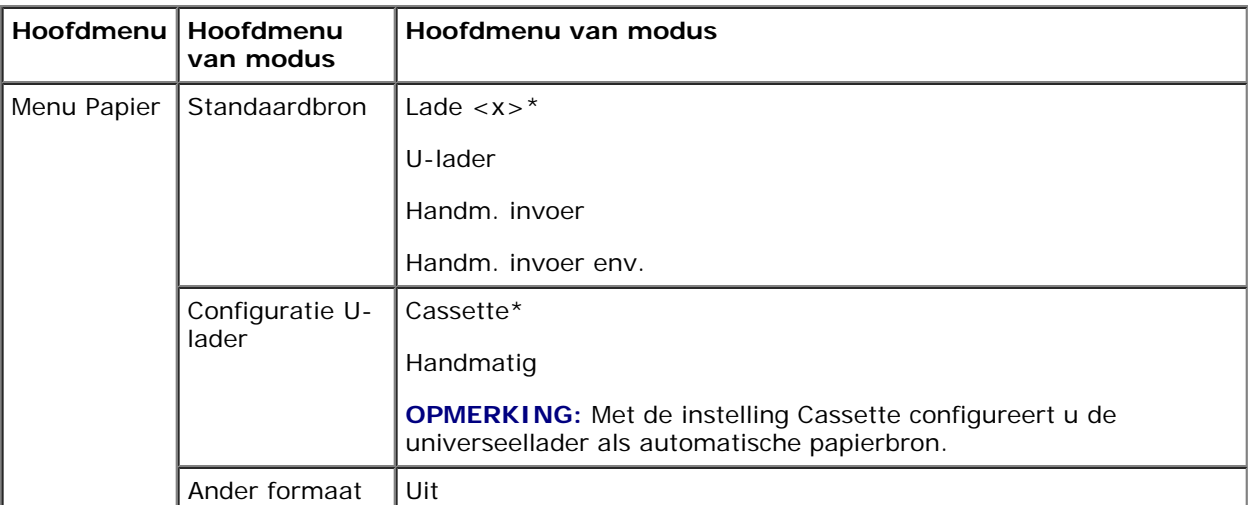

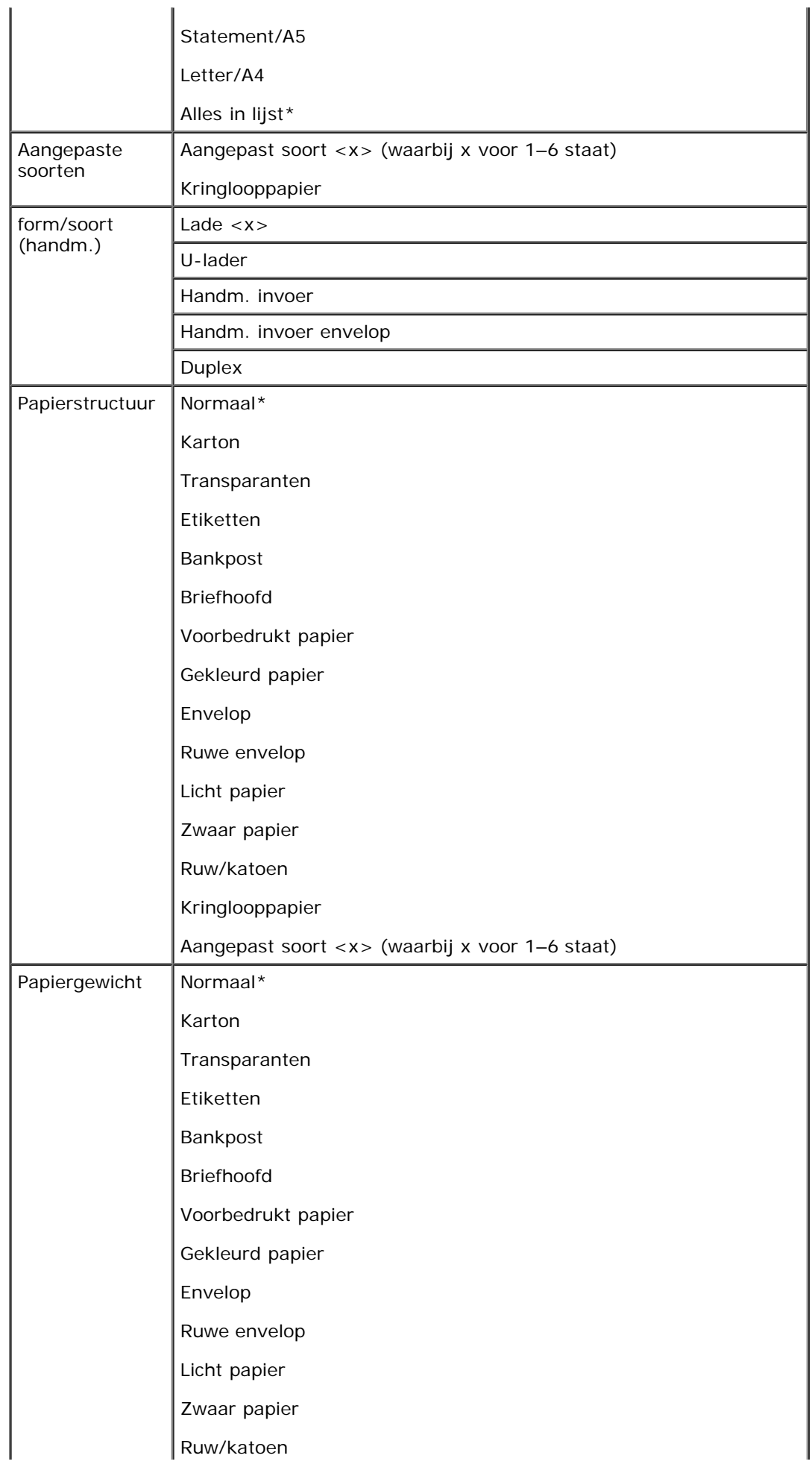

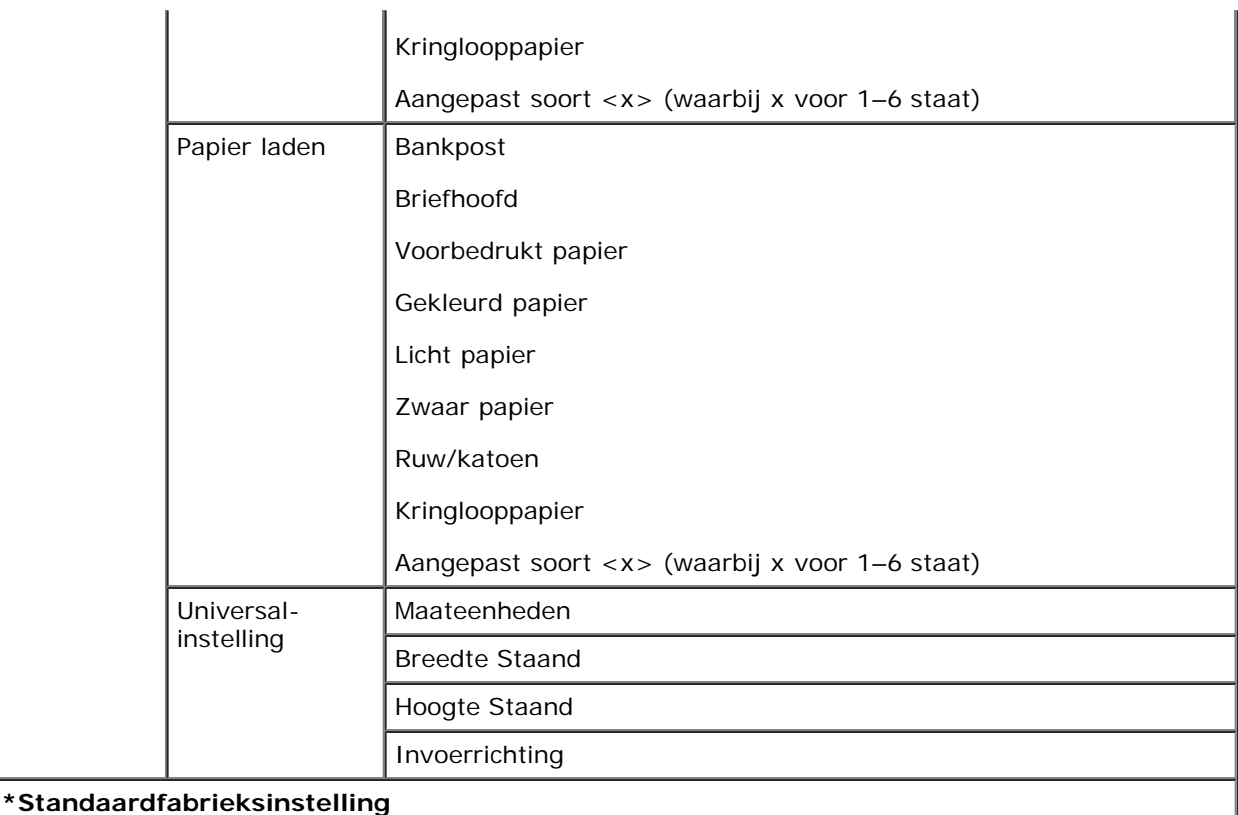

- 1. Vanuit de menulijst gebruikt u de **pijltoetsen** om door het menu Papier te bladeren.
- 2. Druk op de knop **Selecteren**
- 3. Druk op de knop Pijl-rechts > totdat de gewenste titel op het scherm verschijnt en druk op Selecteren .
- 4. Gebruik de **pijltoetsen** om door de beschikbare items in het menu te bladeren.
- 5. Als de gewenste instelling op het scherm verschijnt, drukt u op **Selecteren** om de instelling op te slaan.

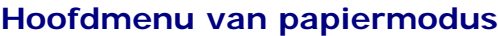

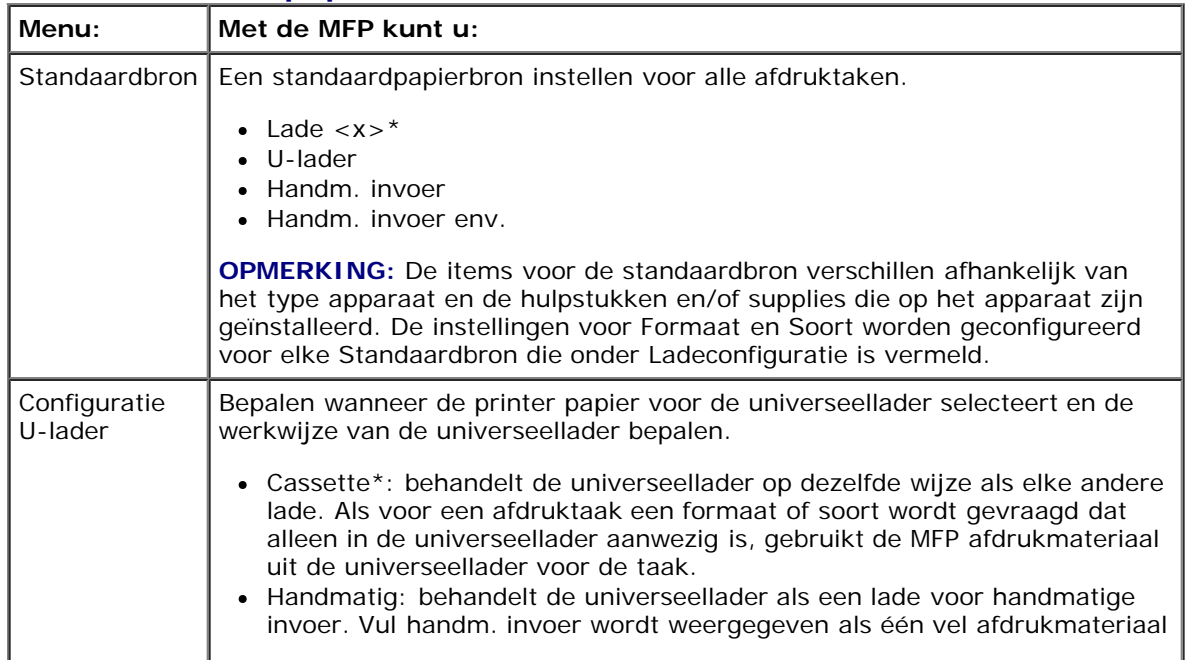

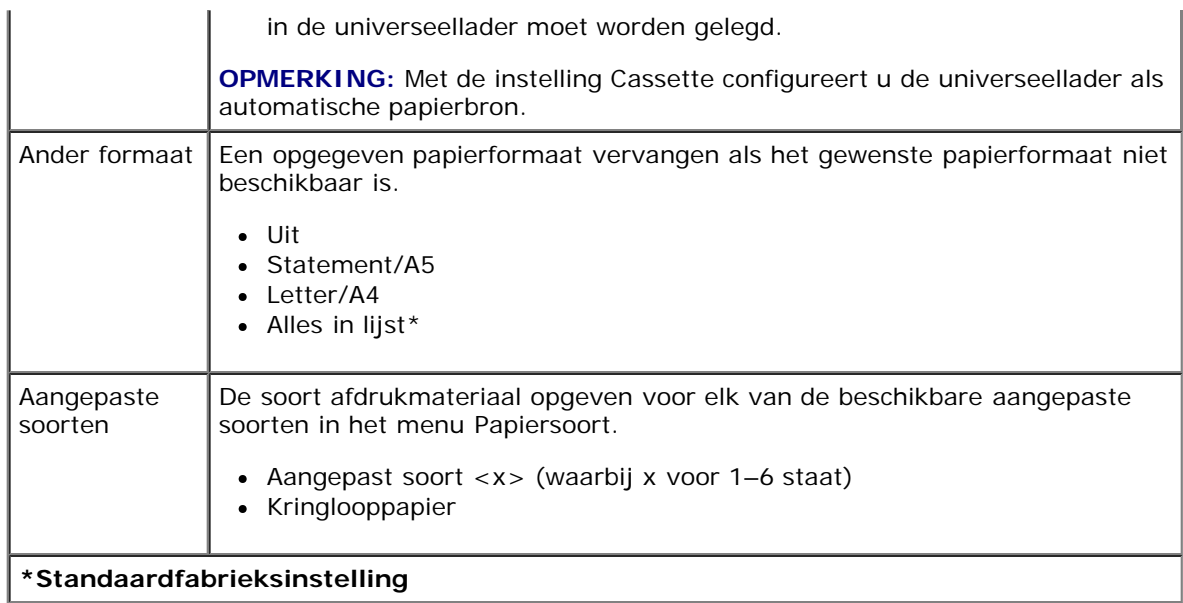

#### **form/soort (handm.)**

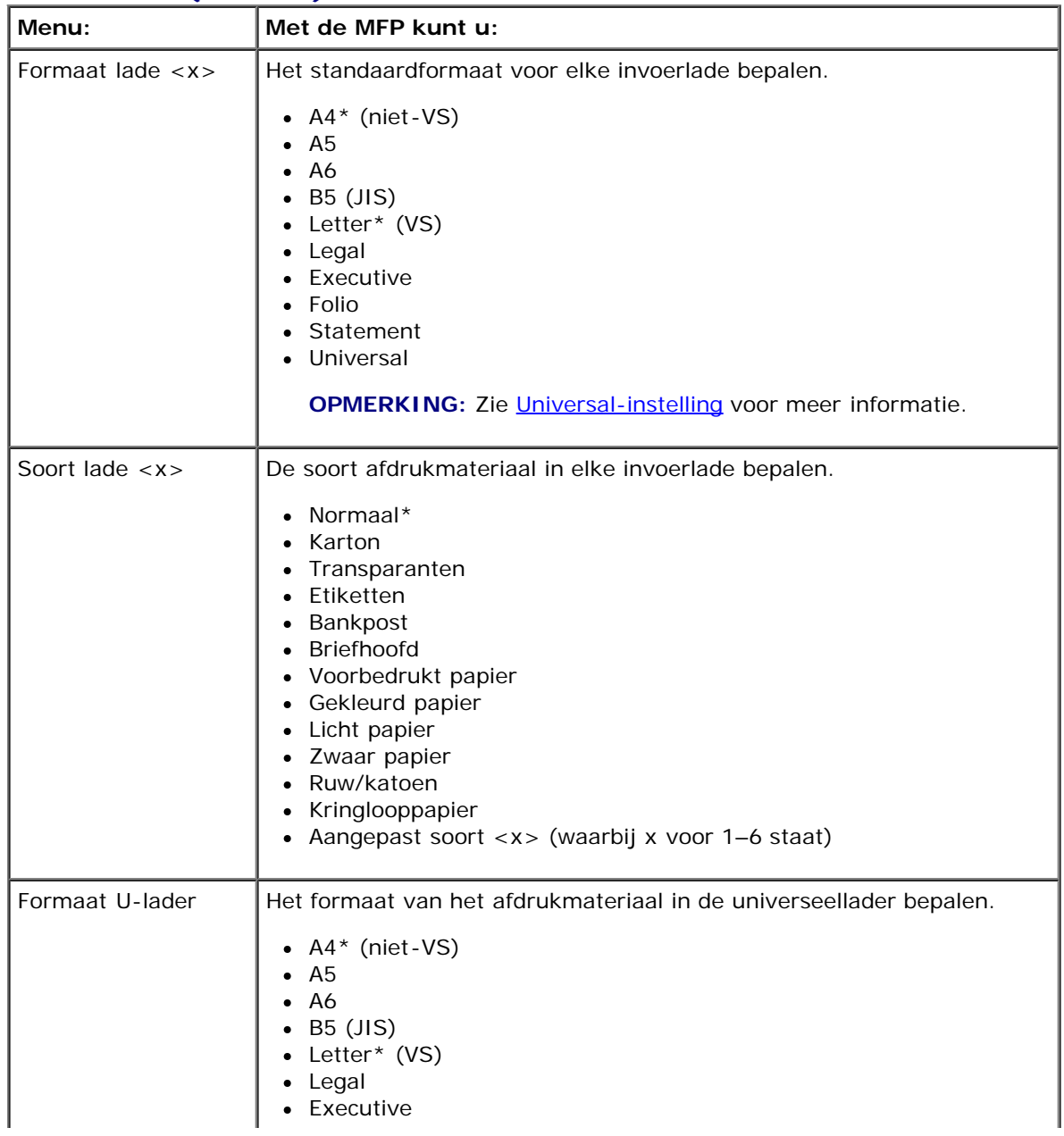

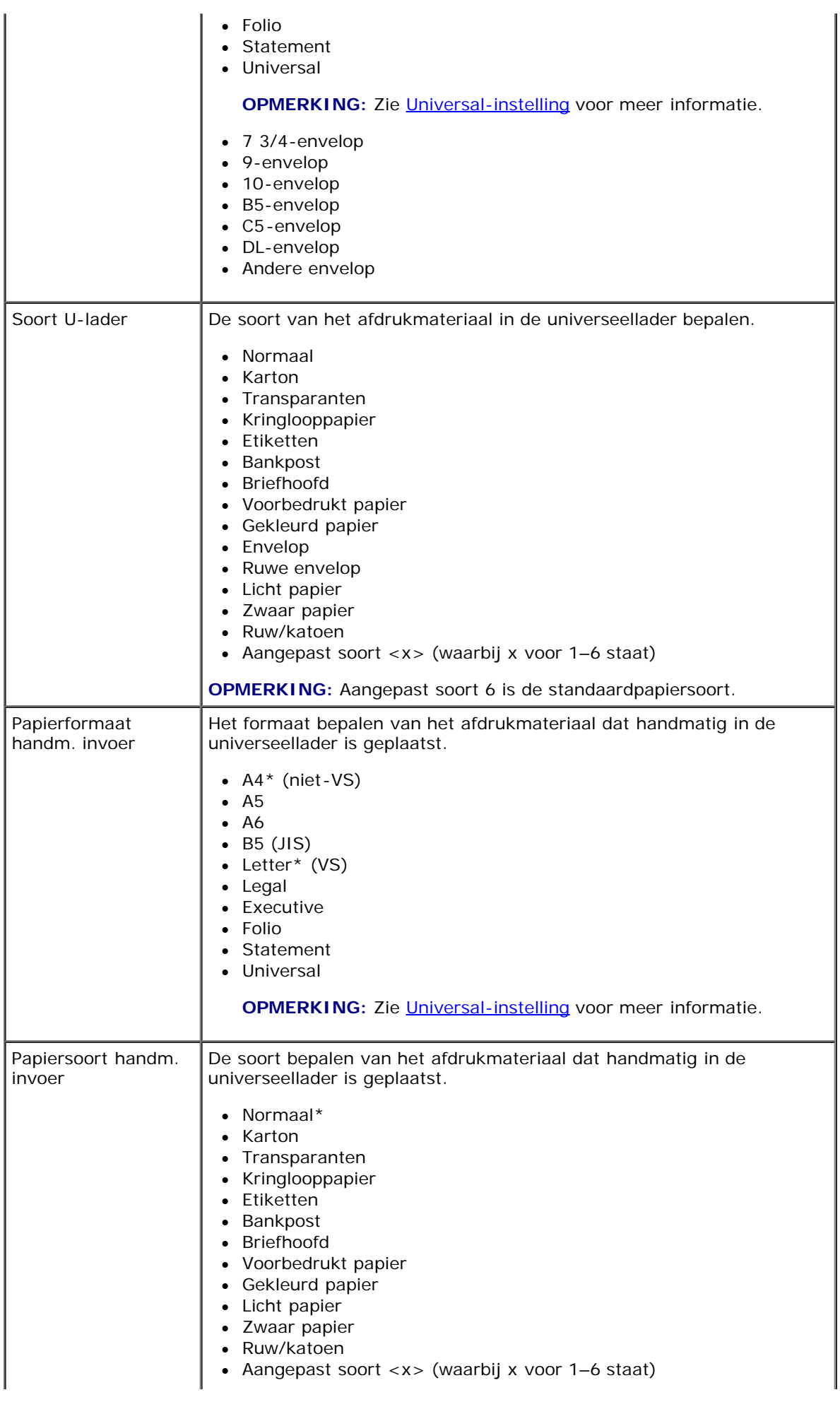

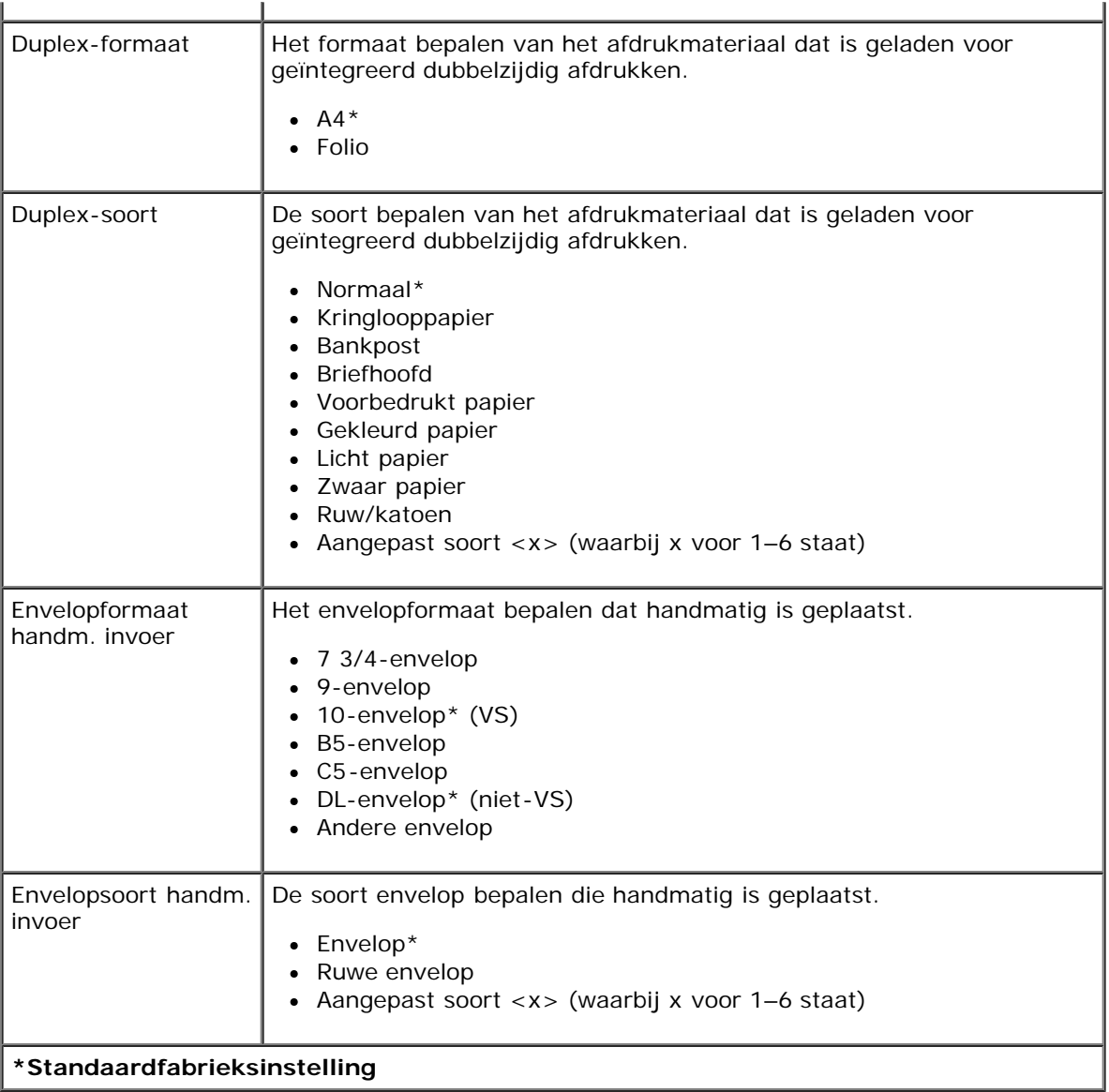

### **Papierstructuur**

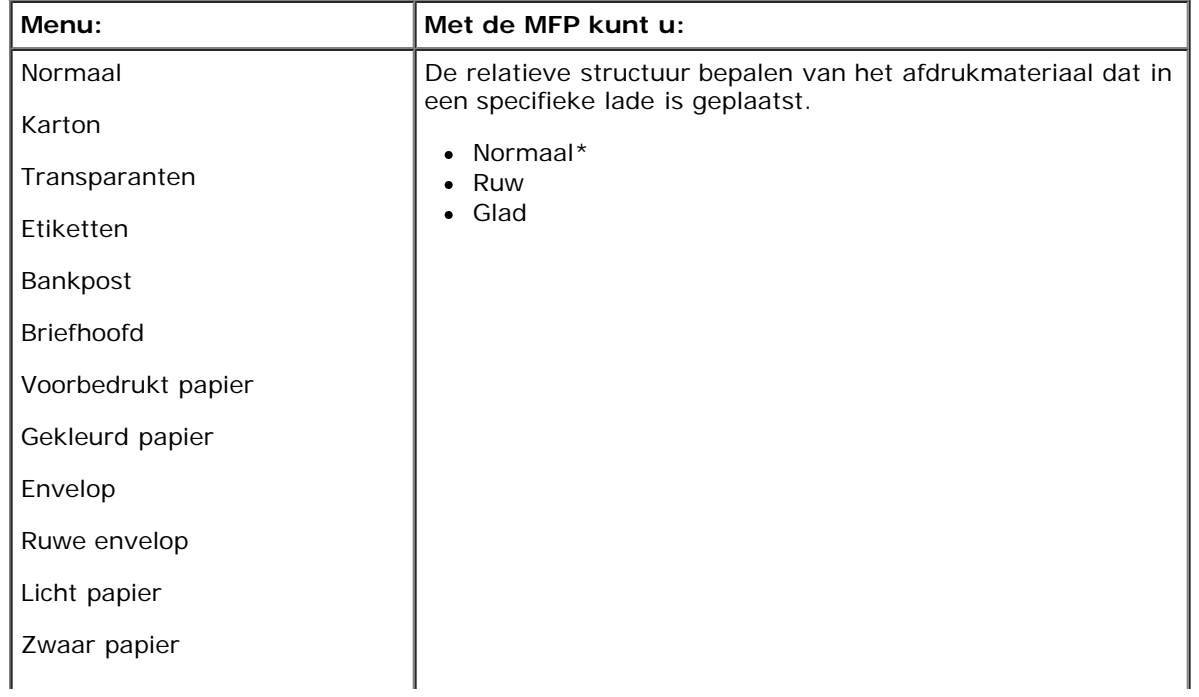

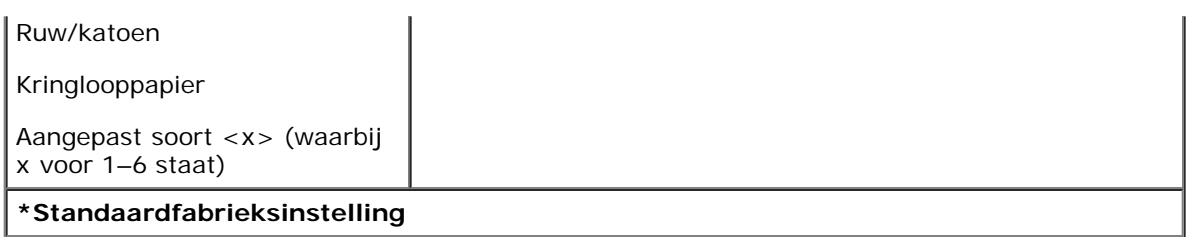

#### **Papiergewicht**

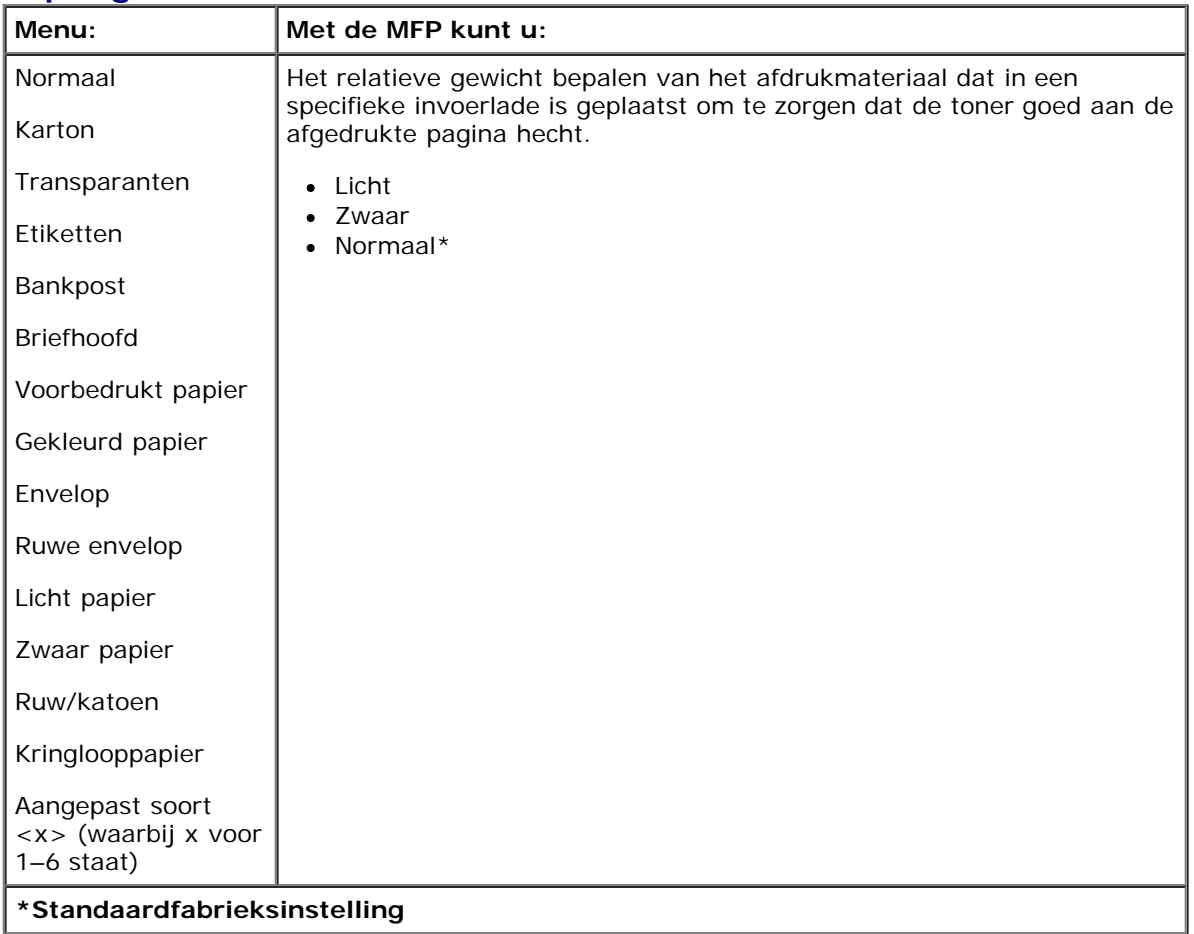

#### **Papier laden**

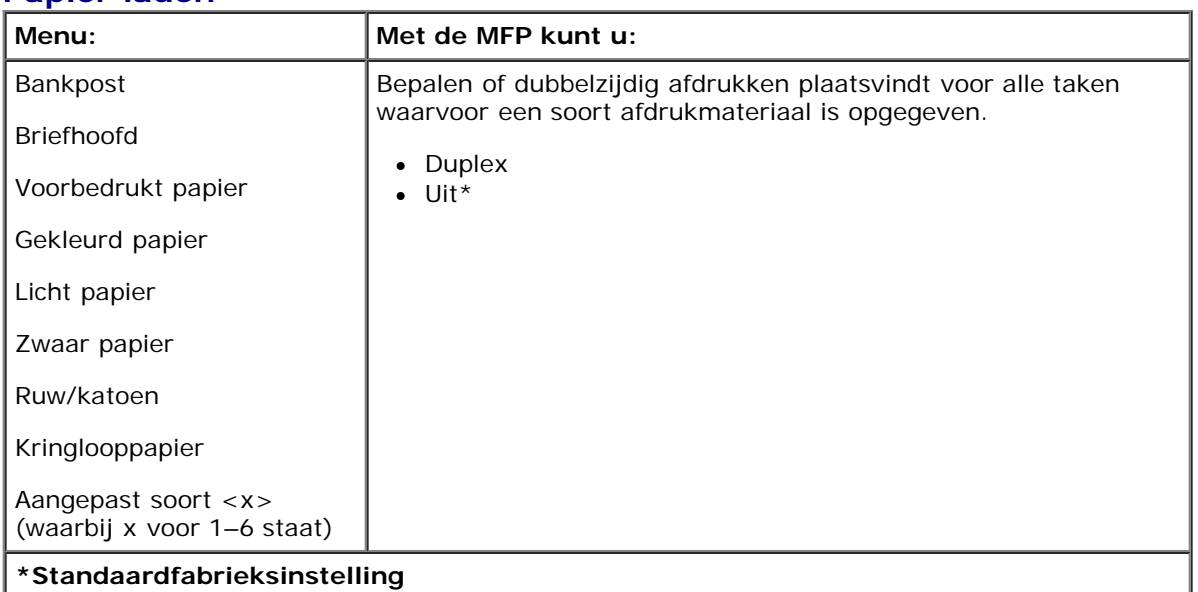

#### <span id="page-29-1"></span>**Universal-instelling**

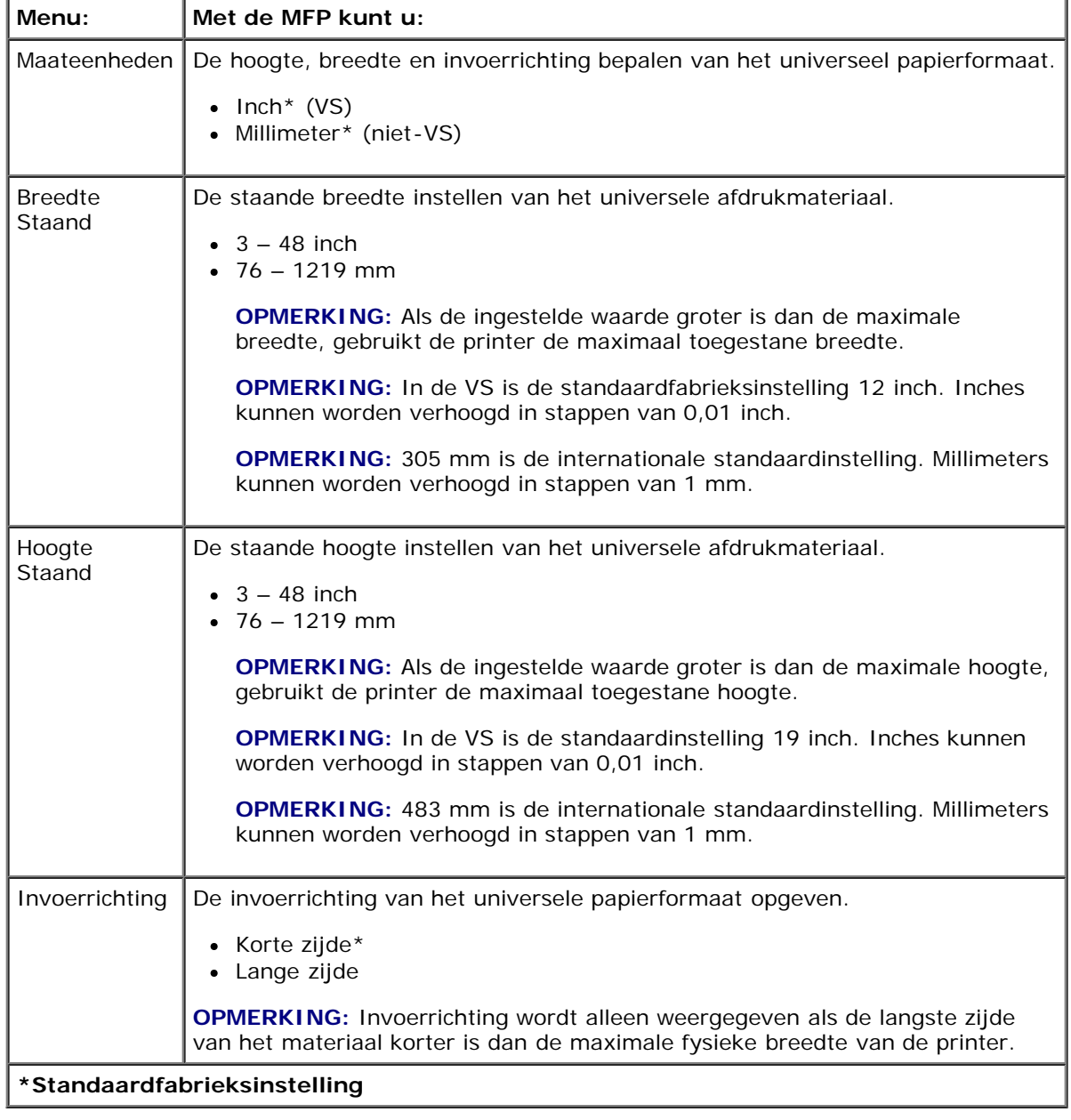

# <span id="page-29-0"></span>**Rapporten**

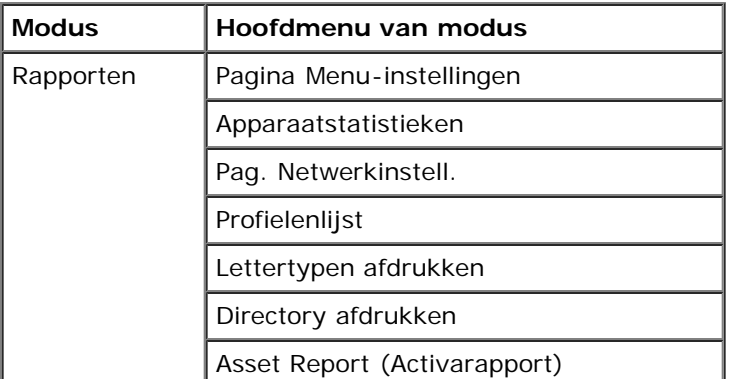

1. Vanuit de menulijst gebruikt u de **pijltoetsen** om door het menu Rapporten te bladeren.

- 2. Druk op de knop **Selecteren**
- 3. Druk op de knop Pijl-rechts > totdat de gewenste titel op het scherm verschijnt en druk op Selecteren .
- 4. Gebruik de **pijltoetsen** om door de beschikbare items in het menu te bladeren.
- 5. Als de gewenste instelling op het scherm verschijnt, drukt u op **Selecteren** om de instelling op te slaan.

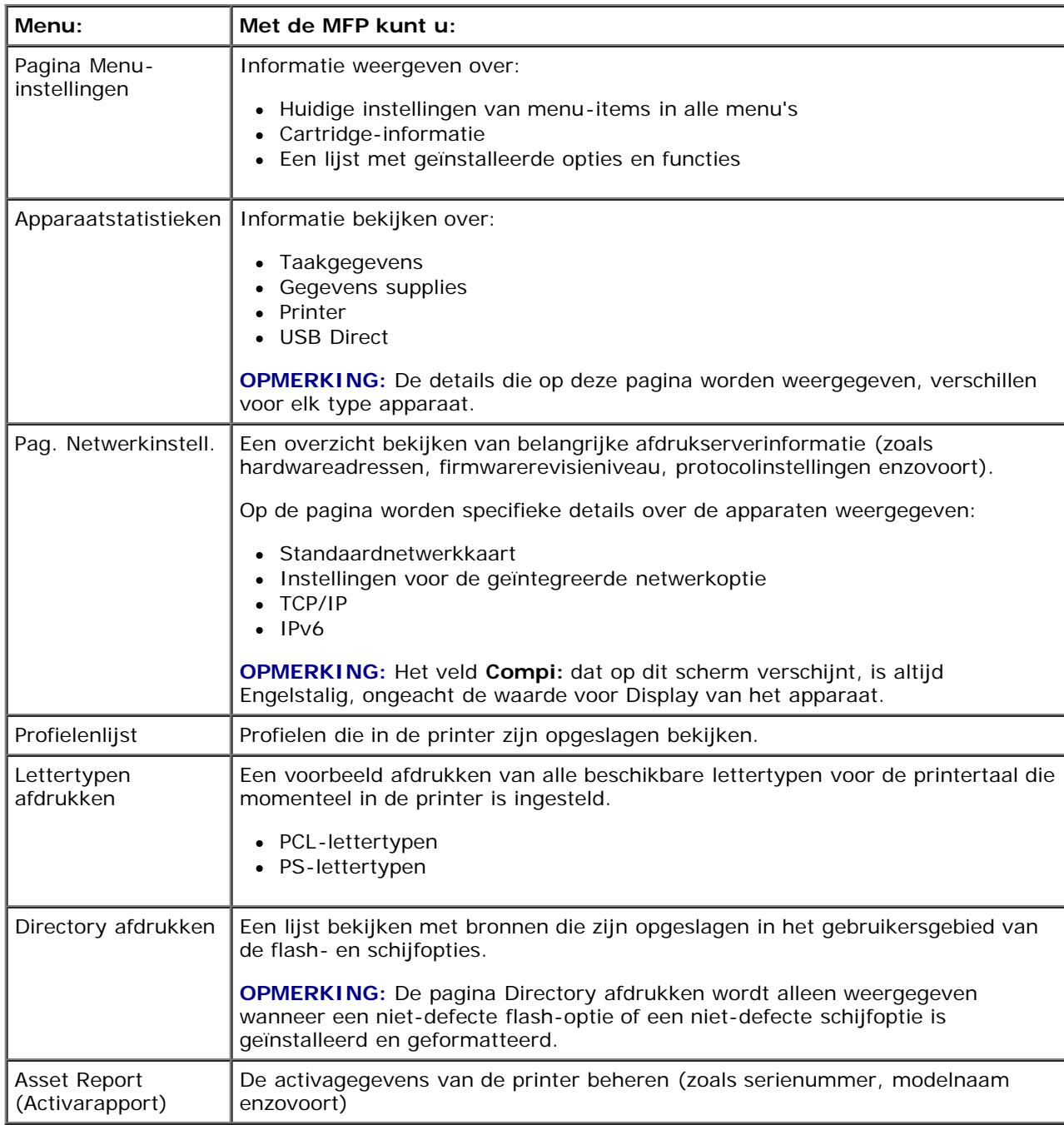

## <span id="page-30-0"></span>**Netwerk/poorten**

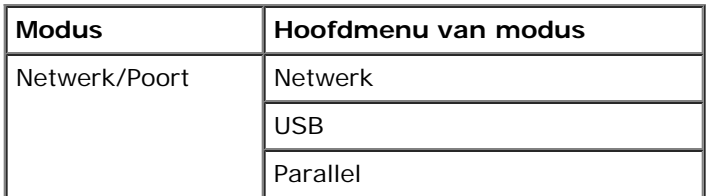

#### **Netwerkmodus**

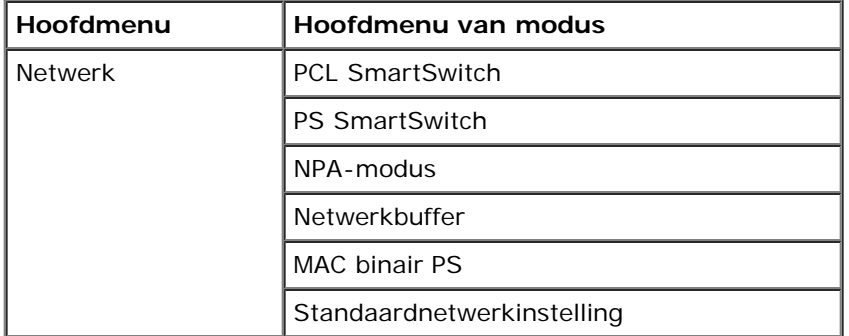

Een submenu Netwerk wordt alleen weergegeven als het apparaat een standaardnetwerkkaart heeft of als een aanvullende netwerkkaart is geïnstalleerd.

Gebruik het menu Netwerk om de printerinstellingen te wijzigen voor taken die via een netwerkpoort worden verzonden (Std-Netwerk of Netwerkoptie <x> ).

- 1. Vanuit de menulijst gebruikt u de **pijltoetsen** om door het menu Netwerk te bladeren.
- 2. Druk op de knop Selecteren.
- 3. Druk op de knop Pijl-rechts stotdat de gewenste titel op het scherm verschijnt en druk op Selecteren .
- 4. Gebruik de **pijltoetsen** om door de beschikbare items in het menu te bladeren.
- 5. Als de gewenste instelling op het scherm verschijnt, drukt u op **Selecteren** om de instelling op te slaan.

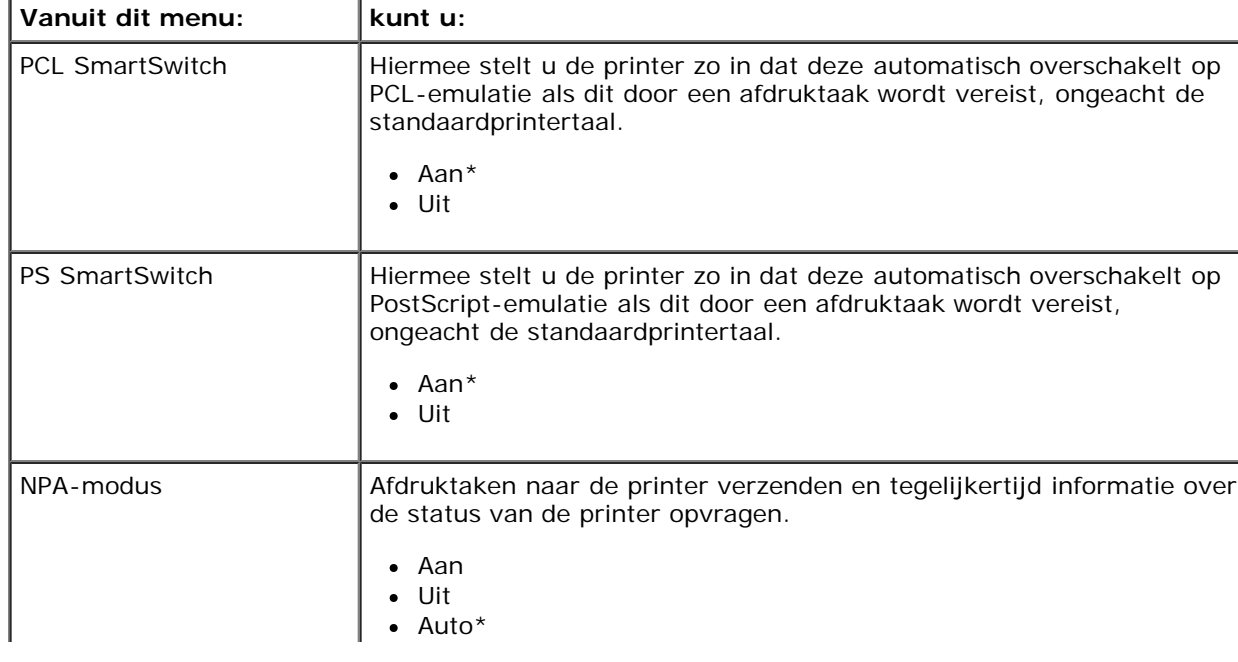

#### **Hoofdmenu van netwerkmodus**

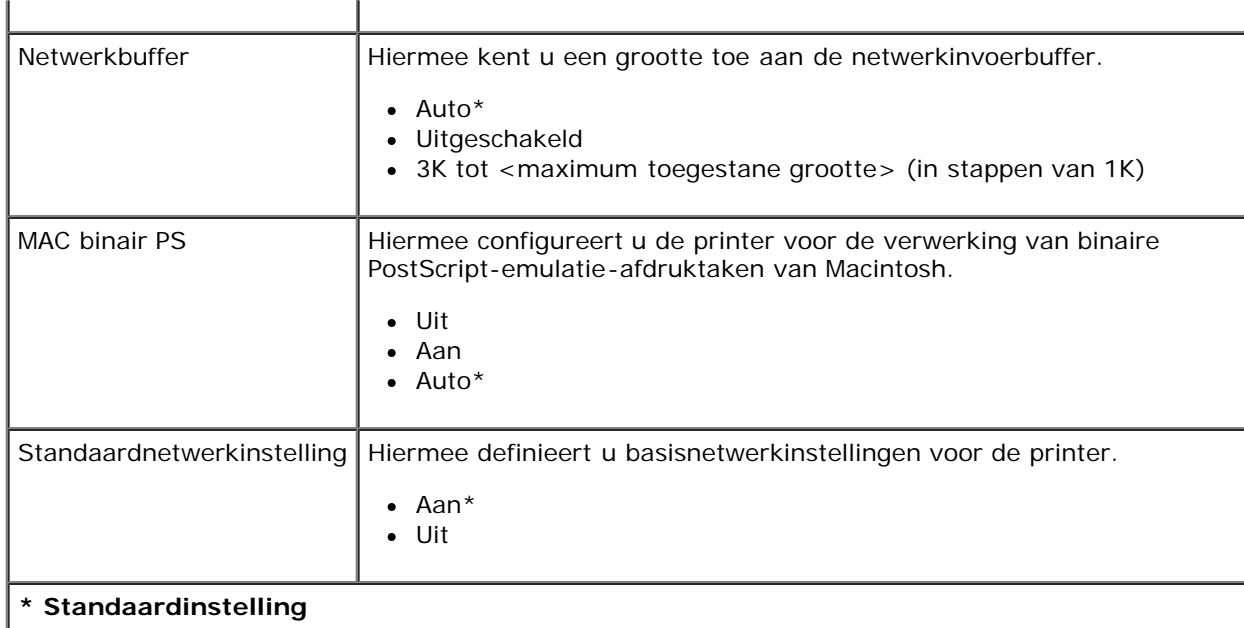

#### **USB-modus**

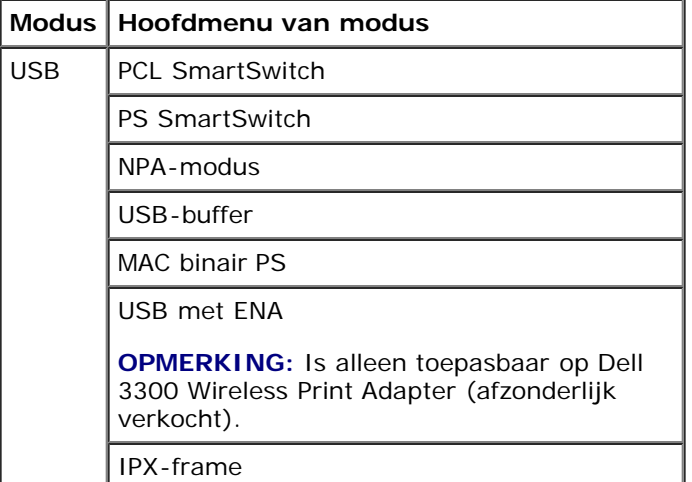

Gebruik het menu USB om de printerinstellingen te wijzigen van taken die via een USB-poort worden verstuurd.

- 1. Vanuit de menulijst gebruikt u de **pijltoetsen** om door het menu USB te bladeren.
- 2. Druk op de knop Selecteren.
- 3. Druk op de knop Pijl-rechts > totdat de gewenste titel op het scherm verschijnt en druk op Selecteren .
- 4. Gebruik de **pijltoetsen** om door de beschikbare items in het menu te bladeren.
- 5. Als de gewenste instelling op het scherm verschijnt, drukt u op **Selecteren** om de instelling op te slaan.

#### **Hoofdmenu van modus USB**

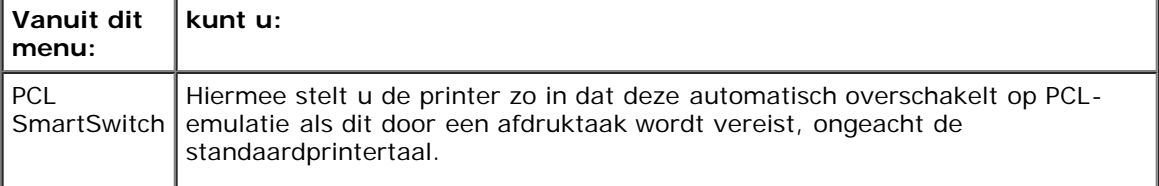

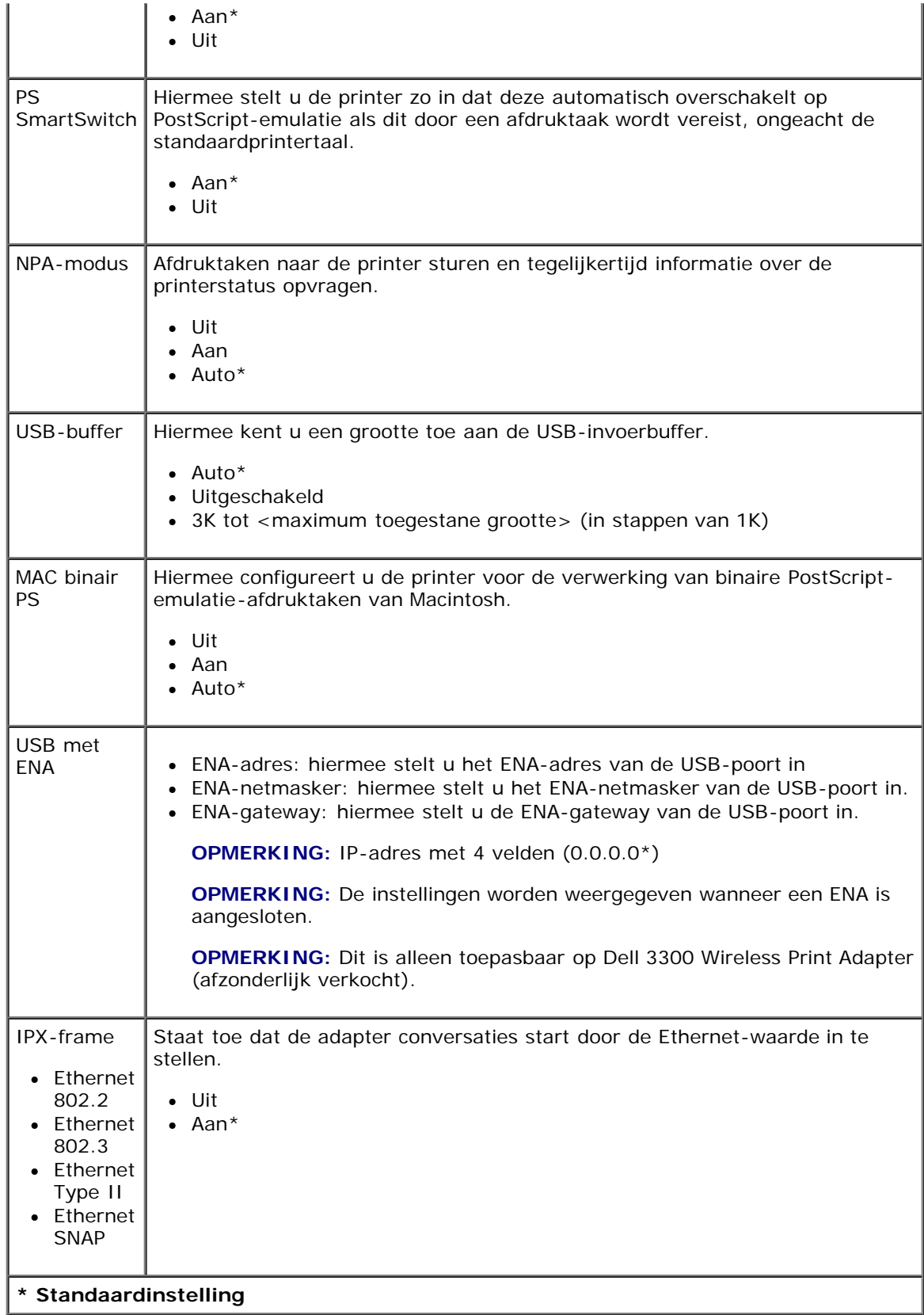

#### **Modus Parallel**

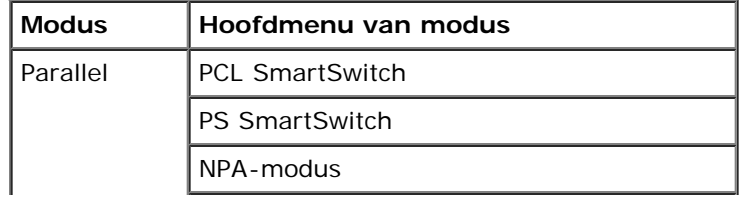

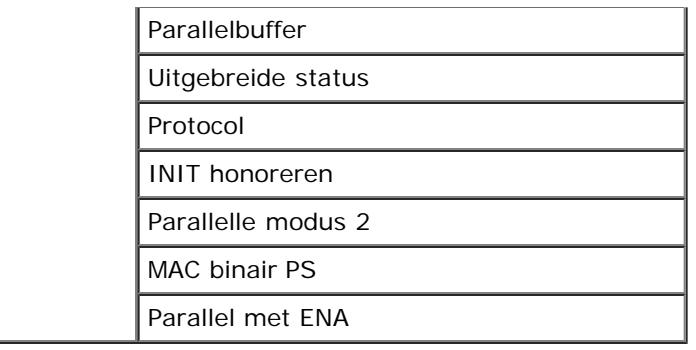

Gebruik het menu Parallel om de printerinstellingen te wijzigen voor taken die via een parallelle poort worden verzonden.

- 1. Vanuit de menulijst gebruikt u de **pijltoetsen** om door het menu Parallel te bladeren.
- 2. Druk op de knop **Selecteren**
- 3. Druk op de knop Pijl-rechts > totdat de gewenste titel op het scherm verschijnt en druk op Selecteren .
- 4. Gebruik de **pijltoetsen**  $\diamond$  om door de beschikbare items in het menu te bladeren.
- 5. Als de gewenste instelling op het scherm verschijnt, drukt u op **Selecteren** om de instelling op te slaan.

#### **Hoofdmenu van modus Parallel**

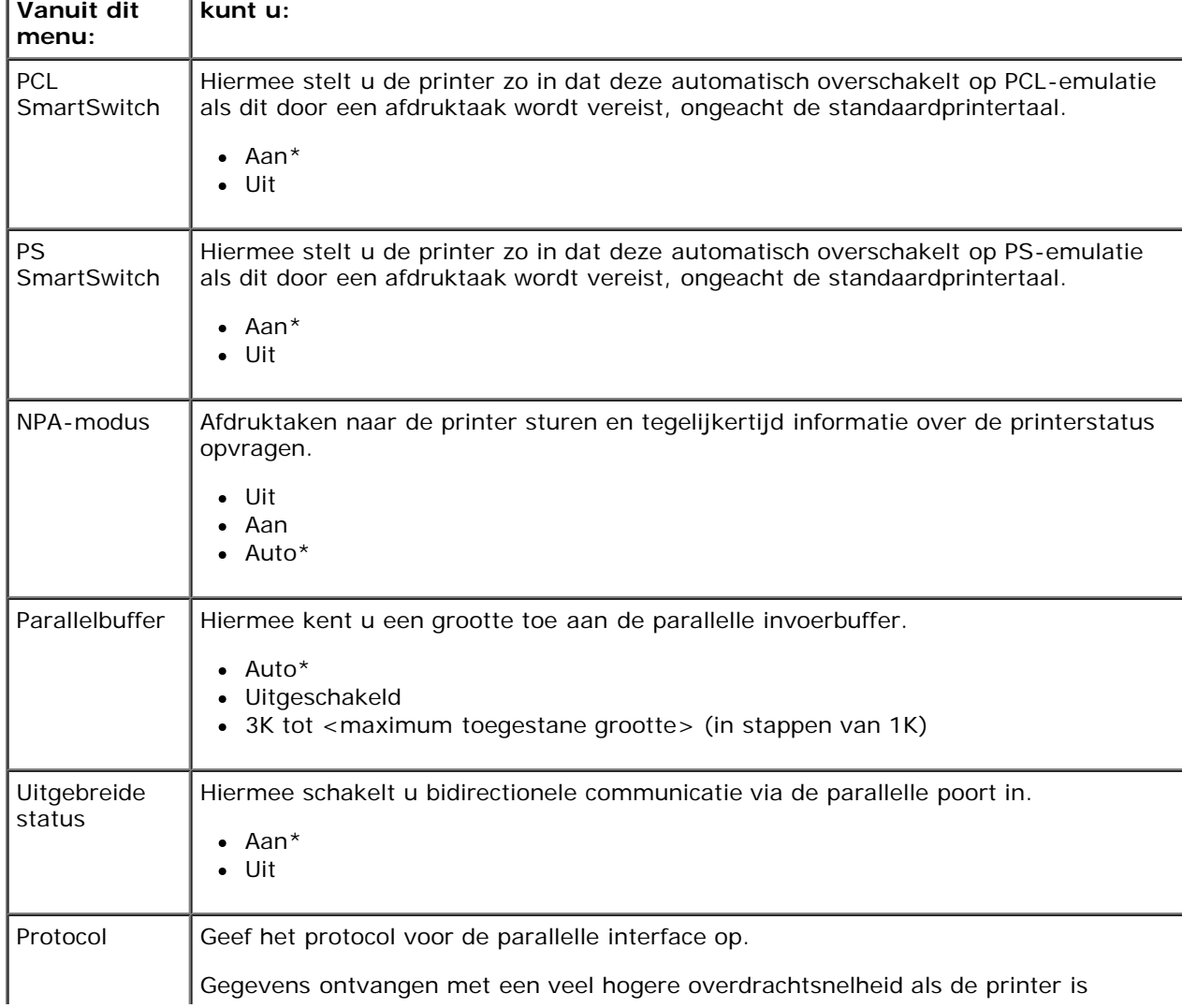

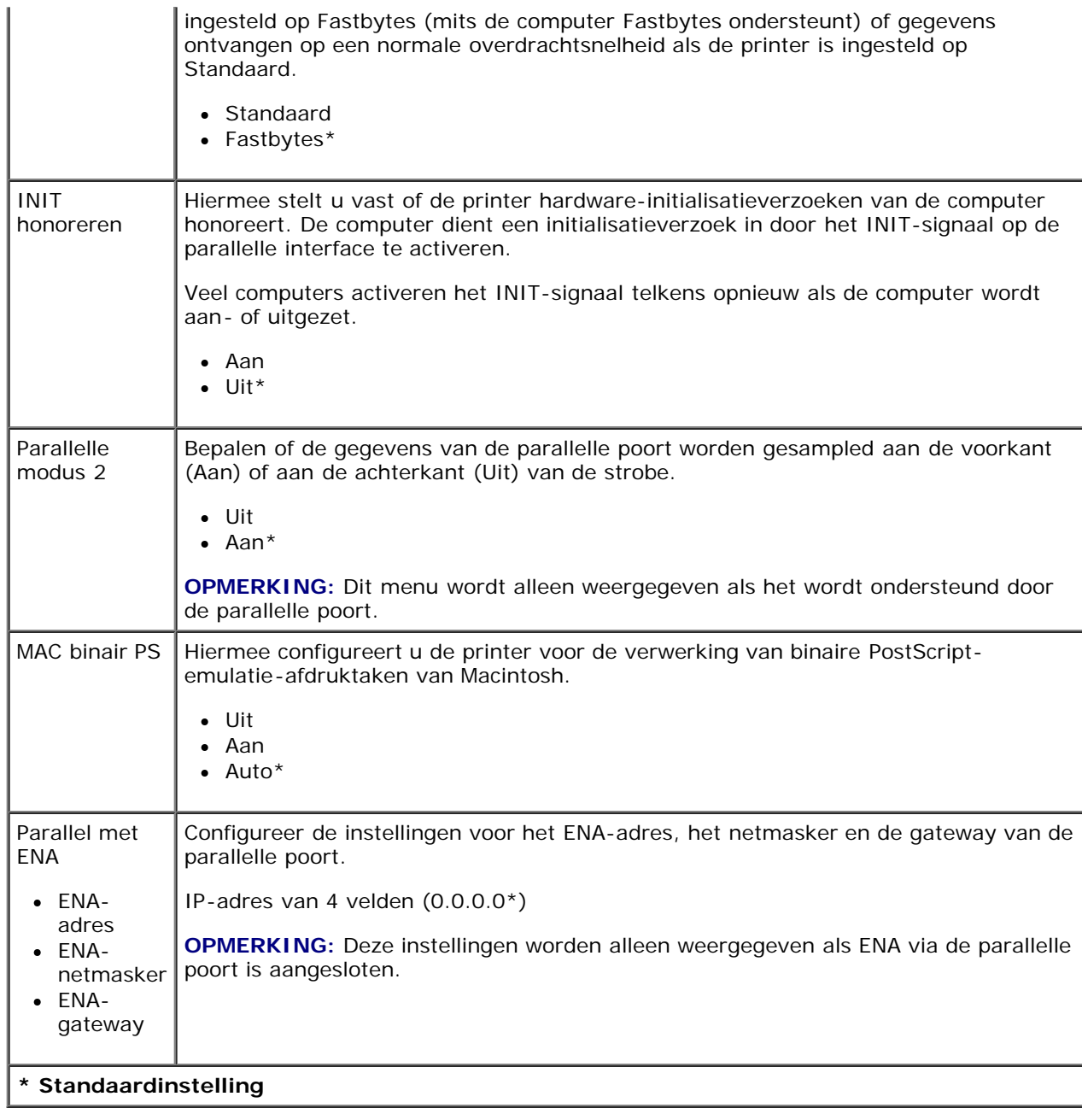

# <span id="page-35-0"></span>**Instellingen**

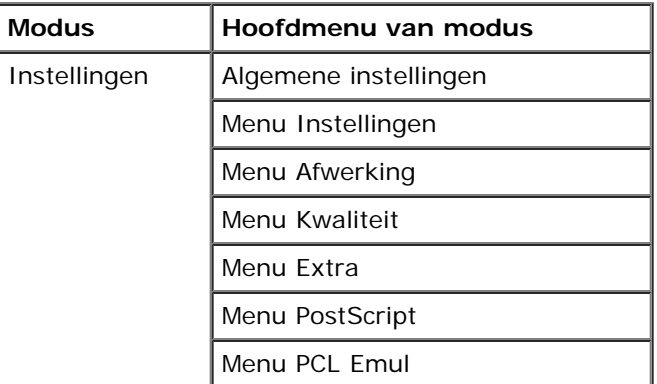
#### <span id="page-36-0"></span>**Modus Algemene instellingen**

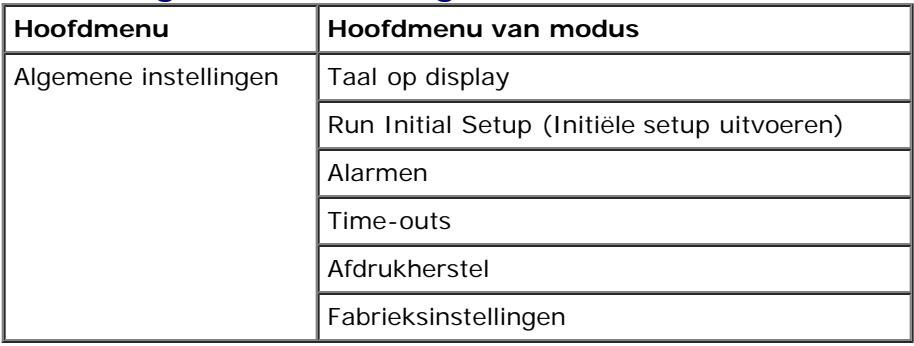

1. Vanuit de menulijst gebruikt u de **pijltoetsen** om door het menu Algemene instellingen te bladeren.

- 2. Druk op de knop **Selecteren**
- 3. Druk op de knop Pijl-rechts > totdat de gewenste titel op het scherm verschijnt en druk op Selecteren .
- 4. Gebruik de **pijltoetsen** om door de beschikbare items in het menu te bladeren.
- 5. Als de gewenste instelling op het scherm verschijnt, drukt u op **Selecteren** om de instelling op te slaan.

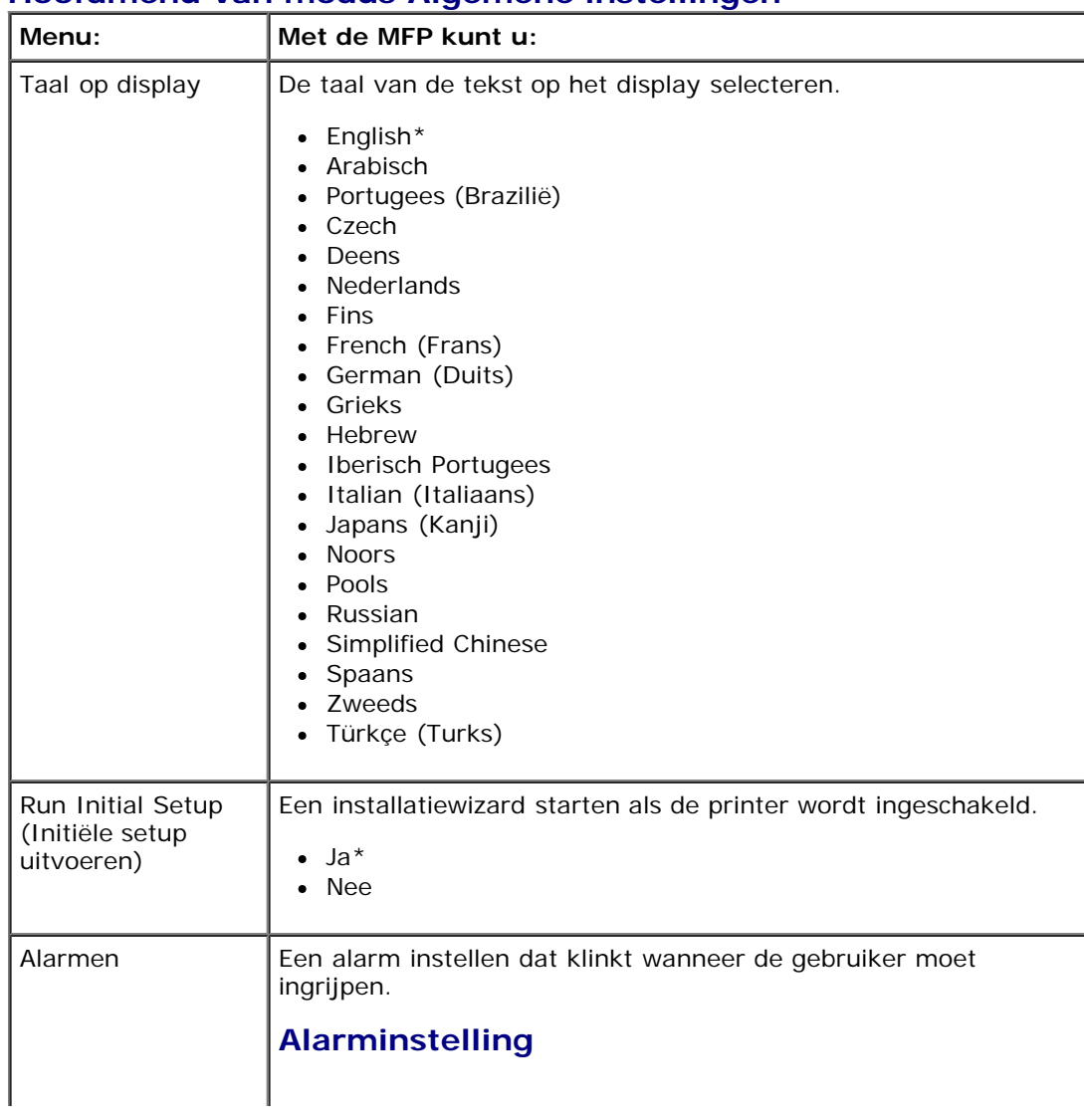

#### **Hoofdmenu van modus Algemene instellingen**

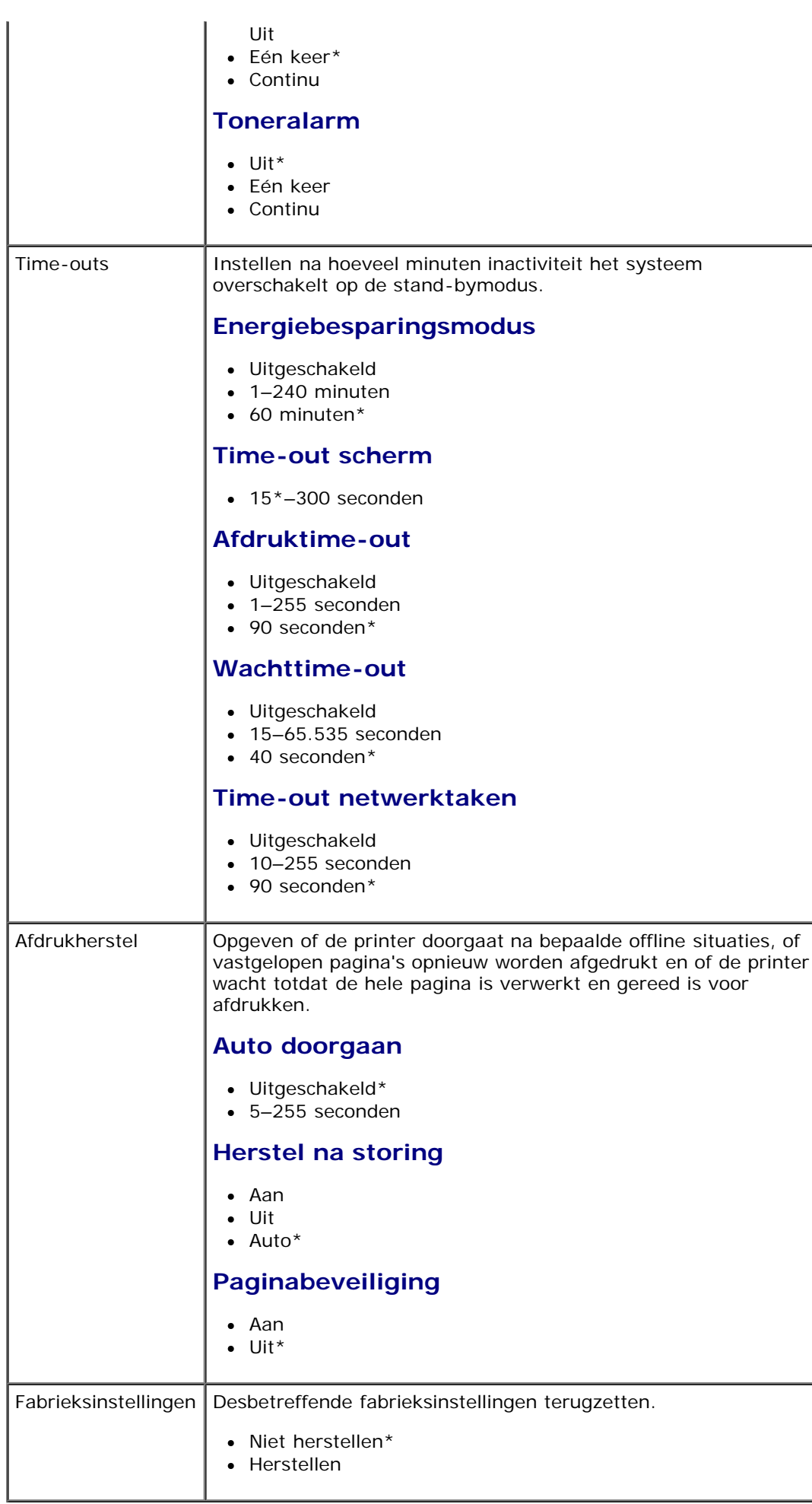

#### <span id="page-38-0"></span>**Modus Inst.**

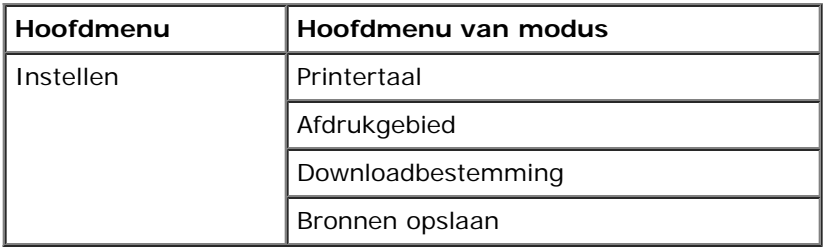

1. Vanuit de menulijst gebruikt u de **pijltoetsen** om door het menu Instellingen te bladeren.

- 2. Druk op de knop **Selecteren**.
- 3. Druk op de knop Pijl-rechts > totdat de gewenste titel op het scherm verschijnt en druk op Selecteren .
- 4. Gebruik de **pijltoetsen** om door de beschikbare items in het menu te bladeren.
- 5. Als de gewenste instelling op het scherm verschijnt, drukt u op **Selecteren** om de instelling op te slaan.

Gebruik het menu Instellingen om te bepalen hoe de printer een regeleinde behandelt afhankelijk van het computersysteem dat wordt gebruikt.

#### **Hoofdmenu van modus Instellen**

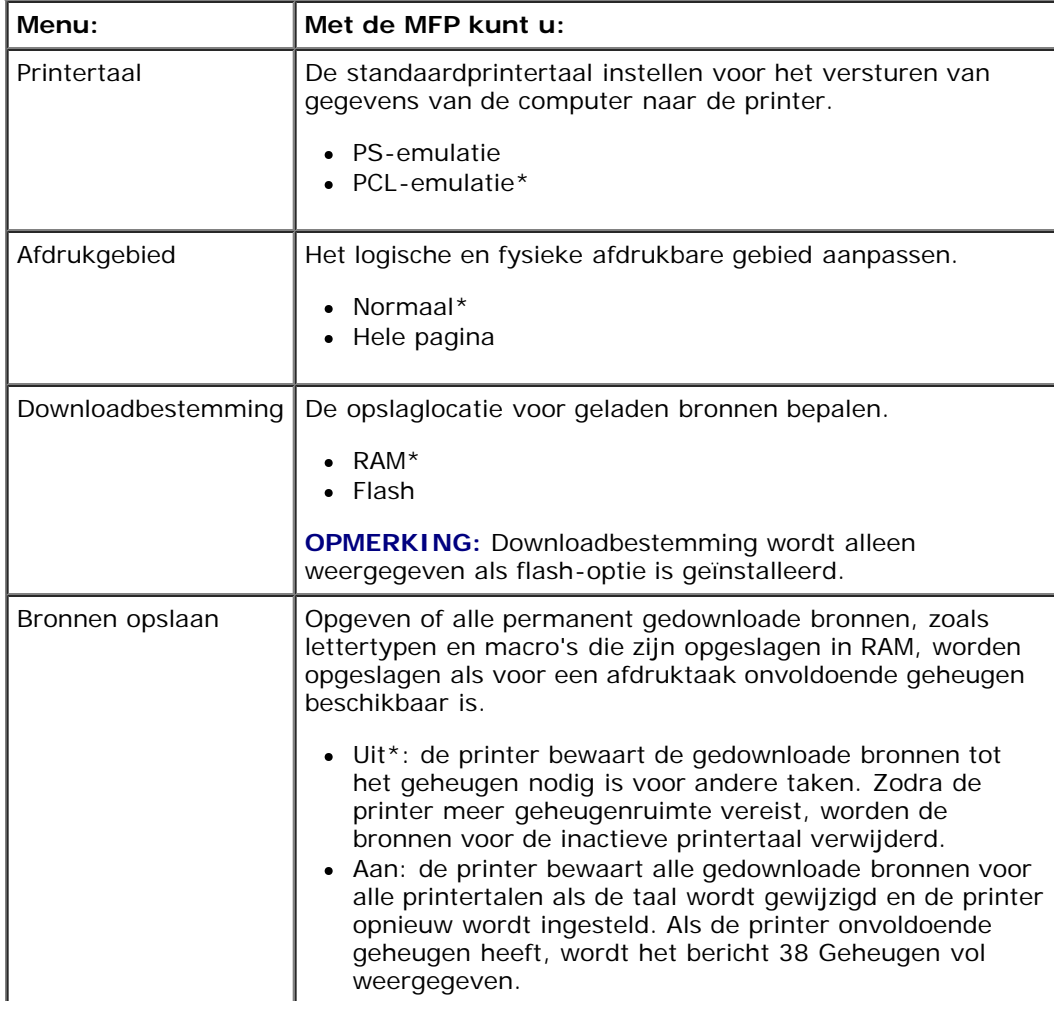

#### **Modus Afwerking**

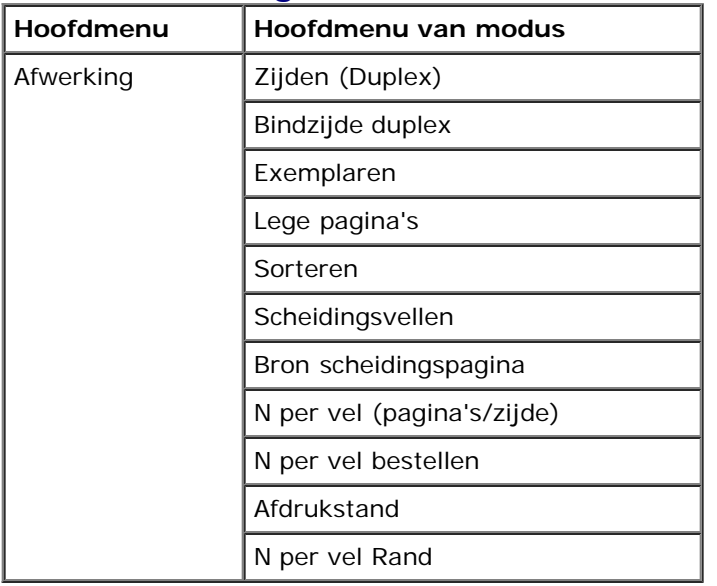

In het menu Afwerking wordt de standaardafwerking voor alle afdruktaken weergegeven.

- 1. Vanuit de menulijst gebruikt u de **pijltoetsen** om door het menu Afwerking te bladeren.
- 2. Druk op de knop **Selecteren**
- 3. Druk op de knop Pijl-rechts > totdat de gewenste titel op het scherm verschijnt en druk op Selecteren .
- 4. Gebruik de **pijltoetsen**  $\diamond$  om door de beschikbare items in het menu te bladeren.
- 5. Als de gewenste instelling op het scherm verschijnt, drukt u op **Selecteren** om de instelling op te slaan.

#### **Hoofdmenu van modus Afwerking**

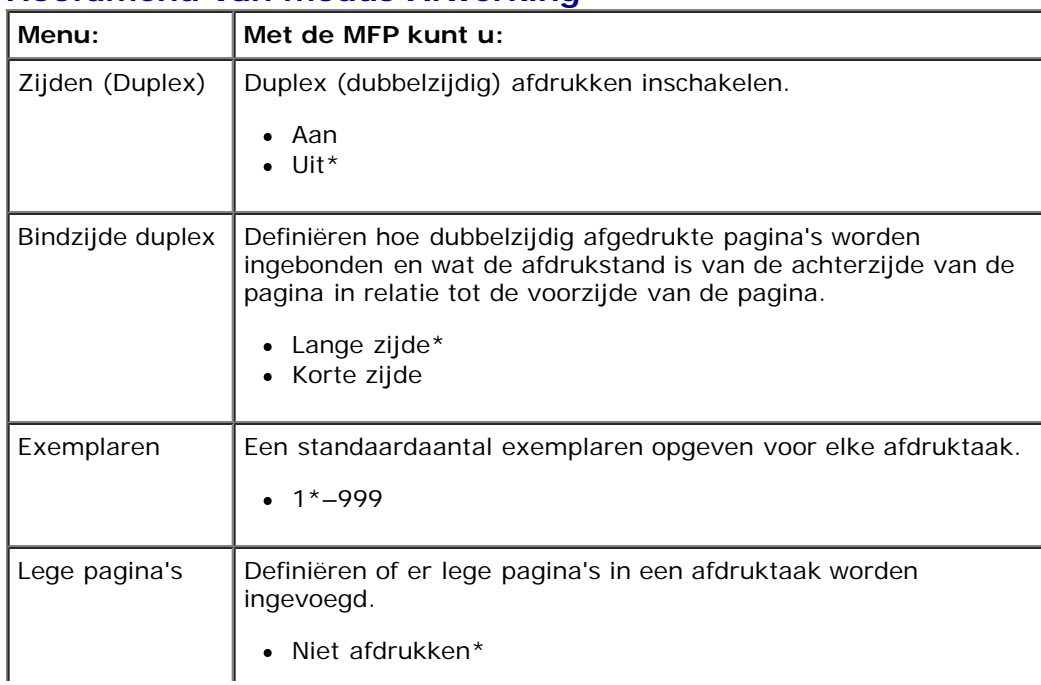

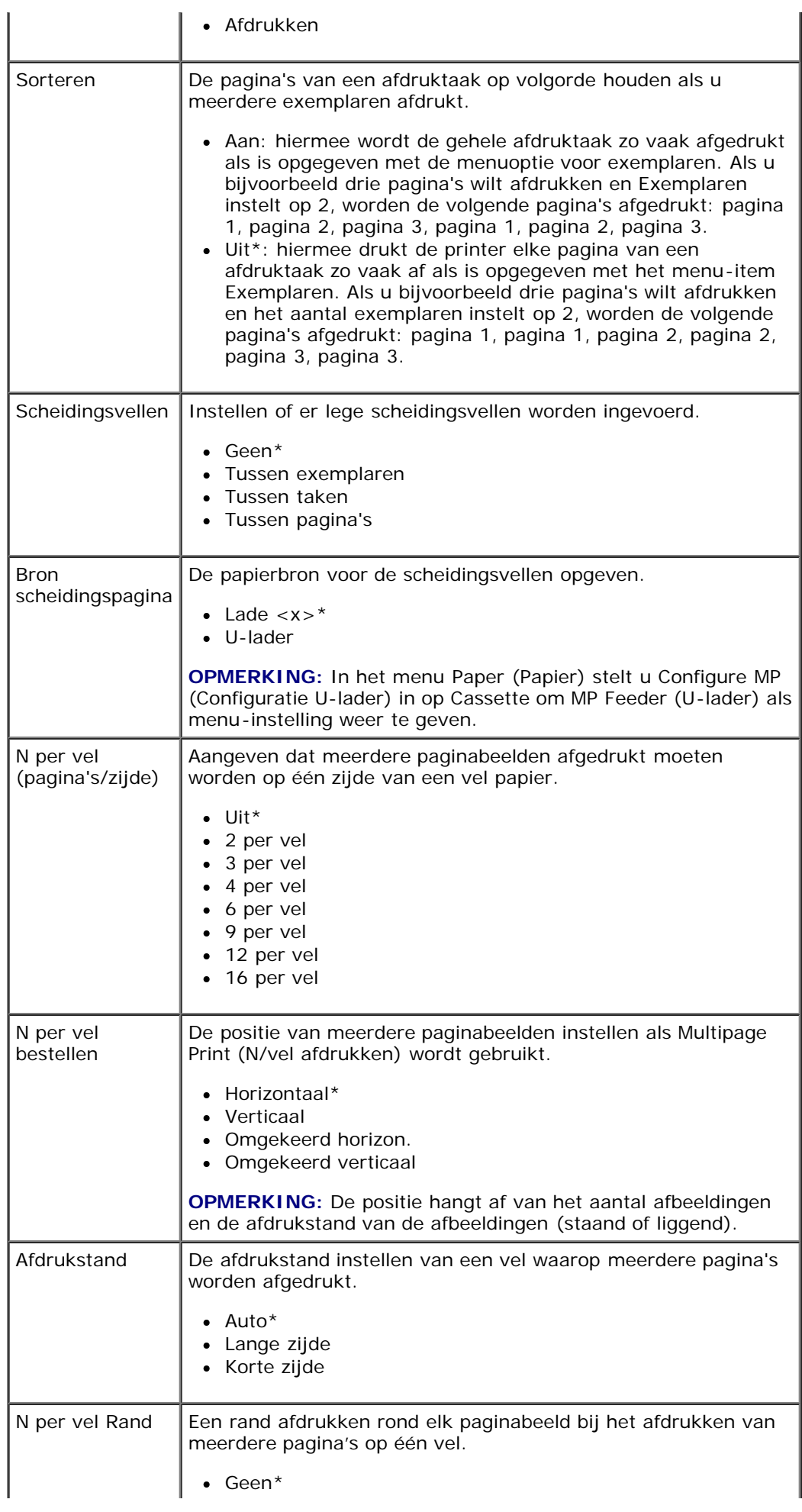

**\* Standaardinstelling**

#### **Modus Kwaliteit**

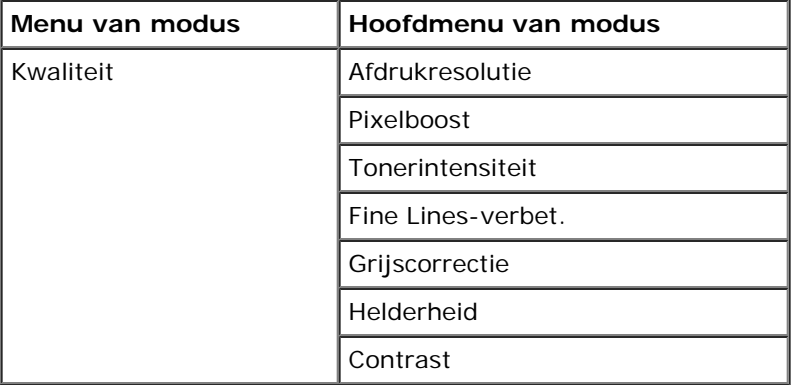

- 1. Vanuit de menulijst gebruikt u de **pijltoetsen** om door het menu Kwaliteit te bladeren.
- 2. Druk op de knop **Selecteren**.
- 3. Druk op de knop Pijl-rechts > totdat de gewenste titel op het scherm verschijnt en druk op Selecteren .
- 4. Gebruik de **pijltoetsen**  $\diamond$  om door de beschikbare items in het menu te bladeren.
- 5. Als de gewenste instelling op het scherm verschijnt, drukt u op **Selecteren** om de instelling op te slaan.

#### **Hoofdmenu van modus Kwaliteit**

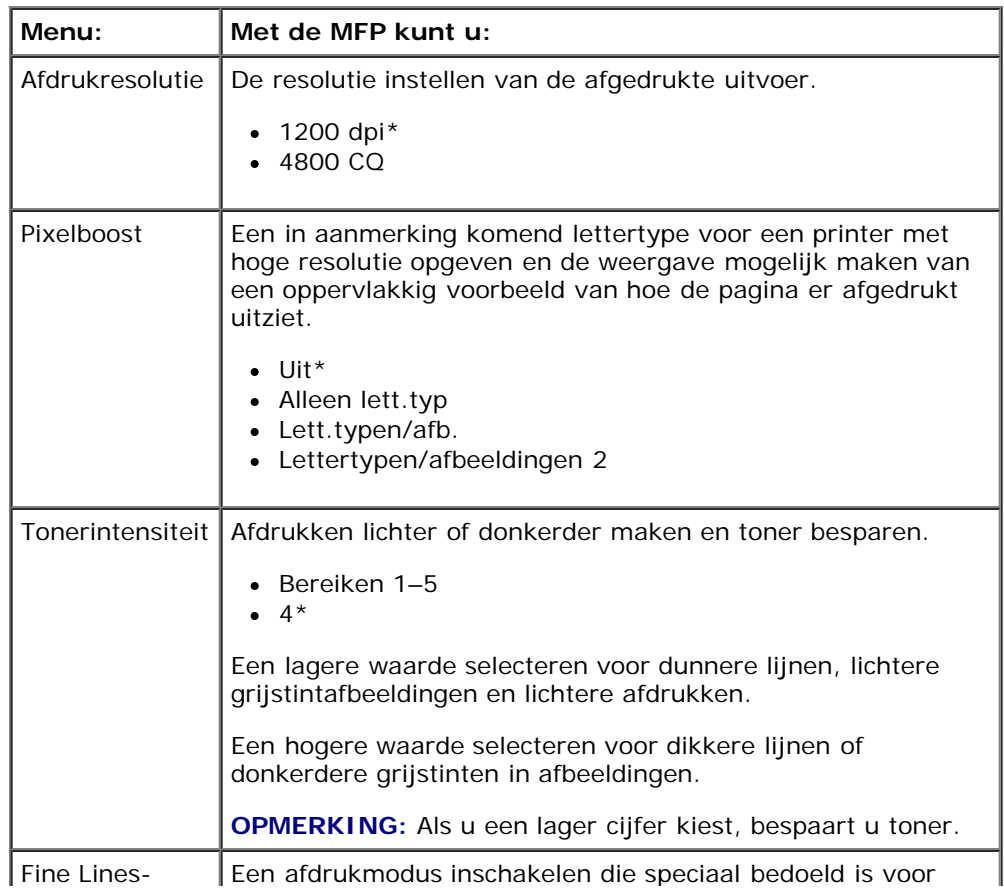

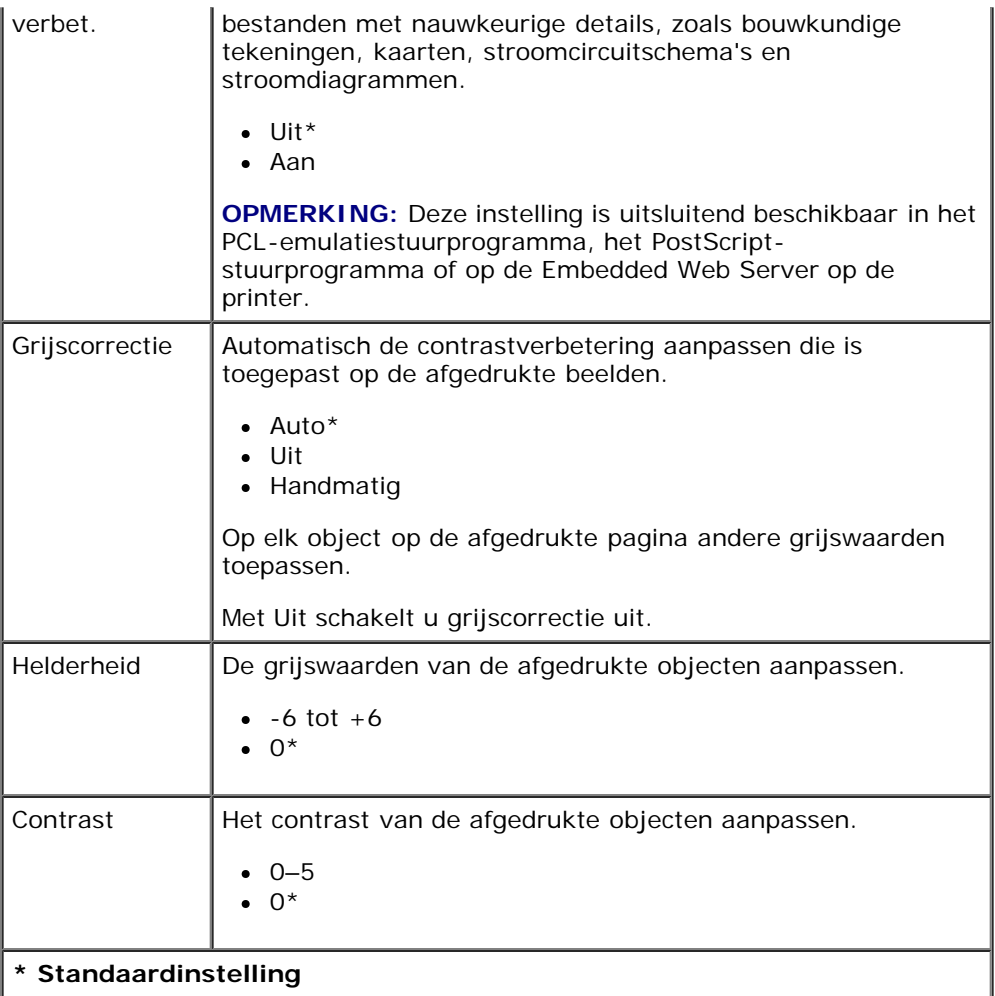

### **Modus Extra**

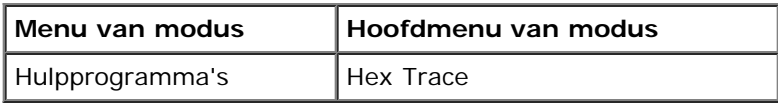

Gebruik het menu Extra om printerproblemen op te lossen.

- 1. Vanuit de menulijst gebruikt u de **pijltoetsen** om door het menu Extra te bladeren.
- 2. Druk op de knop **Selecteren**
- 3. Druk op de knop Pijl-rechts > totdat de gewenste titel op het scherm verschijnt en druk op Selecteren .
- 4. Gebruik de **pijltoetsen**  $\diamond$  om door de beschikbare items in het menu te bladeren.
- 5. Als de gewenste instelling op het scherm verschijnt, drukt u op **Selecteren** om de instelling op te slaan.

#### **Hoofdmenu van modus Extra**

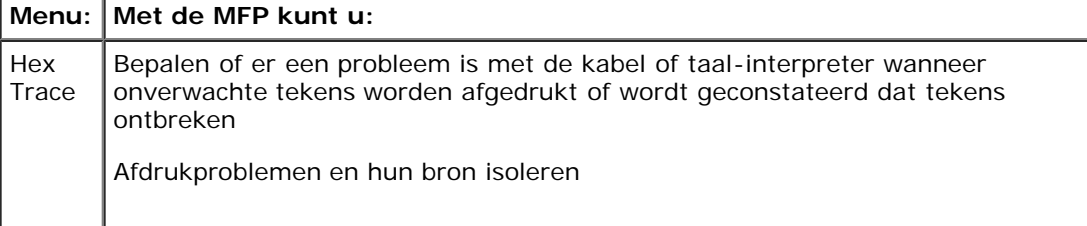

#### **Modus PostScript**

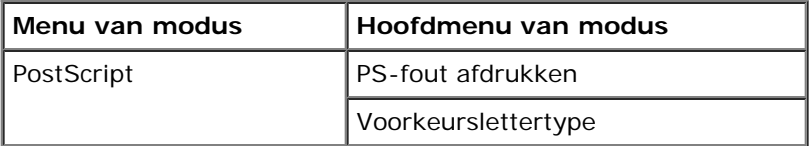

- 1. Vanuit de menulijst gebruikt u de **pijltoetsen** om door het menu PostScript te bladeren.
- 2. Druk op de knop **Selecteren**.
- 3. Druk op de knop Pijl-rechts stotdat de gewenste titel op het scherm verschijnt en druk op Selecteren .
- 4. Gebruik de **pijltoetsen** om door de beschikbare items in het menu te bladeren.
- 5. Als de gewenste instelling op het scherm verschijnt, drukt u op **Selecteren** om de instelling op te slaan.

#### **Hoofdmenu van modus PostScript**

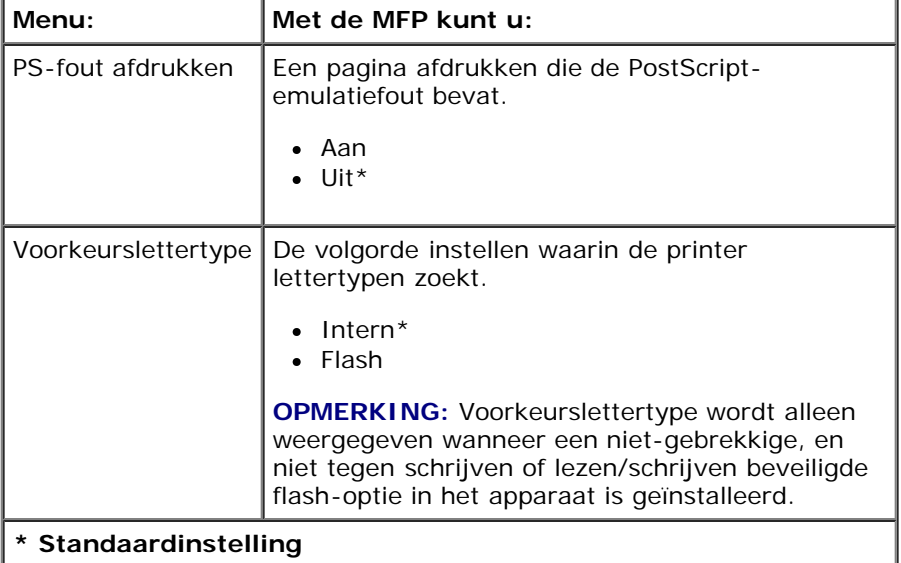

#### **Modus PCL Emul**

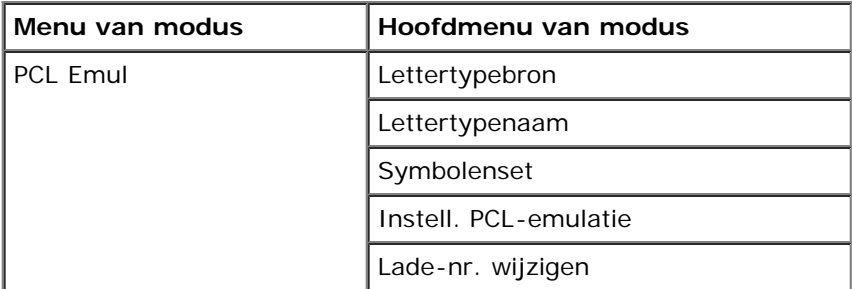

1. Vanuit de menulijst gebruikt u de **pijltoetsen** om door het menu PCL Emul te bladeren.

2. Druk op de knop **Selecteren**.

- 3. Druk op de knop Pijl-rechts > totdat de gewenste titel op het scherm verschijnt en druk op Selecteren .
- 4. Gebruik de **pijltoetsen** om door de beschikbare items in het menu te bladeren.
- 5. Als de gewenste instelling op het scherm verschijnt, drukt u op **Selecteren** om de instelling op te slaan.

#### **Hoofdmenu van modus PCL Emul**

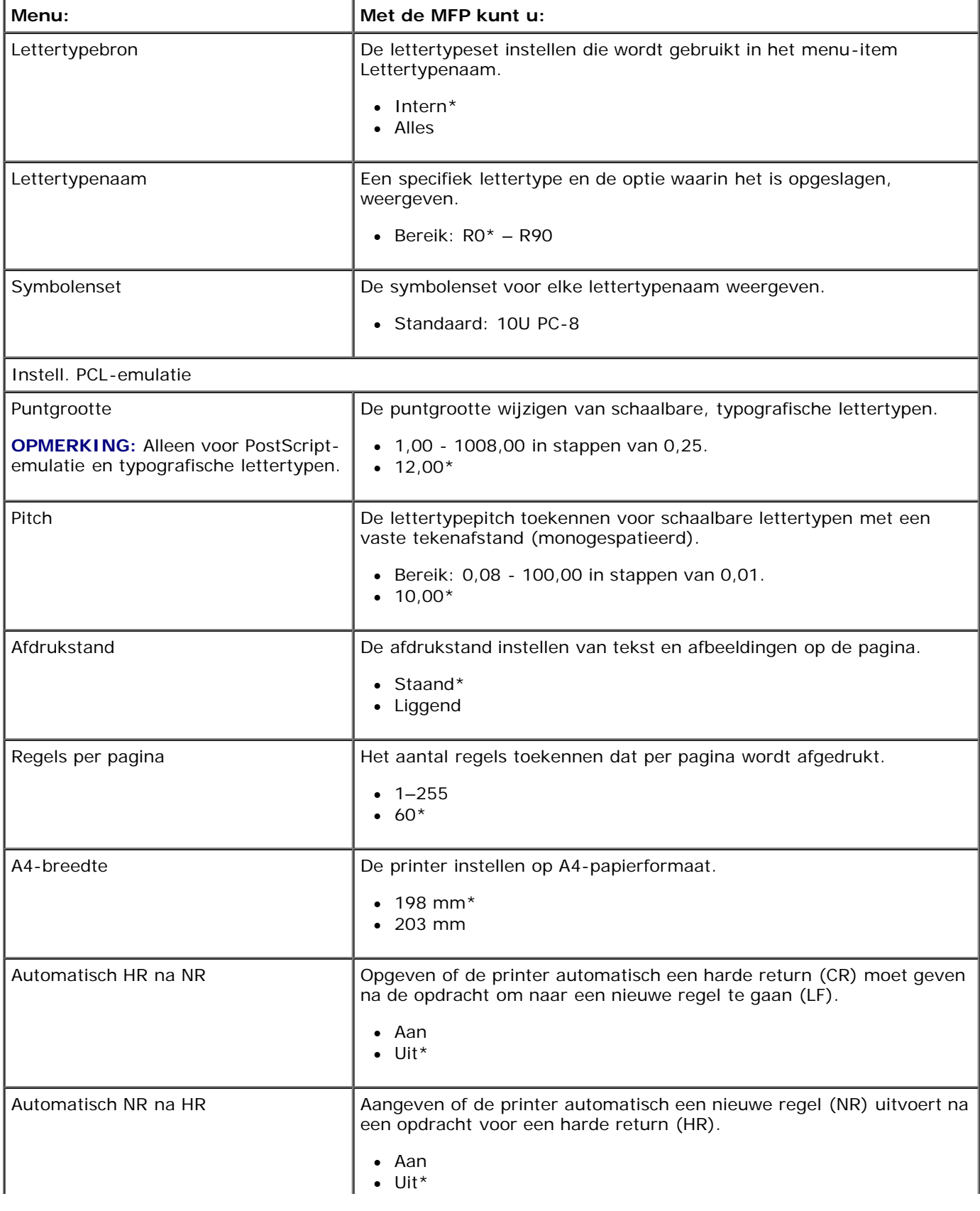

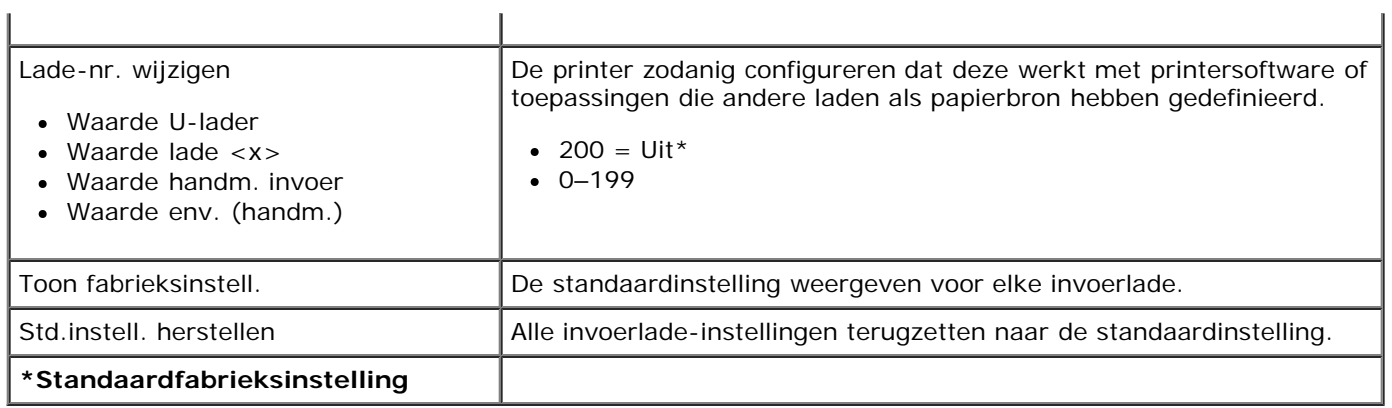

# **Beheerdersondersteuning**

- **O** [De Embedded Web Server gebruiken](#page-46-0)
- [Menu's op het bedieningspaneel vergrendelen met de Embedded Web Server](#page-46-1)
- [Een beheerderswachtwoord maken](#page-47-0)

# <span id="page-46-0"></span>**De Embedded Web Server gebruiken**

Als een printer in een netwerk is geïnstalleerd, is de Embedded Web Server beschikbaar voor diverse functies:

- Printerinstellingen configureren
- De status van de printersupplies controleren
- De netwerkinstellingen configureren
- Een wachtwoord maken voor bepaalde menu's
- Rapporten weergeven
- Fabrieksinstellingen herstellen
- Het virtuele scherm weergeven

Voor toegang tot de Embedded Web Server typt u het IP-adres van de printer in het adresveld van de webbrowser.

**C** OPMERKING: Als u het IP-adres van de printer niet weet, drukt u een pagina met netwerkinstellingen af en zoekt u het IP-adres in het TCP/IP-gedeelte. Zie [Pagina met netwerkinstellingen afdrukken](#page-120-0) voor meer informatie.

# <span id="page-46-1"></span>**Menu's op het bedieningspaneel vergrendelen met de Embedded Web Server**

Met de vergrendelfunctie op het bedieningspaneel kunt u een PIN maken en de specifieke menu's selecteren die u wilt vergrendelen. Telkens wanneer een vergrendeld menu wordt geselecteerd, wordt de gebruiker gevraagd de juiste PIN in te voeren. De PIN is niet van invloed op het verkrijgen van toegang via de Embedded Web Server.

**OPMERKING:** Als u het bedieningspaneel van de printer vergrendelt, kunnen andere gebruikers het bedieningspaneel niet meer gebruiken - niet vanaf afstand en niet vanaf de printer zelf.

U vergrendelt de menu's op het bedieningspaneel als volgt:

- 1. Open een webbrowser. Typ in de adresbalk het IP-adres van de printer of van de afdrukserver die u wilt vergrendelen en hanteer daarbij de volgende indeling: *http://ip\_adres/*.
- 2. Klik op **Configuration** (Configuratie).
- 3. Kies onder **Beveiliging** de menu's die u wilt beveiligen.
- 4. Maak en bevestig de PIN-code.

**OPMERKING:** PIN-codes moeten uit 4 cijfers bestaan en moeten numeriek zijn (0–9).

5. Klik op **Verzenden** om de PIN-code op te slaan.

Klik op **Formulier opnieuw instellen** als u de PIN-code wilt wijzigen.

# <span id="page-47-0"></span>**Een beheerderswachtwoord maken**

Door een beheerderswachtwoord te maken, kan een systeembeheerder de printerinstellingen door middel van een wachtwoord beveiligen.

Om te voorkomen dat een gebruiker de printerinstellingen verandert, moet het bedieningspaneel worden vergrendeld en moet een beheerderswachtwoord worden ingesteld. Zie [Menu's op het bedieningspaneel vergrendelen met de Embedded Web](#page-46-1) [Server](#page-46-1) voor meer informatie.

**OPMERKING:** Wanneer het beheerderswachtwoord is ingesteld, moet het wachtwoord op de webserver worden Ø ingevoerd voordat de gebruiker een koppeling op de pagina Printerinstellingen mag invoeren, met uitzondering van rapportkoppelingen.

- 1. Open een webbrowser.
- 2. Typ in de adresbalk het IP-adres van de netwerkprinter of afdrukserver en druk vervolgens op **Enter**.
- 3. Klik op **Configuration** (Configuratie).
- 4. Klik in Other Settings (Overige instellingen) op **Security** (Beveiliging).
- 5. Ken wachtwoordbeveiliging toe aan specifieke apparaatinstellingen.
- 6. Maak een geavanceerd wachtwoord of gebruikerswachtwoord.

*OPMERKING:* Het wachtwoordbereik bestaat uit 8-128 tekens.

7. Klik op **Submit (Verzenden)**.

Als u het wachtwoord opnieuw wilt instellen, klikt u op **Formulier opnieuw instellen** of op de koppeling **Geavanceerd wachtwoord wijzigen/verwijderen**.

# **Optionele hardware installeren**

- Optionele lader voor 550 vel installeren
- Optionele geheugenkaart installeren

# **Optionele lader voor 550 vel installeren**

Een optionele lader wordt onder de printer aangebracht. Een lader bestaat uit twee onderdelen: een lade en een ladekast. De printer ondersteunt een optionele lader waarin maximaal 550 vellen papier kunnen worden geplaatst.

#### **LET OP: Als u de lader wilt installeren nadat u de printer gebruiksklaar hebt gemaakt, dient u eerst de printer uit te zetten en het netsnoer los te koppelen.**

- 1. Zet de printer uit.
- 2. Pak de lader uit en verwijder het verpakkingsmateriaal.
- 3. Plaats de lader op de locatie die u voor de printer hebt gekozen.

**OPMERKING:** Als u optioneel geheugen moet installeren, laat u ruimte vrij aan de rechterkant van de printer.

4. Lijn de openingen in de printer uit met de positioneringspunten op de lader en plaats de printer door deze te laten zakken.

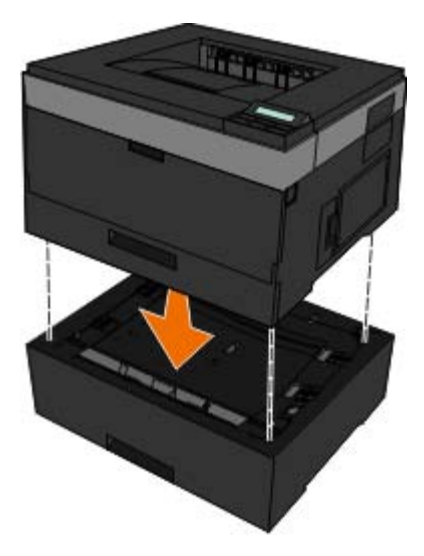

- 5. Zet de printer weer aan.
- 6. *In WindowsVista*™:
	- a. Klik op ® **Configuratiescherm**.
	- b. Klik op **Hardware en geluiden**.
	- c. Klik op **Printers**.

*In Windows*®*XP en 2000*:

- a. Klik op **Start**®**Configuratiescherm**.
- b. Dubbelklik op **Printers en andere hardware**.
- c. Dubbelklik op **Printers en faxapparaten**.
- 7. Klik met de rechtermuisknop op het pictogram van de **Dell 2330d/2330dn Laser Printer**.
- 8. Klik op **Properties (Eigenschappen)**.
- 9. Klik op **Install Options** (Opties installeren).
- 10. Klik op **Ask Printer** (Printer vragen).
- 11. Klik op **OK**.
- 12. Klik op **OK** en sluit vervolgens de map Printers.

# **Optionele geheugenkaart installeren**

De systeemkaart heeft een connector voor een optionele geheugenkaart. De printer kan maximaal 160 MB ondersteunen voor een niet-netwerkprinter en maximaal 288 MB voor een netwerkprinter. Het printergeheugen van zowel netwerk- als nietnetwerkprinters kan alleen worden uitgebreid met geheugenkaarten van 128 MB. De netwerkprinter kan ook worden bijgewerkt met geheugenkaarten van 256 MB.

#### **LET OP: Als u een geheugenkaart wilt installeren nadat u de printer gebruiksklaar hebt gemaakt, moet u eerst de printer uitzetten en het netsnoer loskoppelen.**

- 1. Zet de printer uit.
- 2. Open de klep om toegang te krijgen tot het geheugen aan de rechterkant van de printer.

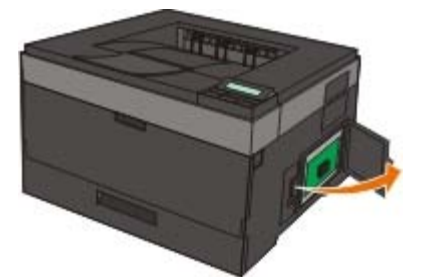

**KENNISGEVING:** Verwijder de geheugenkaart niet en raak de printer in de buurt van de geheugenkaart niet aan wanneer vanaf deze apparaten wordt gelezen, geschreven of afgedrukt. De gegevens kunnen anders corrupt worden.

3. Duw de vergrendelingen aan beide uiteinden van de geheugenconnector open.

**KENNISGEVING:** Geheugenkaarten kunnen gemakkelijk beschadigd raken door statische elektriciteit. Raak een geaard metalen oppervlak aan voordat u een geheugenkaart aanraakt.

*C* OPMERKING: geheugenkaarten die zijn ontworpen voor andere printers, werken mogelijk niet met uw printer.

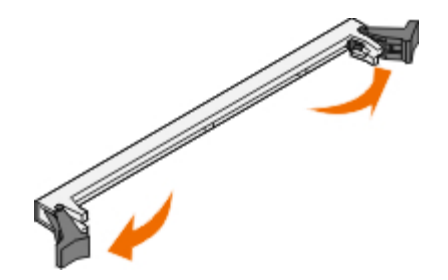

4. Haal de geheugenkaart uit de verpakking.

Raak de aansluitpunten aan de rand van de kaart niet aan.

5. Breng de uitsparingen aan de onderkant van de kaart in één lijn met de uitsparingen op de connector.

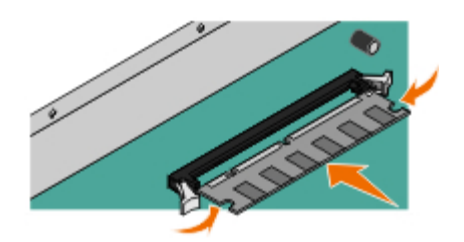

6. Druk de geheugenkaart stevig op de connector totdat de vergrendelingen aan beide zijden van de connector *vastklikken*.

U zult wellicht enige kracht moeten uitoefenen om de kaart volledig in de connector te drukken.

- 7. Zorg ervoor dat beide vergrendelingen in de uitsparingen aan beide zijden van de kaart passen.
- 8. Sluit de zijklep.
- 9. Zet de printer weer aan.
- 10. *In Windows Vista:*
	- a. Klik op ® **Configuratiescherm**.
	- b. Klik op **Hardware en geluiden**.
	- c. Klik op **Printers**.

#### *In Windows*® *XP en 2000*:

- a. Klik op **Start**® **Configuratiescherm**.
- b. Dubbelklik op **Printers en andere hardware**.
- c. Dubbelklik op **Printers en faxapparaten**.
- 11. Klik met de rechtermuisknop op het pictogram van de **Dell 2330d/2330dn Laser Printer**.
- 12. Klik op **Properties (Eigenschappen)**.
- 13. Klik op **Install Options** (Opties installeren).

*OPMERKING:* geheugenkaarten die zijn ontworpen voor andere printers, werken mogelijk niet met uw printer.

14. Klik op **Ask Printer** (Printer vragen).

- 15. Klik op **OK**.
- 16. Klik op **OK** en sluit vervolgens de map Printers.

# **Problemen met de printer oplossen**

- [Veelgestelde vragen \(FAQ\): Dell 2330d/2330dn Problemen en](#page-52-0) [oplossingen met betrekking tot laserprinters](#page-52-0)<br><u>oplossingen met betrekking tot laserprinters</u>
- **O** [Installatieproblemen](#page-53-0) [Afdrukproblemen](#page-76-1) Afdrukproblemen Afdrukproblemen Afdrukproblemen
- 
- [Algemene richtlijnen voor het selecteren of plaatsen van](#page-72-0) afdrukmateriaal
- [Verstoppingen en verkeerde invoer voorkomen](#page-73-0) [Bellen voor technische ondersteuning.](#page-83-0)
- **[Papierstoringen verhelpen](#page-73-1)**

**[Foutberichten](#page-56-0)** [Problemen met afdrukkwaliteit](#page-77-0) [Veelgestelde vragen \(FAQ\): Mac OS](#page-81-0)<sup>®</sup>-functies, [problemen en oplossingen](#page-81-0)

# <span id="page-52-0"></span>**Veelgestelde vragen (FAQ): Dell 2330d/2330dn Problemen en oplossingen met betrekking tot laserprinters**

**Hoe installeer ik het printerstuurprogramma en de software van de Dell™ 2330d/2330dn in Windows® via een USB-verbinding of parallelle verbinding?**

Raadpleeg [Printerstuurprogramma's installeren.](#page-106-0)

**OPMERKING:** Sluit de printer NOOIT met een USB-kabel op de computer aan waarna u de printer aanzet voordat u het printerstuurprogramma hebt geprobeerd te installeren.

#### **Waarom wordt voortdurend misvormde tekst afgedrukt?**

Probeer een van de volgende oplossingen:

- 1. Controleer de USB-kabelverbindingen tussen de computer en de printer.
- 2. Probeer indien mogelijk een andere USB-kabel.
- 3. Verwijder het printerstuurprogramma van de Dell laserprinter 2330d/2330dn en installeer het opnieuw.

*C* OPMERKING: Voor een juiste werking van het lokale Status Monitor Center (Statusbeheerprogramma) moet bidirectionele communicatie worden ondersteund zodat de printer en de computer kunnen communiceren. Er wordt een uitzondering aan de Windows Firewall toegevoegd om deze communicatie mogelijk te maken.

Als het probleem hiermee niet is opgelost, controleert u de USB-kabelverbinding met de printer. Als het probleem blijft aanhouden, kunt u proberen of het probleem is opgelost als u de USB-kabel vervangt.

Als u het probleem niet hebt kunnen oplossen door bovengenoemde stappen uit te voeren, kunt u proberen om het stuurprogramma van de Dell laserprinter 2330d/2330dn te verwijderen en opnieuw te installeren.

#### **Hoe installeer ik de optionele lade voor 550 vel (lade 2)?**

Raadpleeg Optionele lader voor 550 vel installeren.

#### **Waarom kan ik de optionele lade voor 550 vel (lade 2) niet in het printerstuurprogramma selecteren?**

Raadpleeg Optionele lader voor 550 vel installeren.

#### **Hoe stel ik de laden in om af te drukken op papier van Legal-formaat?**

Raadpleeg [Papier plaatsen in de papierladen voor 250](#page-85-0) vel en 550 vel.

#### **Hoe installeer ik het printerstuurprogramma voor de Dell laserprinter 2330d/2330dn via het netwerk voor Windows?**

Raadpleeg [Afdrukken via het netwerk instellen](#page-112-0).

#### **Hoe zet ik de teller van de belichtingstrommel weer in op nul?**

Raadpleeg de instructies die bij de nieuwe belichtingstrommelkit zijn geleverd voor informatie over het resetten van de teller. Zie [Belichtingstrommel vervangen](#page-15-0) voor meer informatie.

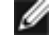

**OPMERKING:** Als u de teller van de belichtingstrommel op nul zet zonder de belichtingstrommel te vervangen, kan de printer beschadigd raken en uw garantie komen te vervallen.

*C* OPMERKING: Gebruik deze instelling om de teller van de belichtingstrommel weer op nul te zetten. Het bericht dat de belichtingstrommel moet worden vervangen, verdwijnt alleen nadat u de belichtingstrommel hebt vervangen.

#### **Hoe herstel ik de standaardfabrieksinstellingen?**

Raadpleeg [Modus Algemene instellingen](#page-36-0).

#### **Hoe vind ik het IP- en MAC-adres van de printer?**

Raadpleeg [Pagina met netwerkinstellingen afdrukken](#page-120-0).

#### **Hoe verander ik het IP-adres van de printer met behulp van de Dell Printer Configuration Web Tool (het printerconfiguratieprogramma van Dell)?**

Raadpleeg [Dell Printer Configuration Web Tool](#page-132-0).

#### **Ik kan geen draadloze verbinding instellen met Dell Wireless Print Adapter 3300.**

Ga naar [support.dell.com](http://support.dell.com/) en lees de sectie onder [Problems with 3300 Wireless Print Adapter.](http://search.dell.com/results.aspx?s=gen&c=us&l=en&cs=&k=295096&cat=sup&x=4&y=8)

# <span id="page-53-0"></span>**Installatieproblemen**

### **Computerproblemen**

#### **Controleer of de printer compatibel is met de computer.**

De printer ondersteunt Windows Server 2008, Windows Vista™, Windows XP, Windows Server 2003, Windows 2000, Macintosh<sup>®</sup> OS<sup>®</sup> 10.3 en later.

Windows ME, Windows NT, Windows 98, Windows 95, Macintosh OS 9x en 10.2 worden niet door deze printer ondersteund.

#### **Zorg ervoor dat u zowel de printer als de computer hebt ingeschakeld.**

#### **Controleer de USB-kabel.**

- De USB-kabel moet stevig zijn aangesloten op de printer en de computer.
- Schakel de computer uit, sluit de USB-kabel opnieuw aan zoals wordt aangegeven op de poster *Printer instellen* en start de computer opnieuw op.

**Installeer de software handmatig als het installatievenster voor de software niet automatisch wordt weergegeven.**

- 1. Plaats de cd *Drivers and Utilities* in het cd-romstation.
- 2. *Klik in Windows Vista* op ® **Computer**.

*Klik in Windows XP* op **Start**® **Deze computer**.

*Dubbelklik in Windows 2000* vanaf het bureaublad op **Deze computer**.

- 3. Dubbelklik op het pictogram **Cd-romstation** en dubbelklik vervolgens op **setup.exe**.
- 4. Als het installatievenster voor de printersoftware wordt weergegeven, klikt u op **Persoonlijke installatie** of **Netwerkinstallatie**.
- 5. Volg de aanwijzingen op het scherm om de installatie te voltooien.

#### **Controleer of de printersoftware is geïnstalleerd.**

*Windows Vista:*

- 1. Klik op ® **Programma's**.
- 2. Klik op **Dell Printers**.

*Windows XP of Windows 2000:*

Klik op **Start**® **Programma's** of **Alle programma's**® **Dell Printers**® **Dell laserprinter 2330d/2330dn**.

Als de printer niet voorkomt in de lijst met printers, is de printersoftware niet geïnstalleerd. Installeer de printersoftware. Zie [Software verwijderen en opnieuw installeren](#page-133-0) voor meer informatie.

#### **Los de communicatieproblemen tussen de printer en de computer op.**

- Maak de USB-kabel los van de printer en de computer. Sluit de USB-kabel vervolgens weer aan op de printer en de computer.
- Zet de printer uit. Trek de stekker van het netsnoer van de printer uit het stopcontact. Sluit het netsnoer van de printer weer aan op het stopcontact en zet de printer aan.
- Start de computer opnieuw op.
- Als het probleem zich blijft voordoen, vervangt u de USB-kabel.

#### **Stel de printer in als standaardprinter.**

- 1. *In Windows Vista*:
	- a. Klik op ® **Configuratiescherm**.
	- b. Klik op **Hardware en geluiden**.
	- c. Klik op **Printers**.

*Klik in Windows XP* op **Start**® **Configuratiescherm**® **Printers en andere hardware**® **Printers en faxapparaten**.

*Klik in Windows 2000* op **Start**® **Instellingen**® **Printers**.

- 2. Klik met de rechtermuisknop op het pictogram van de **Dell laserprinter 2330d/2330dn**.
- 3. Selecteer **Als standaardprinter instellen**.

#### **Printer drukt niet af en er zijn afdruktaken vastgelopen in de afdrukwachtrij.**

Controleer of u de printer meerdere keren hebt geïnstalleerd op de computer.

- 1. *In Windows Vista*:
	- a. Klik op ® **Configuratiescherm**.
	- b. Klik op **Hardware en geluiden**.
	- c. Klik op **Printers**.

*Klik in Windows XP* op **Start**® **Configuratiescherm**® **Printers en andere hardware**® **Printers en faxapparaten**.

#### *Klik in Windows 2000* op **Start**® **Instellingen**® **Printers**.

- 2. Controleer of er meerdere exemplaren zijn voor uw printer.
- 3. Verzend een afdruktaak naar elk van deze afdrukobjecten om te zien welk object actief is.
- 4. Stel dat afdrukobject in als de standaardprinter:
	- a. Klik met de rechtermuisknop op het pictogram van de **Dell laserprinter 2330d/2330dn**.

#### b. Klik op **Als standaardprinter instellen**.

5. Verwijder de andere exemplaren van het afdrukobject door met de rechtermuisknop op de naam van de printer te klikken **Verwijderen** te selecteren.

U kunt voorkomen dat meerdere exemplaren van de printer in uw map **Printers** voorkomen door ervoor te zorgen dat u altijd de USB-kabel weer aansluit op de USB-poort die oorspronkelijk voor de printer is gebruikt. Installeer printerstuurprogramma's ook nooit meerdere keren vanaf de cd *Drivers and Utilities*.

## **Problemen met de printer**

**Controleer of het netsnoer van de printer goed is aangesloten op de printer en het stopcontact.**

**Controleer of de printer in de wachtstand staat of onderbroken is.**

- 1. *In Windows Vista*:
	- a. Klik op ® **Configuratiescherm**.
	- b. Klik op **Hardware en geluiden**.
	- c. Klik op **Printers**.

*Klik in Windows XP op* **Start**® **Configuratiescherm**® **Printers en andere hardware**® **Printers en faxapparaten**.

*Klik in Windows 2000* op **Start**® **Instellingen**® **Printers**.

- 2. Klik met de rechtermuisknop op het pictogram van de **Dell laserprinter 2330d/2330dn**.
- 3. Controleer of **Afdrukken onderbreken** niet is ingeschakeld. Als **Afdrukken onderbreken** is geselecteerd, klikt u erop om de optie uit te schakelen.

**Controleer of u de tonercartridge juist hebt geplaatst en de sticker en tape van de cartridge hebt verwijderd.**

**Controleer of het papier correct in de printer is geplaatst.**

Zie [Papier plaatsen](#page-84-0) voor meer informatie.

## <span id="page-56-0"></span>**Foutberichten**

### **Sluit klep**

De voorklep van de printer is open. Sluit de voorklep van de printer.

### **Installeer lade <x> of annuleer afdruktaak**

De printer vraagt of een bepaalde lade kan worden geïnstalleerd, zodat een taak kan worden afgedrukt. Plaats de betreffende lade of druk op **Annuleren v**om de afdruktaak te annuleren.

### **Vul <invoerbron> met <naam aangepaste soort>**

Plaats het papier in de daarvoor bestemde bron, zodat het bericht verdwijnt, of druk op Annuleren vom de afdruktaak te annuleren.

### **Vul <invoerbron> met <aangepaste tekenreeks>**

Plaats het papier in de daarvoor bestemde lade of druk op **Annuleren v**om de afdruktaak te annuleren.

### **Vul <invoerbron> met <formaat>**

Plaats papier met het juiste formaat in de papierlade of druk op **Annuleren v**om de afdruktaak te annuleren.

### **Vul <invoerbron> met <soort> <formaat>**

Plaats de juiste papiersoort met het juiste formaat in de invoerbron of druk op Annuleren vom de afdruktaak te annuleren.

### **Vul universeellader met [naam aangepaste soort]**

Plaats papier van het juiste formaat en de juiste soort in de universeellader.

Als er geen papier in de universeellader zit, voert u een vel papier in via de universeellader om het bericht weg te halen.

Druk op **Terug**, als u het verzoek wilt negeren en als u wilt afdrukken op papier dat al wordt gebruikt in één van de papierladen . De huidige taak wordt mogelijk niet correct afgedrukt.

Als de printer een lade detecteert met de juiste papiersoort, gebruikt de printer het papier uit die lade. Als de printer geen lade met de juiste papiersoort kan vinden, drukt de printer af op het papier uit de standaardlade.

• Druk op de knop Annuleren y om de afdruktaak te annuleren.

### **Vul de universeellader met <aangepaste tekenreeks>**

- Vul de universeellader met de opgegeven papiersoort.
- Druk op de knop **Terug**, als u het verzoek voor handmatige invoer wilt negeren en wilt afdrukken op papier uit een van de invoerbronnen . De huidige taak wordt mogelijk niet correct afgedrukt.

Als de printer een lade vindt met papier van het juiste formaat en de juiste soort, wordt het papier uit die lade ingevoerd. Als de printer geen lade kan vinden met papier van het juiste formaat en de juiste soort, wordt de taak afgedrukt op het papier uit de standaardinvoerbron.

**• Druk op de knop Annuleren y om de afdruktaak te annuleren.** 

### **Vul de universeellader met <formaat>**

Plaats papier van het juiste formaat in de opgegeven lade.

Als er geen papier in de universeellader zit, voert u een vel papier in zodat het bericht verdwijnt.

Druk op **Terug**, als u het verzoek wilt negeren en wilt afdrukken op papier dat al wordt gebruikt in één van de  $\bullet$ invoerbronnen . De huidige taak wordt mogelijk niet correct afgedrukt.

Als de printer een lade detecteert met de juiste papiersoort, gebruikt de printer het papier uit die lade. Als de printer geen lade met de juiste papiersoort kan vinden, drukt de printer af op het papier uit de standaardlade.

**• Druk op de knop Annuleren y om de afdruktaak te annuleren.** 

### **Vul de universeellader met <soort> <formaat>**

- Plaats papier van het juiste formaat en de juiste soort in de universeellader.
- Druk op **Terug**, als u het verzoek voor handmatige invoer wilt negeren en wilt afdrukken op papier uit een van de invoerbronnen . De huidige taak wordt mogelijk niet correct afgedrukt.

Als de printer een lade vindt met papier van het juiste formaat en de juiste soort, wordt het papier uit die lade ingevoerd. Als de printer geen lade kan vinden met papier van het juiste formaat en de juiste soort, wordt de taak afgedrukt op het papier uit de standaardinvoerbron.

• Druk op de knop **Annuleren** vom de afdruktaak te annuleren.

### **Uitvoerlade vol — Verwijder papier**

- Verwijder alle papier uit de uitvoerlade.
- Druk op de knop Terug < om het afdrukken te hervatten. (De huidige taak wordt mogelijk niet correct afgedrukt.)  $\bullet$
- **Druk op de knop Annuleren y om de afdruktaak te annuleren.**

## **30 Onjuist gevuld, vervang tonercartridge**

De printer heeft een opnieuw gevulde tonercartridge gedetecteerd. Verwijder de tonercartridge en installeer een nieuw exemplaar.

# **31 Missing or defective cartridge (31 Cartridge ontbreekt/is defect)**

- Installeer de tonercartridge als deze nog niet is geïnstalleerd.
- Als de tonercartridge wel is geïnstalleerd, verwijdert u deze en installeert u een nieuwe cartridge.

## **31 Defecte tonercartridge**

Verwijder deze en installeer een nieuwe cartridge.

## **32 Niet-ondersteunde tonercartridge**

Verwijder de betreffende tonercartridge en installeer vervolgens een exemplaar dat wel wordt ondersteund.

## **34 Papier te kort**

- Controleer of het papier dat u plaatst, groot genoeg is.
- Controleer of er papier is vastgelopen.
- **Druk op de knop Terug < om het bericht te wissen en door te gaan met het afdrukken van de taak. De overige betaak** pagina's van de afdruktaak worden mogelijk niet correct afgedrukt.
- **Druk op de knop Annuleren vom de afdruktaak te annuleren.**

# **35 Onvoldoende geheugen voor ondersteuning van functie voor bronnenopslag**

- Druk op **Terug** om Bronnen opslaan uit te schakelen en door te gaan met afdrukken. De huidige taak wordt mogelijk niet correct afgedrukt.
- **Druk op de knop Annuleren y om de afdruktaak te annuleren.**
- Als u Bronnen opslaan wilt inschakelen nadat u dit bericht hebt ontvangen, dient u ervoor te zorgen dat de koppelingsbuffers zijn ingesteld op Autom. Sluit vervolgens de menu's af om de wijzigingen in de koppelingsbuffers te activeren. Schakel de optie Bronnen opslaan in als het bericht Gereed wordt weergegeven.

Ga voor meer informatie over het inschakelen van de functie voor bronnenopslag naar [Modus Inst..](#page-38-0)

• Installeer extra geheugen om deze storing in het vervolg te voorkomen.

# **37 Onvoldoende geheugen voor sorteren**

Er is te weinig vrije ruimte in het geheugen van de printer om de afdruktaak te sorteren.

- Druk op de knop **Terug** om het opgeslagen gedeelte van de taak af te drukken en om de rest van de afdruktaak te sorteren. De huidige taak wordt mogelijk niet correct afgedrukt.
- **Druk op de knop Annuleren**  $\boldsymbol{\chi}$  **om de huidige afdruktaak te annuleren.**

Zo voorkomt u dat deze fout zich vaker voordoet:

- Installeer extra geheugen.
- Vereenvoudig de taak. Verminder de complexiteit van de pagina door de hoeveelheid tekst of het aantal afbeeldingen op de pagina te verkleinen en onnodige lettertypen of macro's te verwijderen.

# **37 Onvold. geheugen voor defrag**

- Druk op de knop **Terug** om het bericht te wissen. De huidige taak wordt mogelijk niet correct afgedrukt.
- Druk op de knop Annuleren vom de afdruktaak te annuleren.
- Installeer een extra geheugen om deze storing in het vervolg te voorkomen.

## **38 Geheugen vol**

- Druk op de knop **Terug** om het bericht te wissen en door te gaan met het afdrukken van de taak. Het resterende deel van de afdruktaak wordt mogelijk niet correct afgedrukt.
- Druk op de knop Annuleren y om de afdruktaak te annuleren.

Zo voorkomt u dat deze fout zich vaker voordoet:

- Vereenvoudig de taak. Verminder de complexiteit van de pagina door de hoeveelheid tekst of het aantal afbeeldingen op de pagina te verkleinen en onnodige lettertypen of macro's te verwijderen.
- Installeer extra geheugen.

## **39 Pagina is te complex. Bepaalde gegevens worden mogelijk niet afgedrukt**

- Druk op de knop **Terug** om het bericht te wissen en door te gaan met afdrukken. De huidige taak wordt mogelijk niet correct afgedrukt.
- **Druk op de knop Annuleren y om de huidige afdruktaak te annuleren.**

Zo voorkomt u dat deze fout zich vaker voordoet:

- Vereenvoudig de taak. Verminder de complexiteit van de pagina door de hoeveelheid tekst of het aantal afbeeldingen op de pagina te verkleinen en onnodige lettertypen of macro's te verwijderen.
- Installeer extra printergeheugen.

## **54 Softwarefout in standaardnetwerk**

- Stel de printer opnieuw in door het apparaat uit en weer aan te zetten.
- Upgrade de netwerkfirmware in de printer of afdrukserver.
- **Druk op de knop Terug < om het bericht te wissen en door te gaan met het afdrukken van de taak. De huidige taak** wordt mogelijk niet correct afgedrukt.
- **Druk op de knop Annuleren vom de afdruktaak te annuleren.**

## **56 Standaard parallelle poort uitgeschakeld**

De printer negeert gegevens die via de parallelle poort worden ontvangen.

- **Druk op de knop Terug < om het bericht te wissen en door te gaan met het afdrukken van de taak. De huidige taak** wordt mogelijk niet correct afgedrukt.
- **Druk op de knop Annuleren vom de afdruktaak te annuleren.**
- Controleer of het menu-item [Parallelbuffer](#page-34-0) niet is ingesteld op Uitgeschakeld. Raadpleeg Parallelbuffer voor meer informatie.

## **56 Standaard USB-poort uitgeschakeld**

De printer negeert gegevens die via de USB-poort worden ontvangen.

- **Druk op de knop Terug < om het bericht te wissen en door te gaan met het afdrukken van de taak. De huidige taak** wordt mogelijk niet correct afgedrukt.
- **Druk op de knop Annuleren vom de afdruktaak te annuleren.**
- Controleer of het menu-item [USB-buffer](#page-33-0) niet is ingesteld op Uitgeschakeld. Zie USB-buffer voor meer informatie.

### **58 Te veel flashopties**

Verwijder het geheugen uit uw printer. Uw printer ondersteunt tot 160 MB voor een niet-netwerkprinter en 288 MB voor een netwerkprinter.

### **58 Te veel laden aangesloten**

- Zet de printer uit.
- Haal de stekker van het netsnoer uit het stopcontact.
- Verwijder de invoerladen die u niet gebruikt.
- Zet de printer weer aan.

### **59 Niet-ondersteunde lade <x>**

Verwijder de aangegeven lade en wacht tot het bericht is verdwenen. U moet de niet-ondersteunde lade verwijderen om te kunnen afdrukken.

- Zet de printer uit.
- Haal de stekker van het netsnoer uit het stopcontact.
- Verwijder de niet-ondersteunde lade.
- Sluit het netsnoer aan op een goed geaard stopcontact.
- Zet de printer weer aan.

### **81 CRC-foutin enginecode**

- Druk op de knop **Terug** om het bericht te wissen en door te gaan met het afdrukken van de taak. De huidige taak wordt mogelijk niet correct afgedrukt.
- Druk op de knop Annuleren y om de afdruktaak te annuleren.

## **84 Belichtingstrommel bijna versleten/FC-unit bijna versleten**

**OPMERKING:** Het bericht met de waarschuwing dat de belichtingstrommel bijna is versleten wordt alleen weergegeven als het toneralarm is ingeschakeld.

- Druk op de knop **Terug** om het bericht te wissen en door te gaan met het afdrukken van de taak. De huidige taak wordt mogelijk niet correct afgedrukt.
- **Druk op de knop Annuleren vom de afdruktaak te annuleren.**
- Druk een configuratiepagina met printerinstellingen af om het niveau van de belichtingstrommel te bepalen. Zie [Pagina](#page-30-0) [Menu-instellingen](#page-30-0) voor meer informatie.
- Vervang de belichtingstrommel en zet de teller terug.

### **84 Vervang belichtingstrommel/Vervang fc-eenheid**

- Uw printer drukt niet verder af totdat de belichtingstrommel is vervangen.
- Vervang de belichtingstrommel en zet de teller terug.

### **88 Toner bijna op**

- Verwijder de tonercartridge en schud deze flink, zodat de toner opnieuw wordt verdeeld in de cartridge.
- Vervang de tonercartridge.

### **88 De tonercartridge vervangen**

Vervang de lege tonercartridge.

- Druk op de knop **Terug** om het bericht te wissen en door te gaan met het afdrukken van de taak. Het resterende deel van de afdruktaak wordt mogelijk niet correct afgedrukt.
- Druk op de knop Annuleren vom de afdruktaak te annuleren.

### **200 Papier vast**

Het papier zit vast bij de invoersensor van de printer.

- 1. Zet de printer uit voordat u deze nakijkt.
- 2. Open de voorklep door op de knop aan de rechterkant van de printer te drukken en de klep te laten zakken.

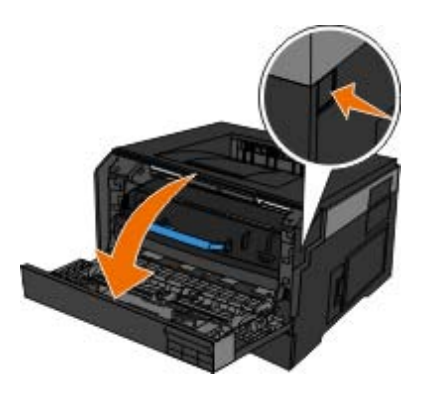

3. Druk op de knop aan de onderzijde van de belichtingstrommel, en trek het tonercartridgemechanisme met de hendel omhoog en eruit.

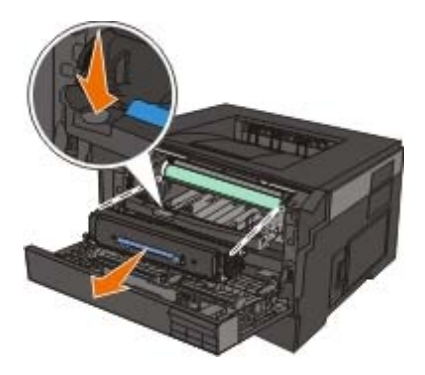

**LET OP: Het binnenste van de printer is mogelijk erg warm. Om letsel te voorkomen, moet u een heet oppervlak eerst laten afkoelen voordat u het aanraakt.**

4. Til de onderzijde van de belichtingstrommelkit voorzichtig op en schuif deze uit de printer.

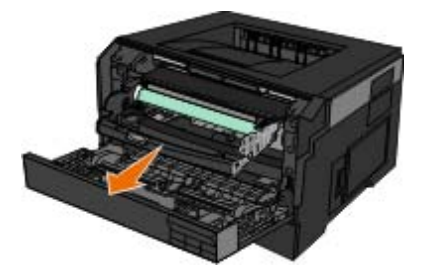

**LET OP: Het binnenste van de printer is mogelijk erg warm. Om letsel te voorkomen, moet u een heet oppervlak eerst laten afkoelen voordat u het aanraakt.**

5. Verwijder het vastgelopen papier.

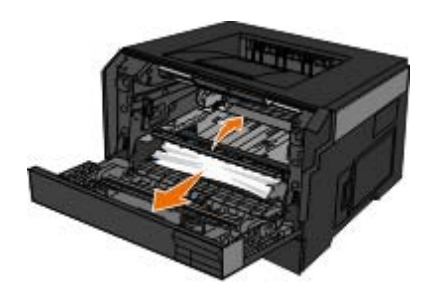

6. Plaats het tonercartridgemechanisme in de belichtingstrommelkit door de witte rollen op de tonercartridge uit te lijnen met de witte pijlen op de rails van de belichtingstrommelkit en de tonercartridge zo ver mogelijk naar binnen te schuiven. De cartridge *klikt* vast wanneer deze correct is geïnstalleerd.

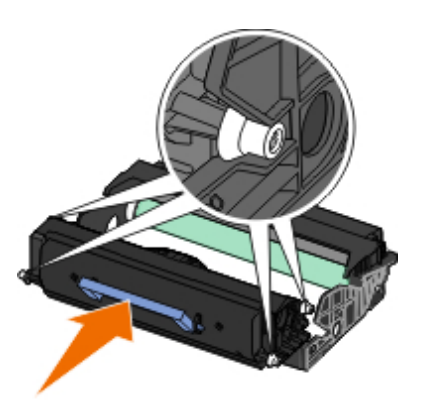

7. Installeer de belichtingstrommelkit met het tonercartridgemechanisme door de blauwe pijlen van de belichtingstrommelkit uit te lijnen met de blauwe pijlen in de printer, en de belichtingstrommel zover mogelijk in de printer te drukken. De belichtingstrommelkit *klikt* vast wanneer deze correct is geïnstalleerd.

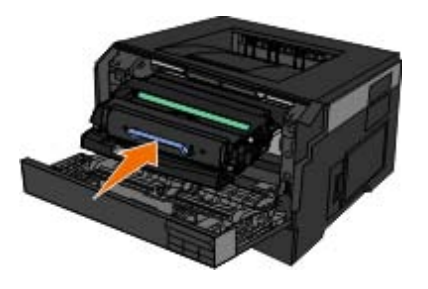

- 8. Sluit de klep.
- 9. Zet de printer weer aan.
- 10. Verstuur de afdruktaak opnieuw naar de printer.

## **201 Papier vast**

Het papier zit vast tussen de papierinvoersensor en -uitvoersensor van de printer.

- 1. Zet de printer uit voordat u deze nakijkt.
- 2. Open de voorklep door op de knop aan de rechterkant van de printer te drukken en de klep te laten zakken.

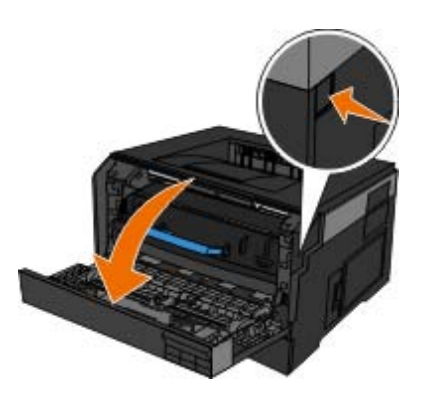

3. Druk op de knop aan de onderzijde van de belichtingstrommel, en trek het tonercartridgemechanisme met de hendel omhoog en eruit.

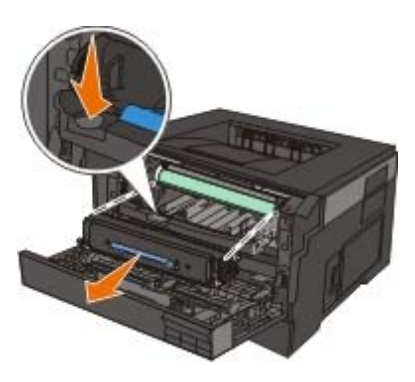

- **LET OP: Het binnenste van de printer is mogelijk erg warm. Om letsel te voorkomen, moet u een heet oppervlak eerst laten afkoelen voordat u het aanraakt.**
	- 4. Til de onderzijde van de belichtingstrommelkit voorzichtig op en schuif deze uit de printer.

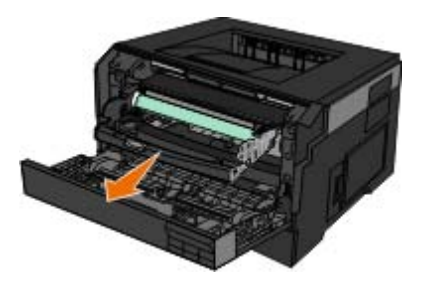

**LET OP: Het binnenste van de printer is mogelijk erg warm. Om letsel te voorkomen, moet u een heet oppervlak eerst laten afkoelen voordat u het aanraakt.**

5. Verwijder het vastgelopen papier.

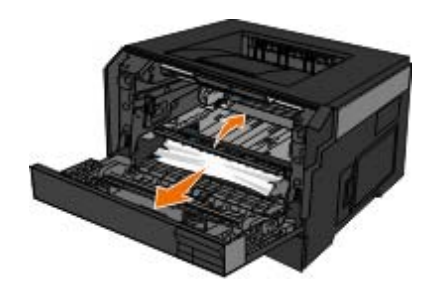

6. Plaats het tonercartridgemechanisme in de belichtingstrommelkit door de witte rollen op de tonercartridge uit te lijnen met de witte pijlen op de rails van de belichtingstrommelkit en de tonercartridge zo ver mogelijk naar binnen te schuiven. De cartridge *klikt* vast wanneer deze correct is geïnstalleerd.

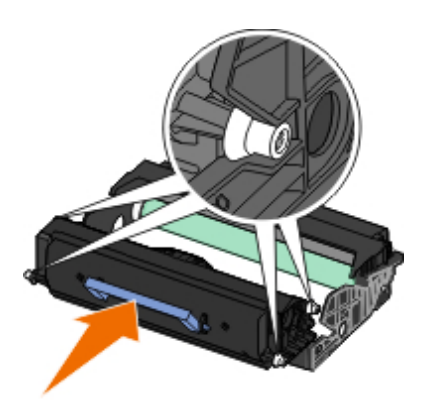

7. Installeer de belichtingstrommelkit met het tonercartridgemechanisme door de blauwe pijlen van de belichtingstrommelkit uit te lijnen met de blauwe pijlen in de printer, en de belichtingstrommel zover mogelijk in de printer te drukken. De belichtingstrommelkit *klikt* vast wanneer deze correct is geïnstalleerd.

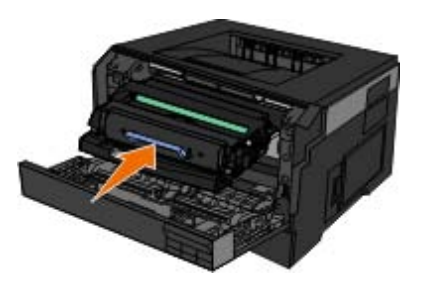

- 8. Sluit de klep.
- 9. Zet de printer weer aan.
- 10. Verstuur de afdruktaak opnieuw naar de printer.

## **202 Papier vast**

Het papier zit vast bij de uitvoersensor van de printer.

- 1. Zet de printer uit voordat u deze nakijkt.
- 2. Open de achterklep.

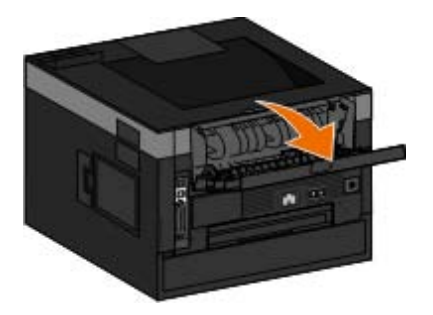

3. Verwijder het vastgelopen papier.

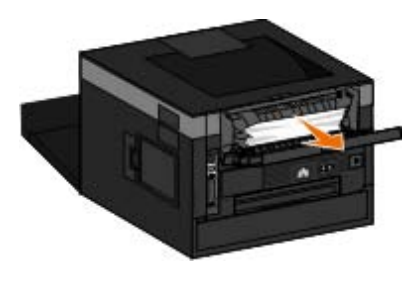

- 4. Sluit de achterklep.
- 5. Zet de printer weer aan.
- 6. Verstuur de afdruktaak opnieuw naar de printer.

# **231 Papier vast — Controleer duplex**

Het papier zit vast in de achterzijde van de papierbaan van de duplexeenheid.

- 1. Zet de printer uit voordat u deze nakijkt.
- 2. Open de achterklep.

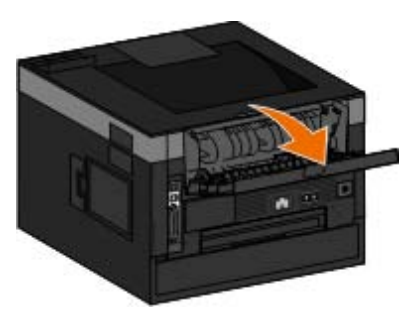

3. Verwijder het vastgelopen papier.

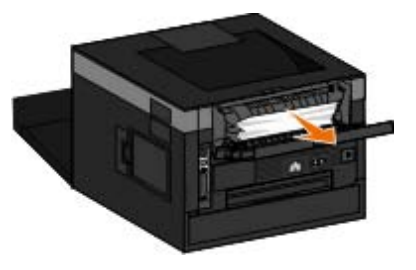

- 4. Sluit de achterklep.
- 5. Zet de printer weer aan.
- 6. Verstuur de afdruktaak opnieuw naar de printer.

# **233 Papier vast — Controleer duplex**

Het papier zit vast in de voorzijde van de duplexeenheid.

- 1. Zet de printer uit voordat u deze nakijkt.
- 2. Verwijder lade 1.

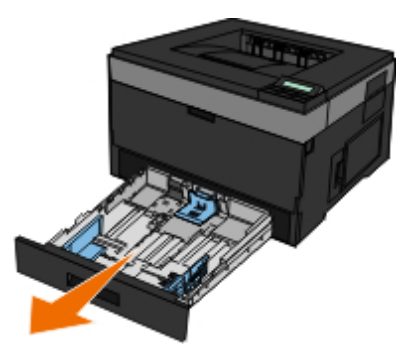

**A** LET OP: Het binnenste van de printer is mogelijk erg warm. Om letsel te voorkomen, moet u een heet **oppervlak eerst laten afkoelen voordat u het aanraakt.**

3. Verwijder het vastgelopen papier.

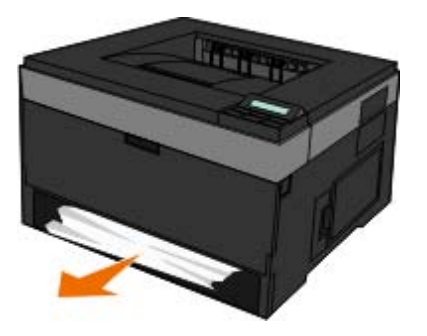

4. Plaats lade 1 terug.

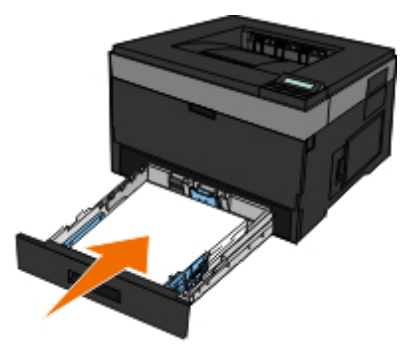

- 5. Zet de printer weer aan.
- 6. Verstuur de afdruktaak opnieuw naar de printer.

## **234 Papier vast - Controleer duplex**

Het papier zit vast in de duplexeenheid, maar de printer kan de locatie niet vaststellen.

- 1. Zet de printer uit voordat u deze nakijkt.
- 2. Verwijder lade 1.

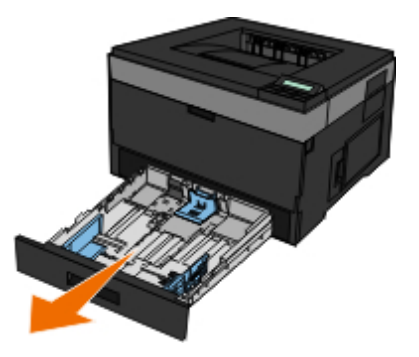

**LET OP: Het binnenste van de printer is mogelijk erg warm. Om letsel te voorkomen, moet u een heet oppervlak eerst laten afkoelen voordat u het aanraakt.**

3. Verwijder vastgelopen papier.

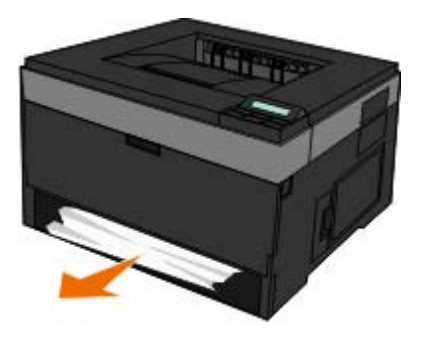

4. Plaats lade 1 terug.

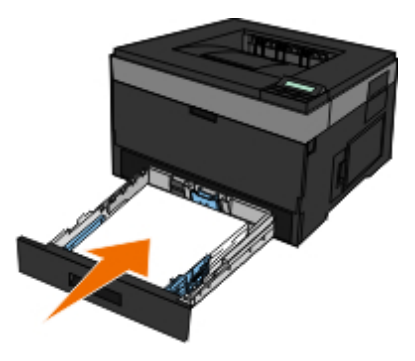

5. Open de achterklep.

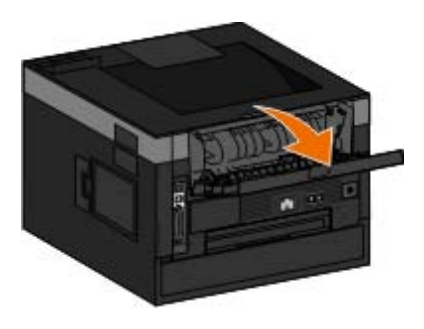

6. Verwijder vastgelopen papier.

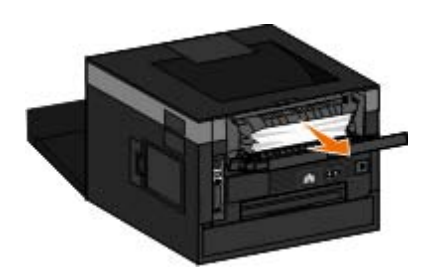

- 7. Sluit de achterklep.
- 8. Zet de printer weer aan.
- 9. Verstuur de afdruktaak opnieuw naar de printer.

# **235 Papier vast - Controleer duplex**

Het papier zit vast in de uitvoerlade omdat het gebruikte papier te smal is voor de duplexeenheid.

- 1. Zet de printer uit voordat u deze nakijkt.
- 2. Open de achterklep.

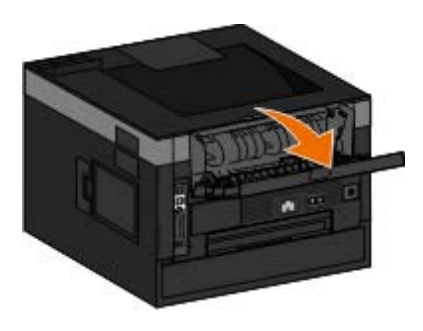

3. Verwijder het vastgelopen papier.

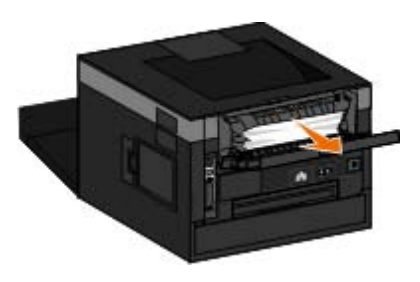

- 4. Sluit de achterklep.
- 5. Vervang het smalle papier in lade 1 door breder papier.
- 6. Zet de printer weer aan.
- 7. Verstuur de afdruktaak opnieuw naar de printer.

# **24x Papier vast - Controleer lade <x>**

### **Storing in lade 1**

1. Zet de printer uit voordat u deze nakijkt.

2. Trek lade1 eruit.

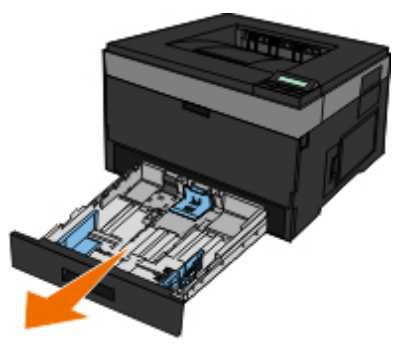

**LET OP: Het binnenste van de printer is mogelijk erg warm. Om letsel te voorkomen, moet u een heet oppervlak eerst laten afkoelen voordat u het aanraakt.**

3. Verwijder het vastgelopen papier.

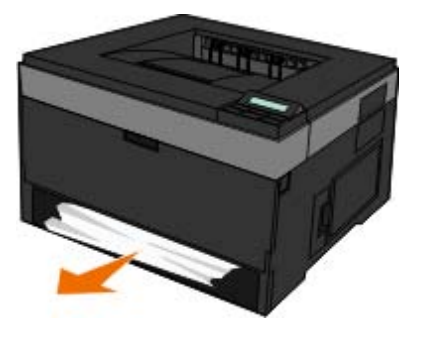

4. Plaats de lade.

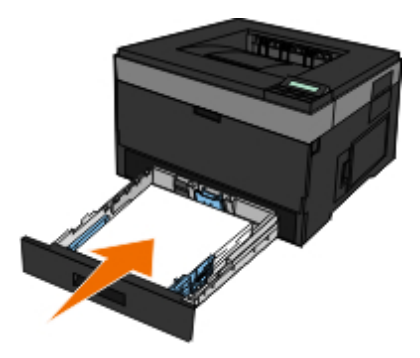

- 5. Zet de printer weer aan.
- 6. Verstuur de afdruktaak opnieuw naar de printer.

#### **Storing in lade 2**

- 1. Zet de printer uit voordat u deze nakijkt.
- 2. Trek lade 2 eruit.

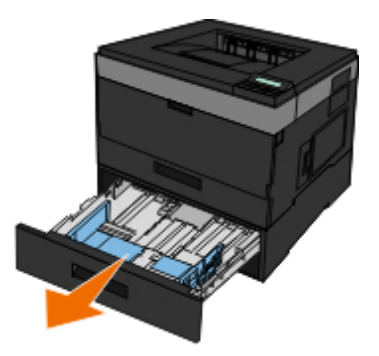

**ALCOP:** Het binnenste van de printer is mogelijk erg warm. Om letsel te voorkomen, moet u een heet **oppervlak eerst laten afkoelen voordat u het aanraakt.**

3. Verwijder het vastgelopen papier.

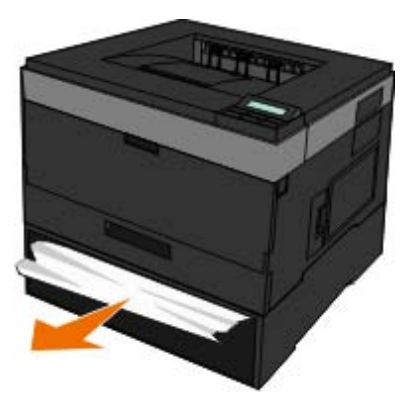

**LET OP: Zorg dat alle papierstukjes zijn verwijderd.**

4. Plaats de lade.

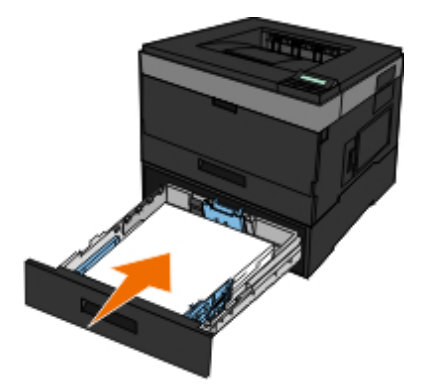

- 5. Zet de printer weer aan.
- 6. Verstuur de afdruktaak opnieuw naar de printer.

# **251 Papier vast - Controleer universeellader**

- 1. Zet de printer uit voordat u deze nakijkt.
- 2. Verwijder het papier uit de universeellader.
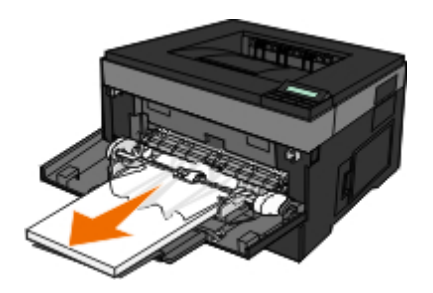

3. Buig de vellen papier enkele malen om deze los te maken. Waaier de vellen vervolgens uit. Vouw of kreuk het papier niet. Maak op een vlakke ondergrond de stapel recht.

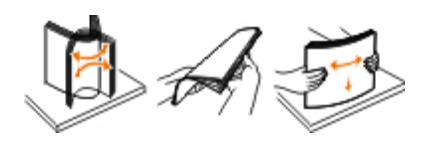

- 4. Plaats het papier in de universeellader.
- 5. Schuif de papiergeleider naar de binnenkant van de lade totdat de geleider licht tegen de rand van het papier drukt.

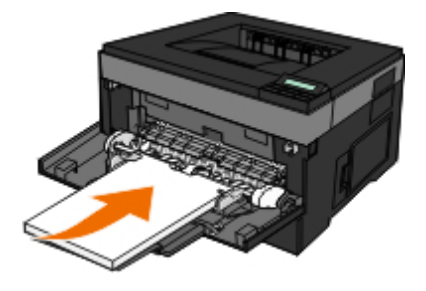

- 6. Zet de printer weer aan.
- 7. Verstuur de afdruktaak opnieuw naar de printer.

## **Algemene richtlijnen voor het selecteren of plaatsen van afdrukmateriaal**

- Als u probeert op vochtig, omgekruld, gekreukeld of gescheurd papier af te drukken kan het papier vastlopen en kan de afdrukkwaliteit verminderen.
- Gebruik voor de beste afdrukkwaliteit alleen kopieerpapier van hoge kwaliteit.
- Gebruik geen papier met reliëf, perforaties of met een textuur die te glad of te ruw is. Dergelijk papier kan vastlopen.
- Bewaar papier in de verpakking tot u het gaat gebruiken. Plaats dozen op pallets of planken en niet op de vloer.
- Plaats geen zware objecten bovenop het materiaal, ongeacht of dit is verpakt.
- Houd papier uit de buurt van vocht of andere omstandigheden waardoor het papier kan kreukelen of omkrullen.
- Bewaar niet-gebruikt papier bij een temperatuur van 15°C tot 30°C (59°F en 86°F). De relatieve luchtvochtigheid moet tussen 10% en 70% zijn.
- Als u het papier bewaart, moet u een waterdichte verpakking, zoals een plastic bak of zak, gebruiken om te voorkomen dat het papier beschadigd wordt door stof en vocht.

## **Verstoppingen en verkeerde invoer voorkomen**

Verstopping en verkeerde invoer kunt u meestal voorkomen door u aan deze richtlijnen te houden:

- Gebruik papier dat voldoet aan de richtlijnen voor afdrukmateriaal van de printer. Zie [Papier plaatsen](#page-84-0) voor meer informatie.
- Zorg dat het papier op de juiste manier in de invoerlade wordt ingevoerd.
- Laad niet te veel materiaal in de invoerlade.
- Verwijder geen papier uit de invoerlade tijdens het afdrukken.
- Buig het papier, waaier het uit en maak er een rechte stapel van voordat u het in de printer plaatst.
- Gebruik nooit gekreukt, gevouwen, vochtig of kromgetrokken papier.
- Leg het papier in de printer zoals in de printerinstructies wordt beschreven.

# <span id="page-73-0"></span>**Papierstoringen verhelpen**

Wij adviseren u de volledige papierbaan vrij te maken bij een papierstoring.

**OPMERKING:** Zet de printer uit voordat u deze nakijkt.

**LET OP: Om letstel te voorkomen wanneer u een papierstoring verhelpt, moet u het oppervlak eerst laten afkoelen voordat u het aanraakt.**

### **Papierstoring in de papierbaan**

1. Trek stevig aan het papier om het te verwijderen. Als u niet bij het papier kunt omdat het nog te ver in de printer zit, opent u de voorklep van de printer door op de knop aan de rechterzijde van de printer te drukken en de klep te laten zakken.

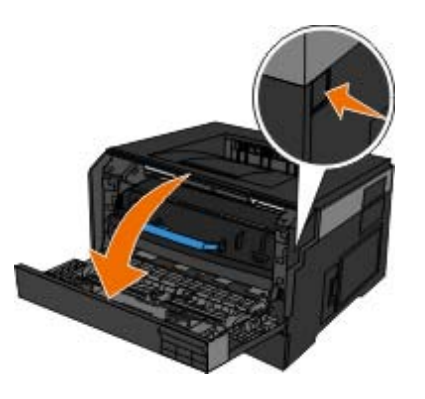

2. Druk op de knop op het tonercartridgemechanisme en trek de tonercartridge vervolgens aan de handgreep omhoog en naar buiten.

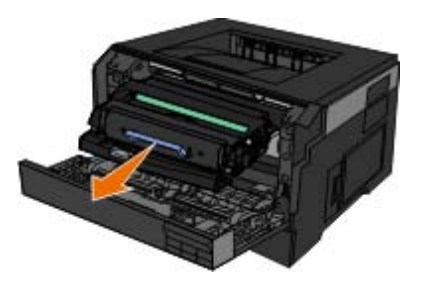

3. Trek het papier eruit.

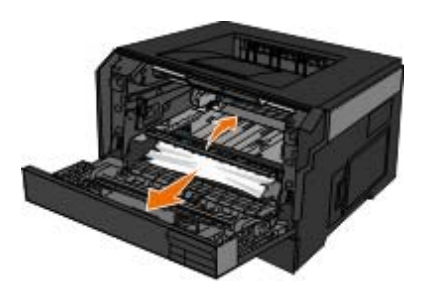

4. Plaats de tonercartridge terug door de witte rolletjes erop uit te lijnen met de witte pijlen op de geleiders van de belichtingstrommel en de tonercartridge zo ver mogelijk in de printer te drukken. De toner is correct geïnstalleerd als deze vastklikt.

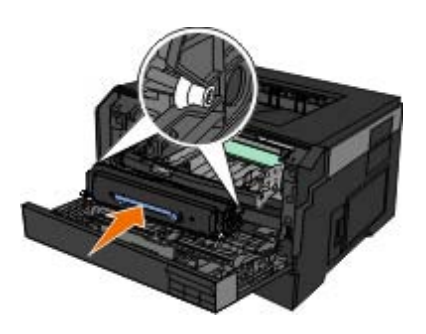

5. Sluit de klep.

### **Papierstoring niet zichtbaar**

Bij de universeellader

1. Open de klep van de universeellader.

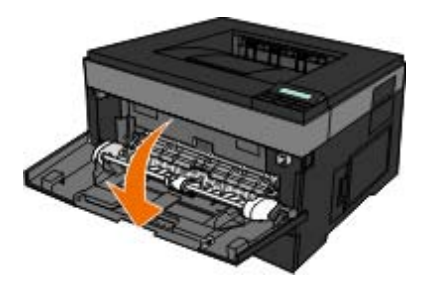

2. Houd het papier stevig vast en trek het voorzichtig uit de printer.

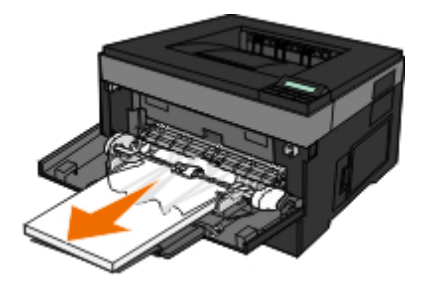

- 3. Sluit de klep van de universeellader.
- Bij de invoerlade
	- 1. Haal de papierinvoerlade eruit.

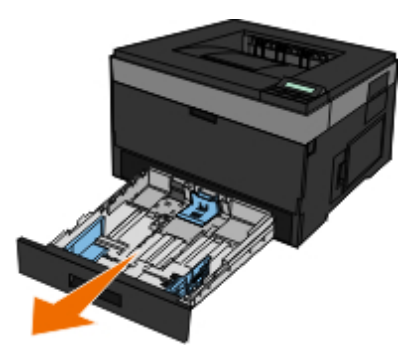

2. Houd het papier stevig vast en trek het voorzichtig uit de printer.

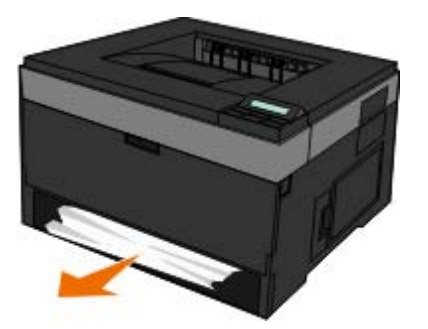

3. Plaats de papierinvoerlade terug.

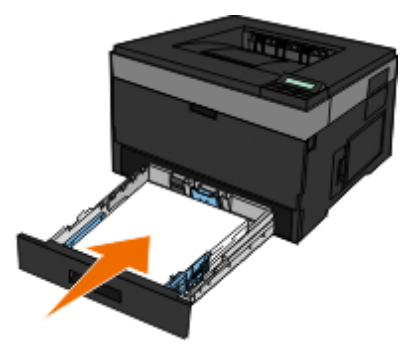

Bij het verlengstuk van de uitvoerlade

1. Druk op de ontgrendelingsknop, rechts van de printer, om de voorklep te openen.

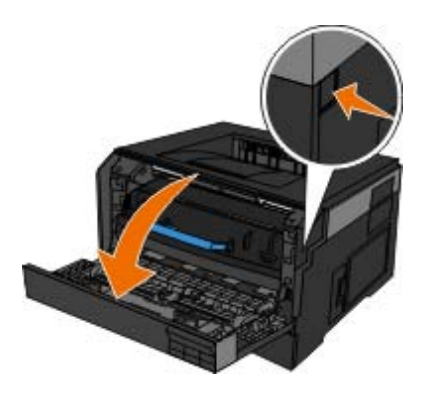

- 2. Houd het papier stevig vast en trek het voorzichtig uit de printer.
- 3. Sluit de klep.

#### Bij de achteruitvoer

1. Open de klep van de achteruitvoer.

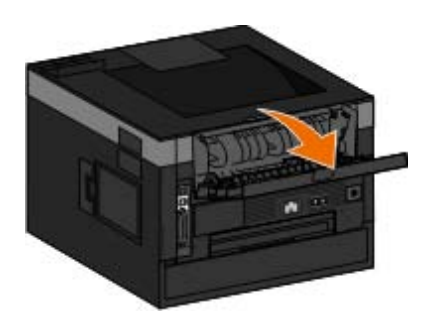

2. Houd het papier stevig vast en trek het voorzichtig uit de printer.

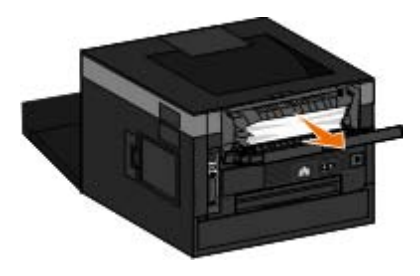

3. Sluit de klep van de achteruitvoer.

Zet de printer weer aan en verstuur de afdruktaak opnieuw naar de printer.

## **Problemen met papier**

**Controleer of het papier correct in de printer is geplaatst.**

Zie [Papier plaatsen](#page-84-0) voor meer informatie.

**Gebruik alleen papier dat geschikt is voor de printer.**

Zie [Richtlijnen voor afdrukmateriaal](#page-95-0) voor meer informatie.

**Gebruik een kleinere hoeveelheid papier wanneer u meerdere pagina's afdrukt.**

Zie [Richtlijnen voor afdrukmateriaal](#page-95-0) voor meer informatie.

**Controleer of het papier niet is gekreukeld, gescheurd of beschadigd.**

**Controleer of er papier is vastgelopen.**

Zie [Papierstoringen verhelpen](#page-73-0) voor meer informatie.

## **Afdrukproblemen**

**Controleer het tonerniveau en plaats indien nodig een nieuwe tonercartridge.**

Zie [Tonercartridge vervangen](#page-17-0) voor meer informatie.

**Maak meer geheugen vrij op uw computer als het afdrukken langzaam gaat**

- Sluit alle toepassingen af die u niet gebruikt.
- Beperk het aantal afbeeldingen in uw document en de grootte ervan.
- Schaf meer *RAM-geheugen* (Random Access Memory (RAM) aan voor in uw computer.
- Verwijder lettertypen die u zelden gebruikt van uw systeem.
- Verwijder de printersoftware en installeer deze vervolgens opnieuw.
- Selecteer een lagere afdrukkwaliteit in het dialoogvenster Voorkeursinstellingen voor afdrukken.

#### **Controleer of het papier correct in de printer is geplaatst.**

Zie [Papier plaatsen](#page-84-0) voor meer informatie.

## **Problemen met afdrukkwaliteit**

Gebruik de volgende informatie om oplossingen te vinden voor de afdrukproblemen die u ondervindt. Als u het probleem niet kunt oplossen, neemt u contact op met Dell op [support.dell.com.](http://support.dell.com/) Mogelijk moet een printeronderdeel worden gereinigd of vervangen door een onderhoudsmonteur.

#### **Afdruk is te licht.**

- De ingestelde waarde voor Toner Darkness (Tonerintensiteit)<sup>1</sup> is te laag.
- U gebruikt papier dat niet aan de printerspecificaties voldoet.
- De tonercartridge is bijna leeg.
- De tonercartridge is defect.

Probeer of het volgende helpt:

- Selecteer een andere instelling voor Tonerintensiteit<sup>1</sup> voordat u de taak verzendt om te worden afgedrukt.
- Laad papier uit een nieuw pak.
- Gebruik geen gestructureerd papier met een ruwe afwerking.
- Zorg ervoor dat het papier dat u in de laden plaatst, niet vochtig is.
- Vervang de tonercartridge.

#### **Afdruk is te donker of de achtergrond is grijs.**

- De ingestelde waarde voor Toner Darkness (Tonerintensiteit)<sup>1</sup> is te hoog.
- De tonercartridge is versleten of defect.

Probeer of het volgende helpt:

• Selecteer een andere instelling voor Tonerintensiteit<sup>1</sup>.

Vervang de tonercartridge.

#### **Er verschijnen witte strepen op de pagina.**

- De lens van de printkop is vuil.
- De tonercartridge is defect.
- Verhittingsstation $^2$  is defect.

Probeer of het volgende helpt:

- Reinig de lens van de printerkop.
- Vervang de tonercartridge.
- Vervang verhittingsstation $2$ .

#### **Er verschijnen horizontale strepen op de pagina.**

- Het is mogelijk dat de tonercartridge beschadigd, leeg of versleten is.
- Het is mogelijk dat het verhittingsstation<sup>2</sup> versleten of defect is.

#### Probeer of het volgende helpt:

- Vervang de tonercartridge.
- Vervang verhittingsstation<sup>2</sup>.

#### **Er verschijnen verticale strepen op de pagina.**

- De toner loopt uit voordat deze door het papier wordt opgenomen.
- De tonercartridge is defect.

Probeer of het volgende helpt:

- Als het papier stijf is, voert u het in vanuit een andere lade of via de universeellader.
- Vervang de tonercartridge.

#### **De pagina bevat onregelmatigheden.**

- Het papier heeft in een vochtige omgeving gelegen en heeft vocht opgenomen.
- U gebruikt papier dat niet aan de printerspecificaties voldoet.
- Verhittingsstation<sup>2</sup> is versleten of beschadigd.

Probeer of het volgende helpt:

- Plaats papier uit een nieuw pak in de papierlade.
- Gebruik geen gestructureerd papier met een ruwe afwerking.
- Zorg dat de instelling voor **Papiersoort** overeenkomt met het papier dat in de lade is geplaatst.
- Vervang verhittingsstation<sup>2</sup>.

#### **De afdrukkwaliteit van de transparanten is laag. (Er zitten lichte of donkere vlekken op de afdruk, de toner is uitgelopen of er verschijnen horizontale of verticale strepen.)**

- U gebruikt transparanten die niet aan de printerspecificaties voldoet.
- De instelling voor **Papiersoort** is ingesteld op een andere instelling dan Transparanten.

Probeer of het volgende helpt:

- Gebruik alleen transparanten die door Dell worden aanbevolen.
- Zorg ervoor dat de instelling **Papiersoort** is ingesteld op Transparanten.

#### **Er verschijnen tonerspikkels op de pagina.**

- De tonercartridge is defect.
- Verhittingsstation<sup>2</sup> is versleten of beschadigd.
- Er bevindt zich toner in de papierbaan.

#### Probeer of het volgende helpt:

- Vervang de tonercartridge.
- Vervang verhittingsstation $2$ .
- Neem contact op met de technische dienst.

#### **De toner laat los als u de bedrukte vellen vastpakt**

- De instelling **Paper Texture** (Papierstructuur) komt niet overeen met de gebruikte soort papier of speciaal afdrukmateriaal.
- De instelling **Paper Weight** (Papiergewicht) komt niet overeen met de gebruikte soort papier of speciaal afdrukmateriaal.
- Verhittingsstation<sup>2</sup> is versleten of beschadigd.

Probeer of het volgende helpt:

- Zorg dat de instelling voor **Papierstructuur** overeenkomt met het papier dat in de lade is geplaatst.
- Verander de instelling voor **Papiergewicht** in het juiste gewicht.
- Vervang verhittingsstation<sup>2</sup>.

#### **Ongelijke afdrukdichtheid.**

De tonercartridge is defect.

Vervang de tonercartridge.

#### **Er verschijnen schaduwafbeeldingen op de pagina.**

- De **Papiersoort** is niet correct ingesteld.
- De toner is bijna op.

Probeer of het volgende helpt:

- Zorg dat de instelling voor **Papiersoort** overeenkomt met het papier dat in de lade is geplaatst.
- Vervang de tonercartridge.

### **Er wordt op slechts één zijde van de pagina afgedrukt.**

- De tonercartridge is niet correct geplaatst.
- Verwijder de tonercartridge en plaats deze vervolgens opnieuw.

#### **De marges zijn onjuist.**

- Het **Papierformaat** is niet correct ingesteld.
- Zorg dat de instelling voor **Papierformaat** overeenkomt met het papier dat in de lade is geplaatst.

### **De afdruk is scheef.**

- De geleiders in de geselecteerde lader bevinden zich niet in de juiste positie voor het formaat van het papier dat in de lade is geplaatst.
- De papiergeleiders van de universeellader bevinden zich niet in de juiste positie voor het papier in de lade.

Probeer of het volgende helpt:

- Verplaats de geleiders in de lade zodat deze tegen de zijkanten van het papier rusten.
- Verplaats de geleiders van de universeellader zodat deze tegen de zijkanten van het papier rusten.

### **Afgedrukte pagina's zijn leeg.**

- De tonercartridge is leeg of defect.
- Vervang de tonercartridge.

### **Afgedrukte pagina's zijn helemaal zwart**

- De tonercartridge is defect.
- De printer heeft onderhoud nodig.

Probeer of het volgende helpt:

- Vervang de tonercartridge.
- Neem contact op met de technische dienst.

#### **Het papier krult heel erg bij het afdrukken en bij de uitvoer in de lade.**

- De instelling **Paper Texture** (Papierstructuur) komt niet overeen met de gebruikte soort papier of speciaal afdrukmateriaal.
- Zorg dat de instelling voor **Papierstructuur** overeenkomt met het papier dat in de lade is geplaatst.
- <sup>1</sup> Zie [Modus Kwaliteit](#page-41-0) voor meer informatie.
- $\cdot$   $\cdot$  Neem contact op met een onderhoudsmonteur voor het vervangen van het verhittingsstation.

# **Veelgestelde vragen (FAQ): Mac OS®-functies, problemen en oplossingen**

In dit document worden algemene vragen beantwoord over afdrukken, de printersoftware en hoe software samenwerkt met het besturingssysteem van Macintosh (OS). Als u de printersoftware en het computersysteem up-to-date houdt, minimaliseert u de kans op afdrukproblemen en bent u verzekerd van de beste resultaten van de printer en Mac OS. Om uw printersoftware up-to-date te houden, gaat u naar de website van de fabrikant van de printer en downloadt u het nieuwste webpakket. Om uw Mac OS up-to-date te houden, dient u regelmatig te controleren of er updates zijn op [http://www.info.apple.com/support/downloads.html.](http://www.info.apple.com/support/downloads.html)

### **Functies Mac OS X**

#### **Waarom drukken sommige toepassingen meerdere exemplaren anders af dan verwacht?**

Sommige toepassingen drukken meerdere exemplaren anders af dan verwacht. Sommige versies van Microsoft Word en Adobe Reader behandelen meerdere exemplaren van een afdruktaak als één kopieertaak net meerdere pagina's. De volgende functies werken anders dan verwacht als deze toepassingen worden gebruikt voor het afdrukken van meerdere exemplaren.

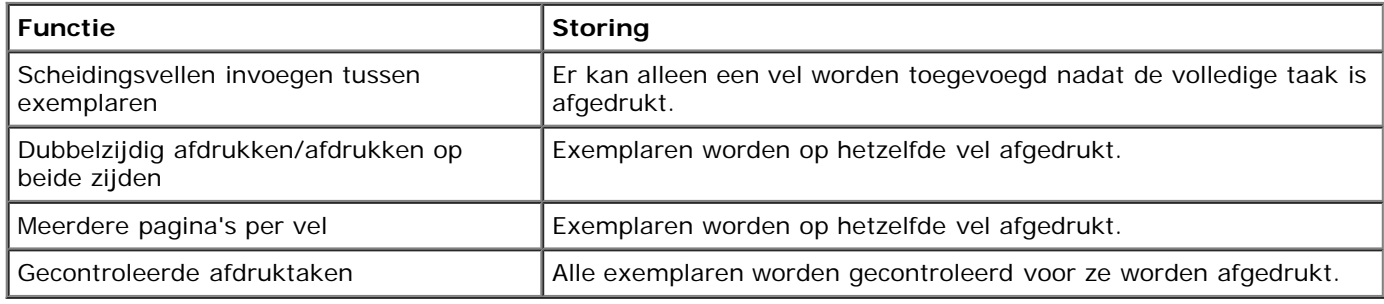

Als u meerdere exemplaren van een PDF-bestand met deze functies wilt afdrukken, gebruikt u Apple Preview of Adobe Acrobat Reader 5.

#### **Hoe kan ik netwerkprinters beheren?**

U kunt MarkVision™ Professional gebruiken om netwerkprinters te beheren. Deze toepassing vervangt MarkVision voor Macintosh en is compatibel met Mac OS X of hoger.

### **Bekende problemen en oplossingen bij Mac OS X**

#### **Hoe kan ik mijn documenten zo instellen dat deze op aangepast papierformaat worden afgedrukt?**

Gebruik het dialoogvenster Pagina-indeling om een aangepast papierformaat aan het menu Papierformaat toe te voegen.

#### **Voor Mac OS X versie 10.4**

- 1. Kies **Bestand** ® **Pagina-indeling**.
- 2. Kies in het pop-upmenu Papierformaat de optie **Aangepaste formaten beheren**.
- 3. Klik in het paneel Aangepaste paginaformaten op **+** om een nieuw aangepast papierformaat te maken.
- 4. Dubbelklik in de lijst die wordt weergegeven op **Zonder titel** om de naam van het aangepaste papierformaat te wijzigen.
- 5. Voer het gewenste formaat en de marges van het aangepaste papierformaat in.
- 6. Klik op **OK** om naar het dialoogvenster Pagina-indeling terug te keren.
- 7. Kies in het pop-upmenu Papierformaat het aangepaste papierformaat dat u hebt gemaakt.
- 8. Klik op **OK**.

#### **Voor Mac OS X versie 10.3:**

- 1. Kies **Bestand** ® **Pagina-indeling**.
- 2. Kies in het pop-upmenu Instellingen de optie **Aangepast papierformaat**.
- 3. Klik op **Nieuw** en voer vervolgens de desbetreffende informatie over het aangepaste papierformaat in.
- 4. Klik op **Bewaar**.

**OPMERKING:** Klik eerst op **Bewaar** *voordat* u op **OK** klikt of naar het paneel Paginakenmerken in het pop-upmenu terugkeert.

- 5. Kies **Paginakenmerken** in het pop-upmenu Instellingen.
- 6. Kies het aangepaste papierformaat in het pop-upmenu Instellingen.

Dit nieuwe, aangepaste papierformaat is beschikbaar voor alle afdruktaken, ongeacht de selectie in het menu "Stel in voor". U kunt aangepast papier ook voor afdruktaken gebruiken door de bron te kiezen die het aangepaste papier bevat in het pop-upmenu "Alle pagina's uit" op het paneel Papierinvoer van het dialoogvenster Afdrukken.

#### **Waarom zijn er schermlettertypen beschikbaar?**

PostScript-lettertypen worden in de printer opgeslagen. Dankzij overeenkomende schermlettertypen kunt u documenten maken die de PostScript-lettertypen gebruiken.

#### **Waarom zijn er duplicaten van sommige schermlettertypen?**

De lettertypen in uw printer zijn niet identiek aan de schermlettertypen van Apple. Dell biedt schermlettertypen die met de printerlettertypen overeenkomen. Dankzij deze schermlettertypen kunt u ervoor zorgen dat de afgedrukte uitvoer overeenkomt met wat u op het computerscherm ziet.

#### **Hoe kan ik schermlettertypen installeren?**

Verplaats de lettertypen die u wilt gebruiken van de map /Users/Shared/Dell/Screen Fonts naar de map Library/Fonts in uw hoofddirectory of de hoofddirectory van de opstartschijf. De meeste vooraf geïnstalleerde lettertypen op de Mac OS X bevinden zich in /System/Library/Fonts en daarom kunt u uw nieuwe lettertypen in een van deze twee locaties plaatsen zonder bestaande lettertypen te verplaatsen. Het systeem zoekt lettertypen eerst in uw bibliotheek, vervolgens in de bibliotheek in de hoofddirectory van de opstartschijf en daarna in /System/Library.

#### **Hoe kan ik een externe afdrukserver gebruiken als de datamodus TBCP is (voor printers die externe afdrukservers ondersteunen)?**

Controleer de instelling voor de gegevensmodus:

- 1. Voer het IP-adres van de afdrukserver in uw webbrowser in.
- 2. Selecteer **Configuratie** in de menu's links op de webpagina.
- 3. Selecteer **AppleTalk** in de lijst met configuratieopties aan de rechterkant.
- 4. Selecteer **Geavanceerde instellingen** op de pagina AppleTalk.
- 5. Controleer het pop-upmenu Gegevensmodus op de pagina met geavanceerde instellingen voor AppleTalk. Als het menu is ingesteld op IOP/EOP, wijzigt u het niet. Als het is ingesteld op TBCP, wijzigt u het in de modus Raw.

## **Bellen voor technische ondersteuning.**

Controleer het volgende voordat u belt voor onderhoud:

- Is het netsnoer aangesloten op de printer?
- Is het netsnoer rechtstreeks aangesloten op een geaard stopcontact?
- Is de printer correct aangesloten op de computer of het netwerk?
- Zijn alle andere apparaten die op de printer zijn geïnstalleerd, aangesloten en ingeschakeld?
- Is het stopcontact uitgeschakeld via een schakelaar?
- Is een zekering doorgeslagen?
- Heeft er zich een stroomstoring voorgedaan?
- Is een tonercartridge in de printer geplaatst?
- Is de printerklep goed gesloten?

Schakel de printer uit en vervolgens weer in. Als de printer nog steeds niet goed werkt, belt u vervolgens voor onderhoud. Als u kunt afdrukken, drukt u op de knop Menu <sub>sel</sub> om een pagina met menu-instellingen af te drukken. Hierop worden het printermodel en andere gegevens vermeld die de servicevertegenwoordiger wellicht nodig heeft.

Neem contact op met Dell op [support.dell.com](http://support.dell.com/) voor meer informatie.

# <span id="page-84-0"></span>**Papier plaatsen**

- Papiersoort en papierformaat instellen
- [Papier plaatsen in de papierladen voor 250](#page-85-0) vel en 550 vel
- [De achteruitvoer gebruiken](#page-88-0)
- [Universeellader gebruiken](#page-88-1)
- [Laden koppelen en ontkoppelen](#page-92-0)

# **Papiersoort en papierformaat instellen**

**OPMERKING:** U moet de software voor de printer installeren voordat u de papierladen kunt configureren. Zie [Lokaal](#page-106-0) [afdrukken instellen](#page-106-0) of [Afdrukken via het netwerk instellen](#page-112-0) voor meer informatie.

### **Dell™ Laserprinter 2330d - Lokaal aangesloten op een computer**

Nadat u het papierformaat en de papiersoort hebt ingesteld op de juiste instellingen voor het formaat en de soort die in de laden worden gebruikt, worden alle laden die hetzelfde formaat en dezelfde soort afdrukmateriaal bevatten, automatisch door de printer gekoppeld.

**OPMERKING:** Als het formaat van het papier dat nu wordt geladen, gelijk is aan dat van eerder geladen papier, hoeft u de instelling Papierformaat niet te wijzigen.

- 1. Controleer of de printer is ingeschakeld en of het bericht Gereed wordt weergegeven.
- 2. Druk vanaf het bedieningspaneel op de knop **Menu** totdat menu Papier wordt weergegeven.
- 3. Druk op de knop **Selecteren**
- 4. Druk op de pijlknoppen <>>
totdat Formaat/Soort wordt weergegeven, en druk daarna op de knop Selecteren</>
Integral Library .

Bron selecteren wordt weergegeven.

5. Druk op de **pijlknoppen** stotdat de juiste bron wordt weergegeven, en druk daarna op de kop Selecteren .

Formaat wordt onder de bronnaam weergegeven.

- 6. Druk op de knop **Selecteren**
- 7. Druk op de **pijlknoppen** stotdat het juiste formaat wordt weergegeven, en druk daarna op de kop Selecteren .

Wijzigingen verzenden wordt weergegeven, gevolgd door Formaat.

- 8. Druk op de **pijlknoppen** stotdat Soort wordt weergegeven, en druk daarna op de knop Selecteren .
- 9. Druk op de **pijlknoppen** <>>
totdat de juiste soort wordt weergegeven, en druk daarna op de kop Selecteren <

Wijzigingen verzenden wordt weergegeven, gevolgd door Soort.

### **Dell Laserprinter 2330dn — Aangesloten op een netwerk**

Het instellen van het papierformaat en papiersoort voor de printer vindt plaats via de Dell Printer Configuration Web Tool (Printerconfiguratieprogramma van Dell).

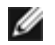

**OPMERKING:** Papierladen configureren met behulp van de Dell Printer Configuration Web Tool (Printerconfiguratieprogramma van Dell) is alleen beschikbaar op de Dell Laserprinter 2330dn.

1. Typ het IP-adres van uw netwerkprinter in de webbrowser.

**OPMERKING:** Als u het IP-adres van uw printer niet weet, drukt u een pagina met netwerkinstellingen af. Deze bevat het IP-adres. Raadpleeg [Pagina met netwerkinstellingen afdrukken](#page-120-0) voor meer informatie.

- 2. Als de pagina Printer Status (Printerstatus) wordt geopend, selecteert u **Printer Settings** (Printerinstellingen) in de linkerkolom.
- 3. Selecteer **Paper Menu** (Menu Papier) op de pagina met printerinstellingen.
- 4. Selecteer **Papierformaat**.
- 5. Selecteer het papierformaat in elke lade.
- 6. Klik op **Submit (Verzenden)**.
- 7. Klik in de linkerkolom op **Printer Settings** (Printerinstellingen).
- 8. Selecteer **Paper Menu** (Menu Papier) op de pagina met printerinstellingen.
- 9. Selecteer **Papiersoort**.
- 10. Selecteer de papiersoort in elke lade.
- 11. Klik op **Submit (Verzenden)**.

## <span id="page-85-0"></span>**Papier plaatsen in de papierladen voor 250 vel en 550 vel**

Volg de onderstaande instructies voor het plaatsen van papier in de papierlade voor 250 vel en de papierlade voor 550 vel.

1. Verwijder de lade.

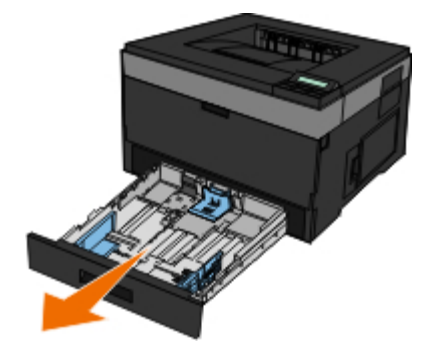

- 2. Als u papier van Legal- of Folio-formaat plaatst, dient u de papierlade aan te passen aan het grotere papierformaat.
	- a. Druk op de vergrendeling achter op de lade.
	- b. Trek het verlengstuk uit de lade tot het vastklikt.

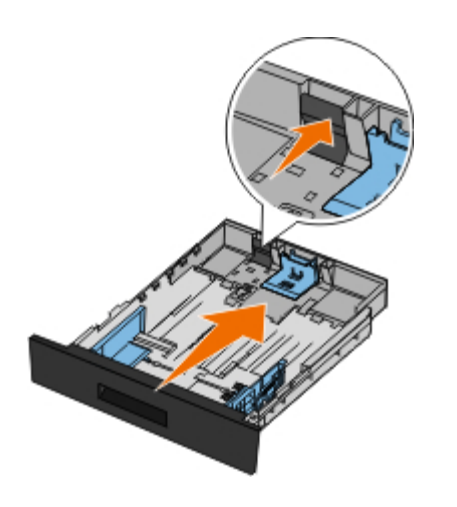

c. Schuif de achterste papiergeleider naar de achterzijde van de papierlade.

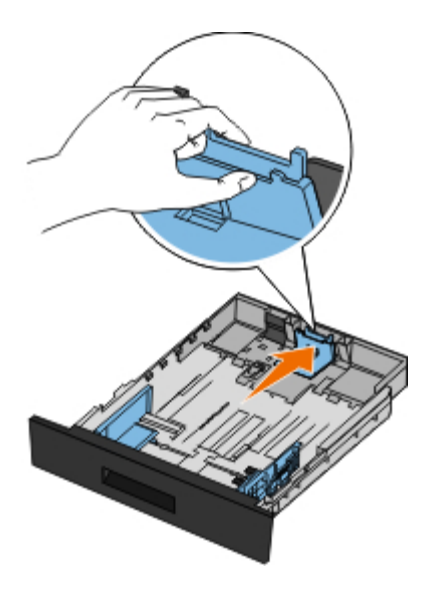

3. Buig een stapel papier enkele malen. Maak op een vlakke ondergrond de stapel recht.

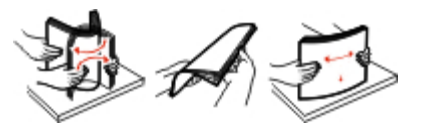

4. Plaats het papier in de lade met de te bedrukken zijde naar beneden.

Zorg dat het papier niet boven de lijntjes uitkomt die de maximale hoogte aangeven. Als er te veel papier is geplaatst, kunnen vellen papier vastlopen.

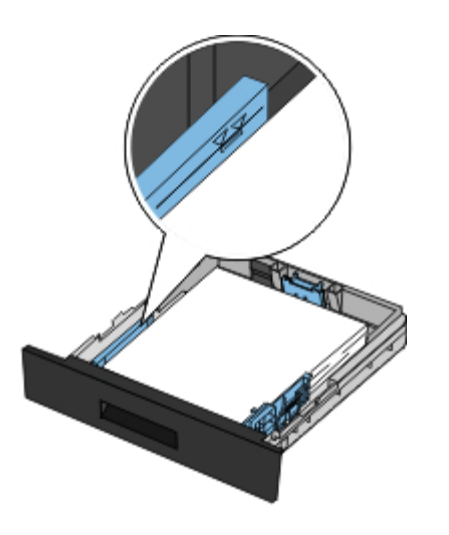

5. Verschuif de geleiders aan de zij- en achterkant tot deze tegen de zijkanten van het papier rusten.

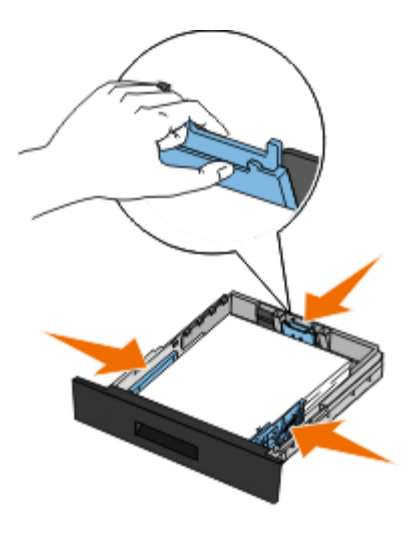

6. Plaats de lade terug.

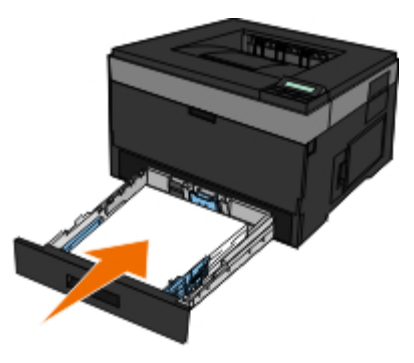

7. Klap de papiersteun voor de uitvoerlade uit.

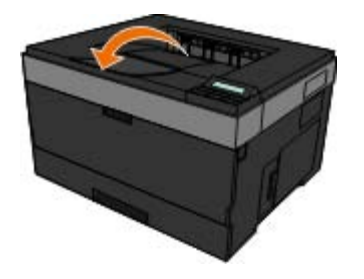

# <span id="page-88-0"></span>**De achteruitvoer gebruiken**

De achteruitvoer is een rechte papierdoorvoer dat één vel per keer verwerkt, waardoor papier minder snel krult of vastloopt. Dit is met name handig voor speciaal afdrukmateriaal, zoals transparanten, enveloppen, etiketten, karton en indexkaarten.

Als u de achteruitvoer wilt gebruiken, opent u de klep van de achteruitvoer. Als de klep van de achteruitvoer is geopend, komen alle afdruktaken aan deze kant de printer uit. Als de klep is gesloten, worden alle afdruktaken naar de uitvoerlade aan de bovenkant van de printer gestuurd.

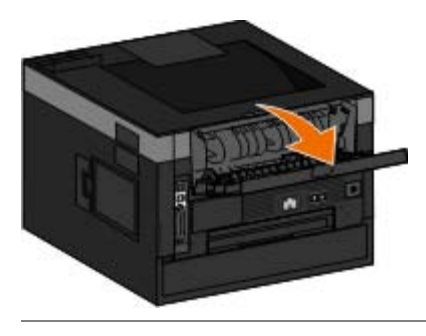

# <span id="page-88-1"></span>**Universeellader gebruiken**

### **De universeellader configureren**

Deze instelling wordt gebruikt om de gebruiksmodus voor de universeellader te bepalen.

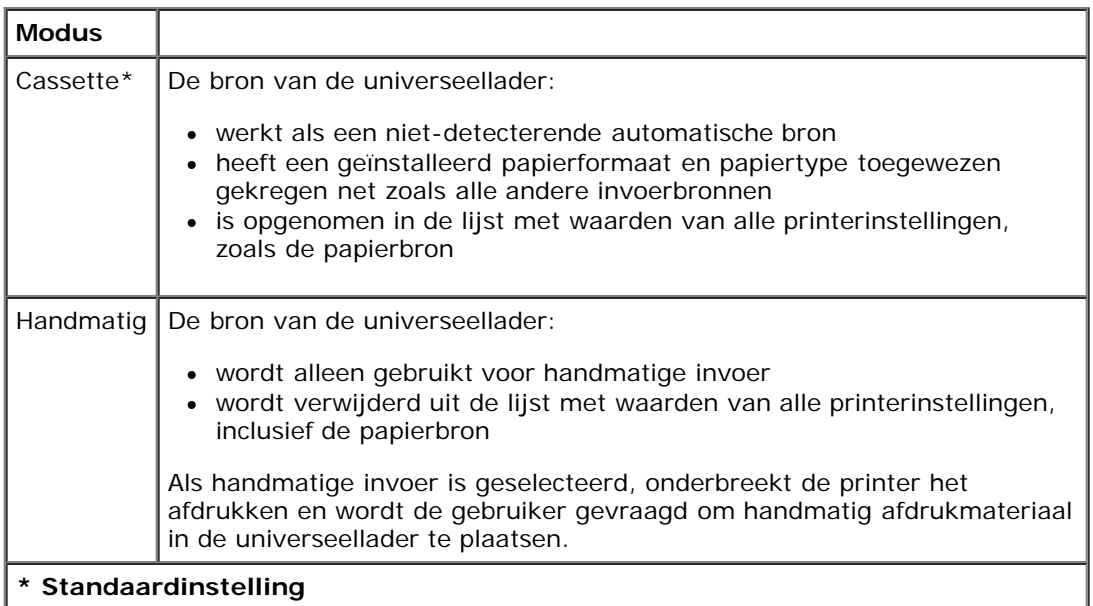

1. Vanuit de menulijst op het bedieningspaneel gebruikt u de **pijltoetsen** som door het menu Papier te bladeren.

- 2. Druk op de knop **Selecteren**.
- 3. Druk op de knop Pijl-rechts stotdat de gewenste titel op het scherm verschijnt en druk op Selecteren .
- 4. Gebruik de **pijltoetsen** om door de beschikbare items in het menu te bladeren.
- 5. Als de gewenste instelling op het scherm verschijnt, drukt u op **Selecteren** om de instelling op te slaan.

### **De universeellader openen**

In de universeellader aan de voorkant van de printer kunt u per keer 50 vellen afdrukmateriaal invoeren. U kunt de universeellader gebruiken om snel afdrukken te maken op papiersoorten of -formaten die op dat moment niet in de papierlade zijn geladen.

De universeellader openen:

1. Trek de klep van de universeellader naar beneden.

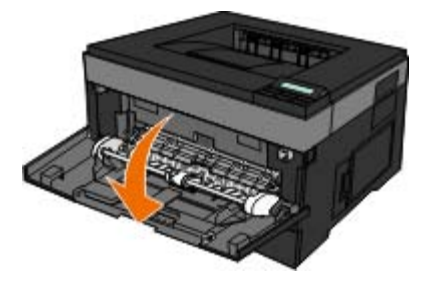

2. Schuif de lade van de universeellader naar voren.

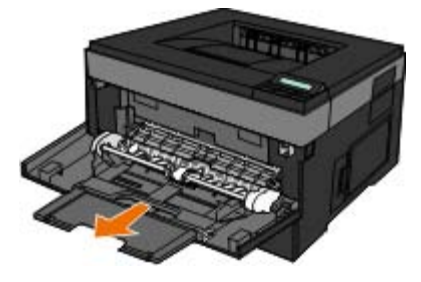

3. Trek aan het verlengstuk, zodat dit naar voren komt.

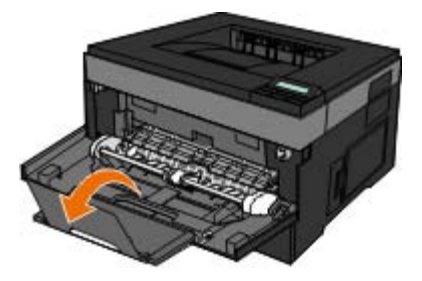

4. Duw het verlengstuk voorzichtig naar beneden om de universeellader helemaal uit te trekken.

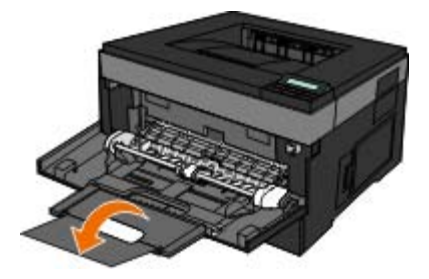

## **Afdrukmateriaal in de universeellader plaatsen**

De universeellader vullen:

1. Plaats een vel van het geselecteerde afdrukmateriaal met de afdrukzijde naar boven in het midden van de

universeellader, maar slechts zover dat de voorkant van het vel de papiergeleiders kan raken. Als het afdrukmateriaal niet goed wordt geplaatst, wordt het te vroeg in de printer gevoerd en wordt de taak mogelijk niet recht op het papier afgedrukt.

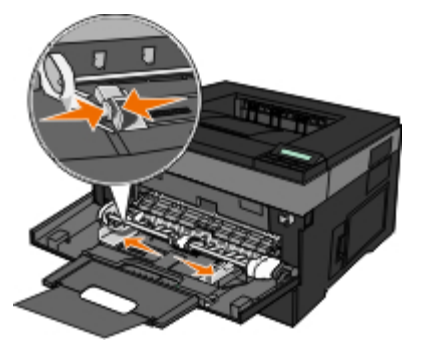

**OPMERKING:** Overschrijd de maximale stapelhoogte niet en probeer niet om papier of speciaal afdrukmateriaal Ø onder de hoogtebegrenzers te duwen. Deze bevinden zich op de papiergeleiders.

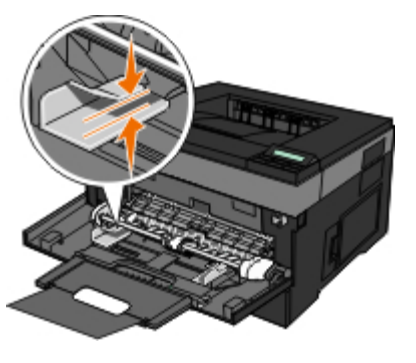

2. Pas de papiergeleiders aan de breedte van het afdrukmateriaal aan.

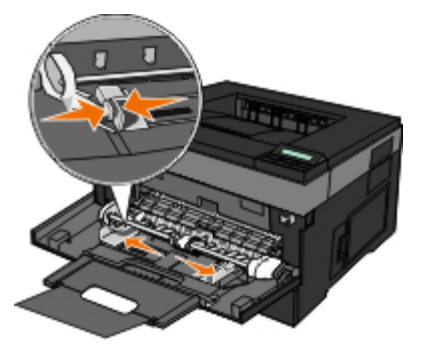

- 3. Bereid het afdrukmateriaal voor voordat u de vellen in de printer plaatst.
	- Buig de vellen of papieren etiketten enkele malen om ze los te maken en waaier ze vervolgens uit. Vouw of kreuk het papier of de labels niet. Maak op een vlakke ondergrond de stapel recht.

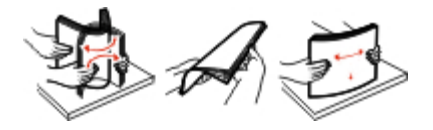

**OPMERKING:** Raak de afdrukzijde van transparanten niet aan. Zorg dat er geen krassen op komen.

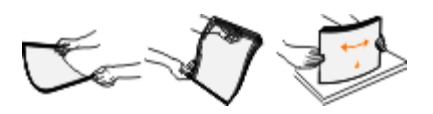

Buig een stapel enveloppen enkele malen om deze los te maken en waaier ze vervolgens uit. Maak op een vlakke ondergrond de stapel recht.

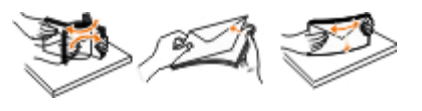

**OPMERKING:** Uitwaaieren voorkomt dat de randen van enveloppen aan elkaar gaan plakken. Ze worden dan goed ingevoerd en verstoppingen worden voorkomen. Vouw of kreuk de enveloppen niet.

4. Houd beide kanten van de stapel dicht bij de lade van de universeellader en schuif de stapel voorzichtig in de printer tot deze de stapel vanzelf invoert.

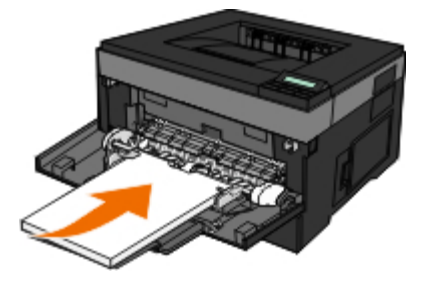

Er volgt een korte pauze tussen het moment waarop de printer het afdrukmateriaal vastgrijpt en het moment waarop het materiaal wordt ingevoerd in de printer.

**KENNISGEVING:** Schuif de stapel niet met veel kracht in de printer. Dit kan tot papierstoringen leiden.

Plaats enveloppen met de klepzijde naar beneden en de zijde met de postzegel als weergegeven.

*C* OPMERKING: Voor het beste resultaat gebruikt u enveloppen zonder postzegels.

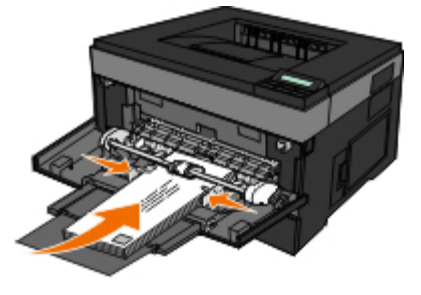

Houd transparanten bij de randen vast en raak de afdrukzijde niet aan. Vettige substanties die van uw vingers op de transparanten terechtkomen, kunnen de afdrukkwaliteit beïnvloeden.

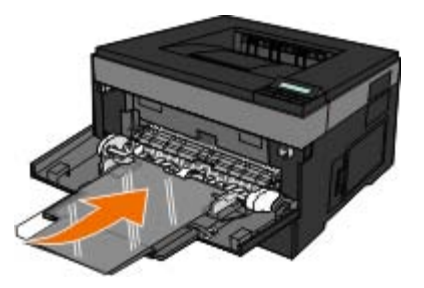

Plaats briefhoofdpapier met de afdrukzijde naar boven, waarbij de bovenkant van het vel als eerste in de printer wordt  $\bullet$ gevoerd.

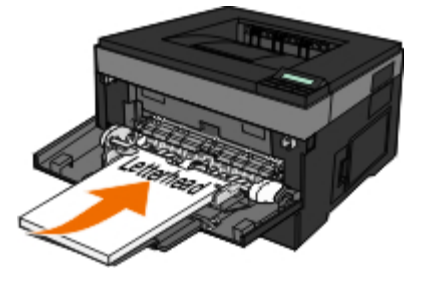

Als u problemen hebt met de papierinvoer, draait u het papier om.

# <span id="page-92-0"></span>**Laden koppelen en ontkoppelen**

### **Laden koppelen**

Het koppelen van laden is handig bij grote afdruktaken of bij het afdrukken van meerdere exemplaren. Als een van de gekoppelde invoerladen leeg raakt, wordt automatisch de volgende gekoppelde invoerlade gebruikt. Als de instellingen Papierformaat en Papiersoort voor alle laden hetzelfde zijn, worden de laden automatisch gekoppeld. De instelling Papierformaat wordt automatisch gedetecteerd aan de hand van de positie van de papiergeleiders in de laden, behalve de universeellader. U dient de instelling Papierformaat voor de universeellader handmatig in te stellen via het menu Papierformaat. De instelling Papiersoort moet voor alle laden worden ingesteld via het menu Papiersoort. De menu's Papiersoort en Papierformaat zijn beide beschikbaar vanuit het menu Papierformaat/-soort.

## **Laden ontkoppelen**

Ontkoppelde laden hebben instellingen die *afwijken* van de instellingen van andere laden.

Als u een lade wilt ontkoppelen, wijzig dan de volgende lade-instellingen, zodat deze niet overeenkomen met de instellingen van andere laden:

Paper Type (Papiersoort), zoals Plain Paper (Normaal papier), Letterhead (Briefhoofdpapier), Custom Type <x> (Aangepast <x>)

De papiersoort omschrijft de eigenschappen van het papier. Als de naam die uw papier het beste omschrijft al aan laden is gekoppeld, wijs dan een andere papiersoortnaam aan de lade toe, zoals Custom Type <x> (Aangepast <x>), of geef uw eigen aangepaste naam op.

Paper Size (Papierformaat), bijvoorbeeld Letter, A4 of Statement

Plaats papier van een ander formaat als u de papierformaatinstelling van een lade automatisch wilt wijzigen. U kunt de papierformaatinstellingen voor de universeellader niet automatisch wijzigen; deze dient u handmatig in te stellen via het menu Paper Size (Papierformaat).

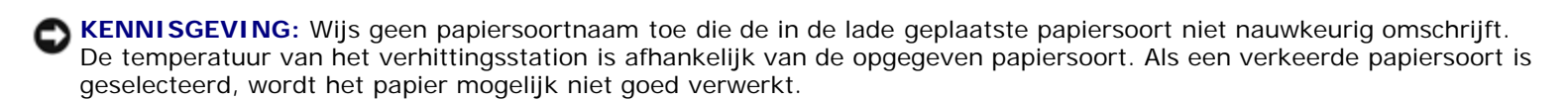

# **Specificaties**

- 
- O [Omgevingsspecificaties](#page-93-1) [Soorten en formaten](#page-96-0)
- 
- O [Emulatie, compatibiliteit en aansluitingen](#page-94-1) [Kabels](#page-104-0)
- [Ondersteunde besturingssystemen](#page-95-1) [Certificeringen](#page-105-0) Certificeringen
- **O** [MIB-compatibiliteit](#page-95-2)
- [Overzicht](#page-93-0) [Richtlijnen voor afdrukmateriaal](#page-95-0)
	-
- Outer [Geluidsniveaus](#page-94-0) Communication of the Communication of Communication Communication Communication Communication Communication Communication Communication Communication Communication Communication Communication Communica
	-
	-

# <span id="page-93-0"></span>**Overzicht**

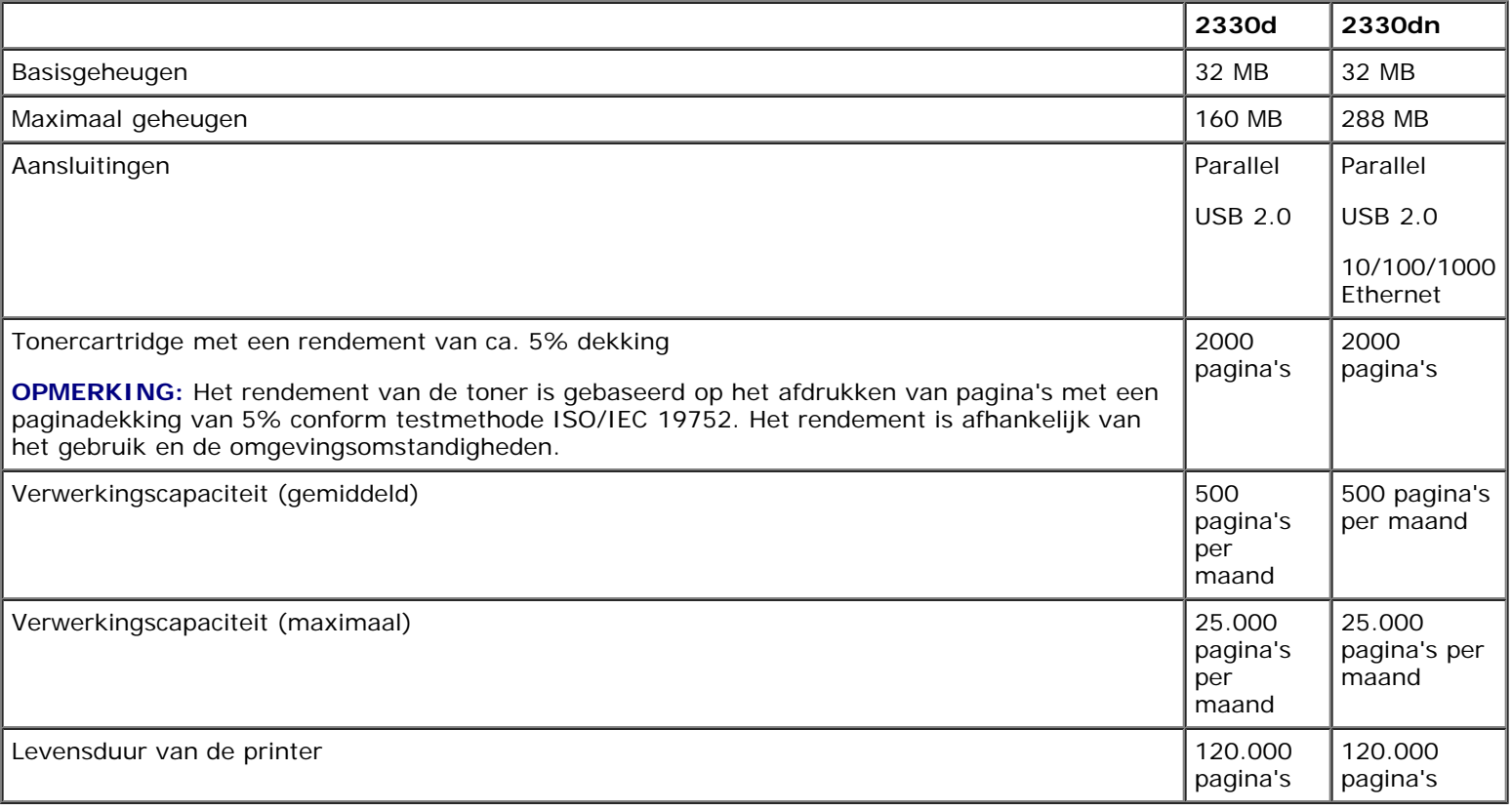

# <span id="page-93-1"></span>**Omgevingsspecificaties**

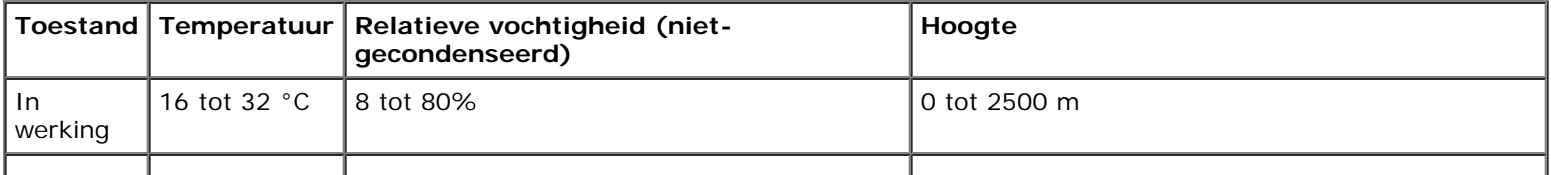

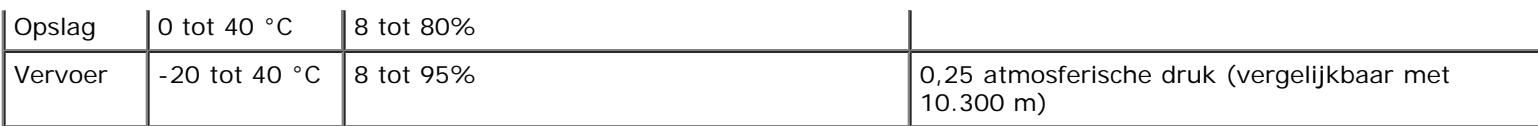

## <span id="page-94-0"></span>**Geluidsniveaus**

De volgende metingen zijn uitgevoerd conform ISO 7779 en gerapporteerd conform ISO 9296.

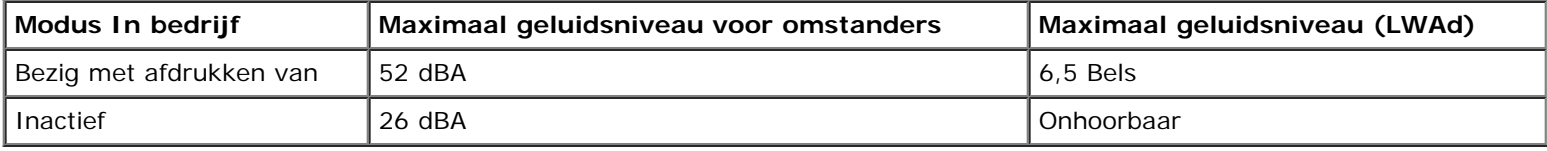

# <span id="page-94-1"></span>**Emulatie, compatibiliteit en aansluitingen**

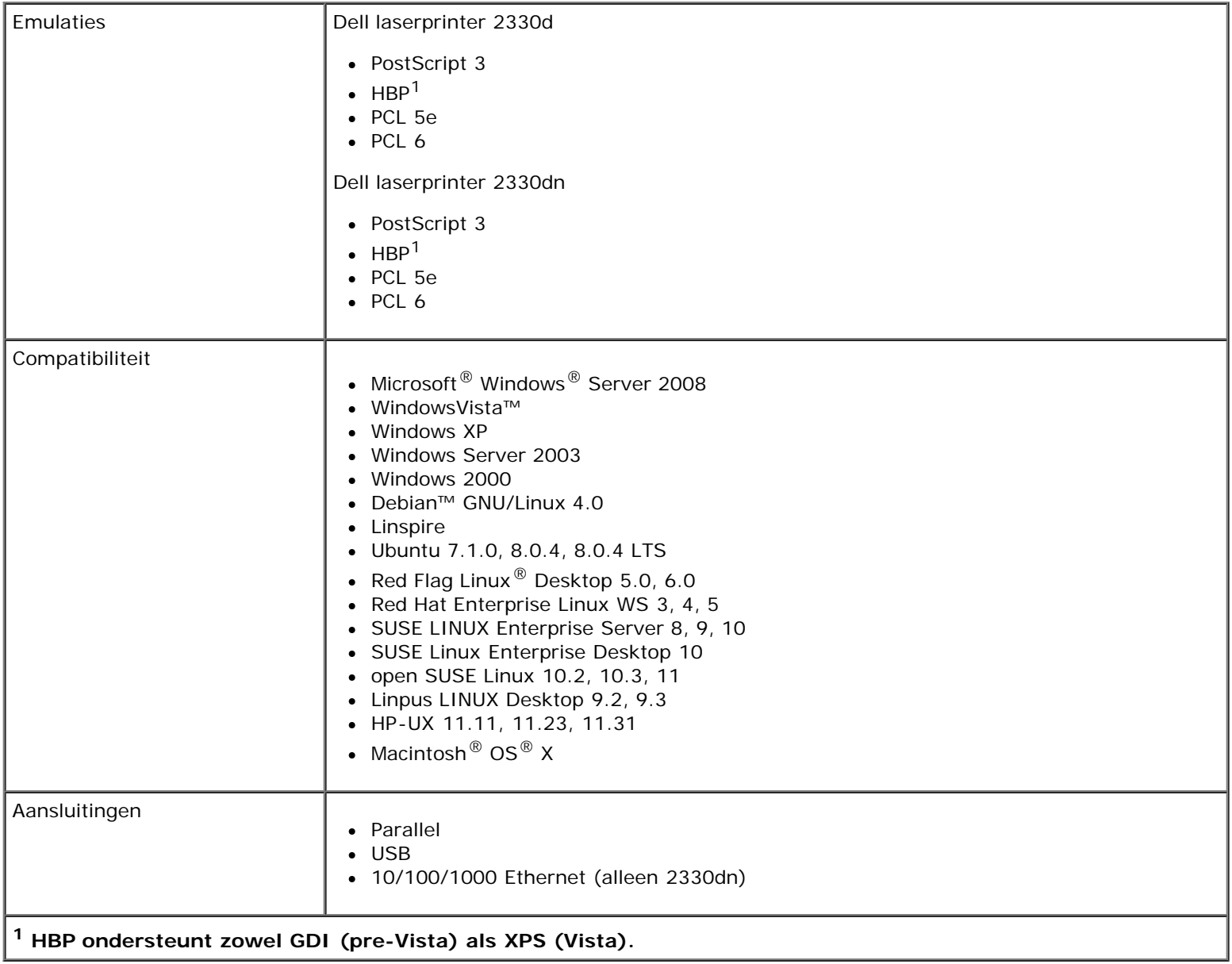

# <span id="page-95-1"></span>**Ondersteunde besturingssystemen**

Uw printer ondersteunt:

- Microsoft Windows Server 2008
- Windows Vista
- Windows XP
- Windows Server 2003
- Windows 2000
- Debian GNU/Linux 4.0
- Linspire
- Ubuntu 7.1.0, 8.0.4, 8.0.4 LTS
- Red Flag Linux Desktop 5.0, 6.0
- Red Hat Enterprise Linux WS 3, 4, 5
- SUSE LINUX Enterprise Server 8, 9, 10
- SUSE Linux Enterprise Desktop 10
- open SUSE Linux 10.2, 10.3, 11
- Linpus LINUX Desktop 9.2, 9.3
- HP-UX 11.11, 11.23, 11.31
- Macintosh OS X

## <span id="page-95-2"></span>**MIB-compatibiliteit**

Een MIB (Management Information Base) is een database met informatie over netwerkapparaten (zoals adapters, bridges, routers of computers). Deze informatie helpt netwerkbeheerders bij het beheren van het netwerk (het analyseren van prestaties, verkeer, fouten, enz.). De printer voldoet aan de standaard MIB-specificaties in de industrie, waardoor de printer kan worden herkend door verschillende printer- en netwerkbeheersystemen, zoals Dell OpenManage™, IT Assistant, Hewlett-Packard OpenView, CA Unicenter, Hewlett-Packard Web JetAdmin, Lexmark MarkVision Professional, enz.

# <span id="page-95-0"></span>**Richtlijnen voor afdrukmateriaal**

Als u het juiste papier of ander afdrukmateriaal selecteert, vermindert het aantal afdrukproblemen. Maak altijd eerst enkele proefafdrukken voordat u grote hoeveelheden van een bepaalde papiersoort aanschaft.

**LET OP: Tijdens het afdrukproces van dit apparaat wordt het afdrukmateriaal verhit waardoor bepaalde papiersoorten dampen kunnen afgeven. U moet het gedeelte met informatie over het selecteren van het juiste afdrukmateriaal in de gebruikershandleiding aandachtig doorlezen om te voorkomen dat er**

#### **schadelijke stoffen vrij kunnen komen.**

- Gebruik kopieerpapier van 70 g/m<sup>2</sup>.
- Gebruik transparanten die speciaal zijn ontworpen voor laserprinters.
- Gebruik etiketten die speciaal zijn ontworpen voor laserprinters.
- Gebruik enveloppen die zijn gemaakt van bankpostpapier van 90 g/m<sup>2</sup>. Teneinde het aantal papierstoringen tot een minimum te beperken, wordt u aangeraden geen enveloppen te gebruiken die:
	- gemakkelijk krullen;
	- aan elkaar zijn vastgeplakt;
	- vensters, gaten, perforaties, uitsnijdingen of reliëf bevatten;
	- metalen klemmetjes, strikken of vouwklemmetjes bevatten
	- postzegels bevatten
	- een (gedeeltelijk) onbedekte plakstrook hebben als de klepzijde is gesloten of is dichtgeplakt.
- Gebruik karton met een maximumgewicht van 163 g/m<sup>2</sup> en een minimumformaat van 76,2 x 127 mm.

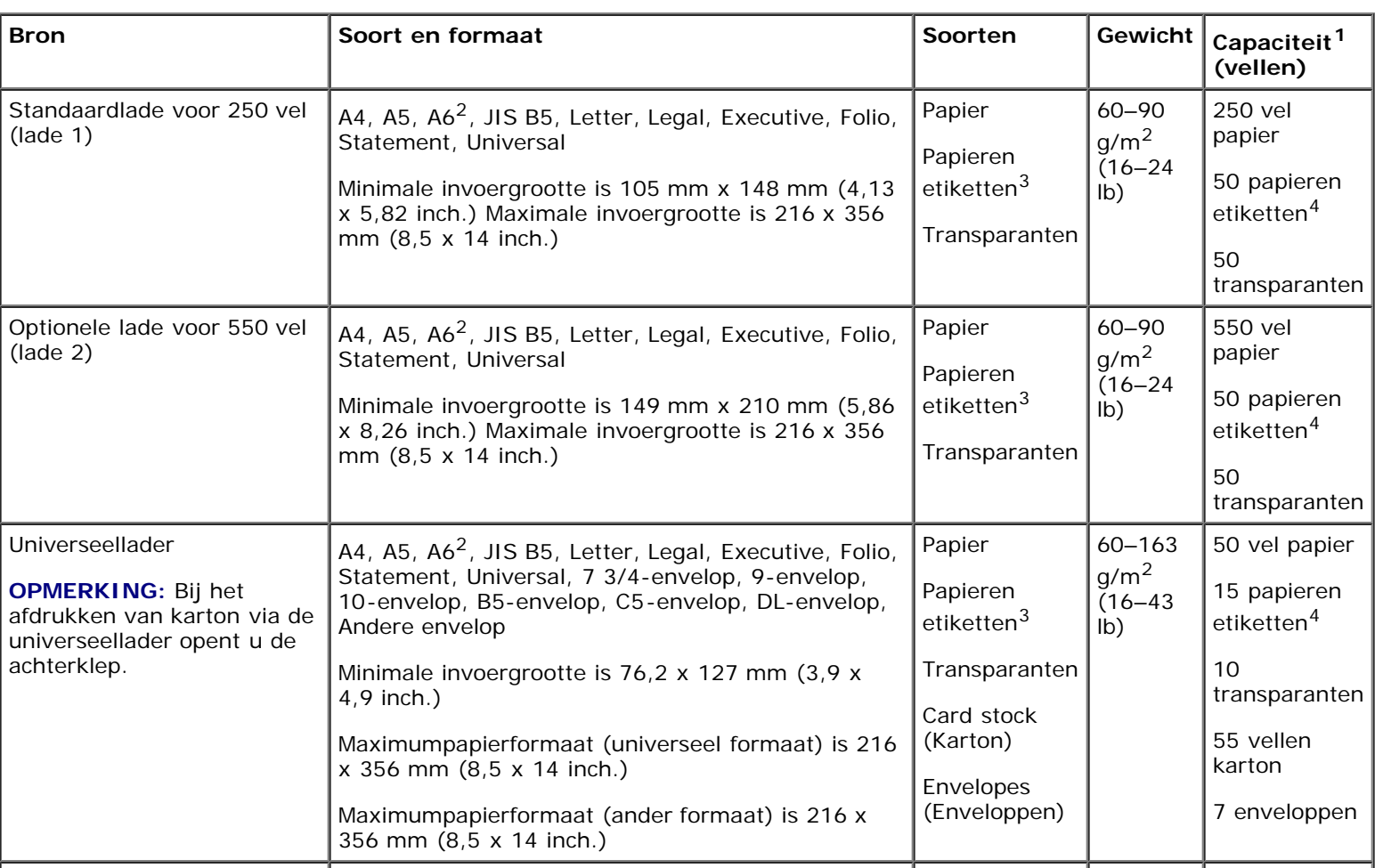

### <span id="page-96-0"></span>**Soorten en formaten**

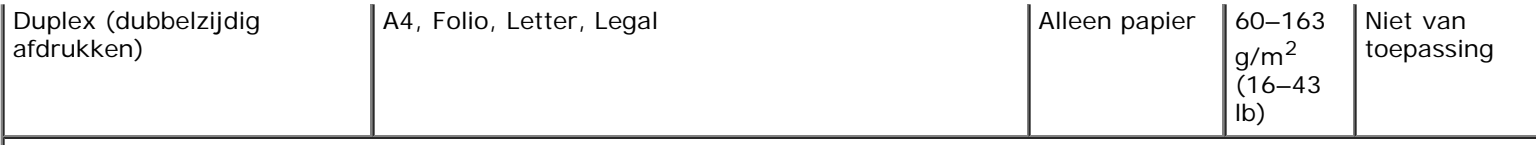

**1 Capaciteit is gebaseerd op papier van 75 g/m2 (20 lb) of speciaal afdrukmateriaal, tenzij anders wordt vermeld.**

**2 A6 wordt alleen ondersteund voor papier met de vezel in de lengterichting.**

**3 Enkelzijdige papieren etiketten worden ondersteund voor incidenteel gebruik. U wordt geadviseerd niet meer dan 20 pagina's met papieren etiketten per maand af te drukken. Vinyletiketten , apothekersetiketten en dubbelzijdige etiketten worden niet ondersteund.**

**4 De capaciteit kan lager zijn voor specifieke soorten papieren etiketten.**

# <span id="page-97-0"></span>**Overzicht lettertypen**

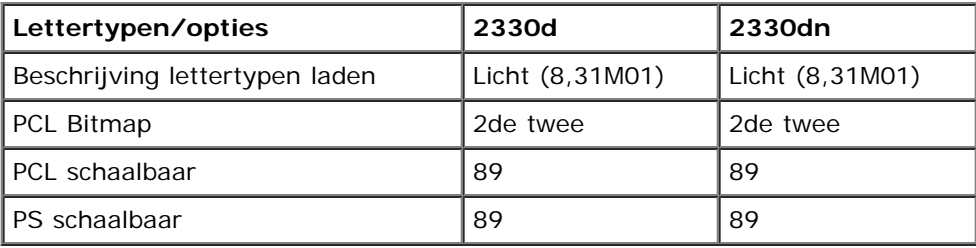

### **Lijst PCL-lettertypen**

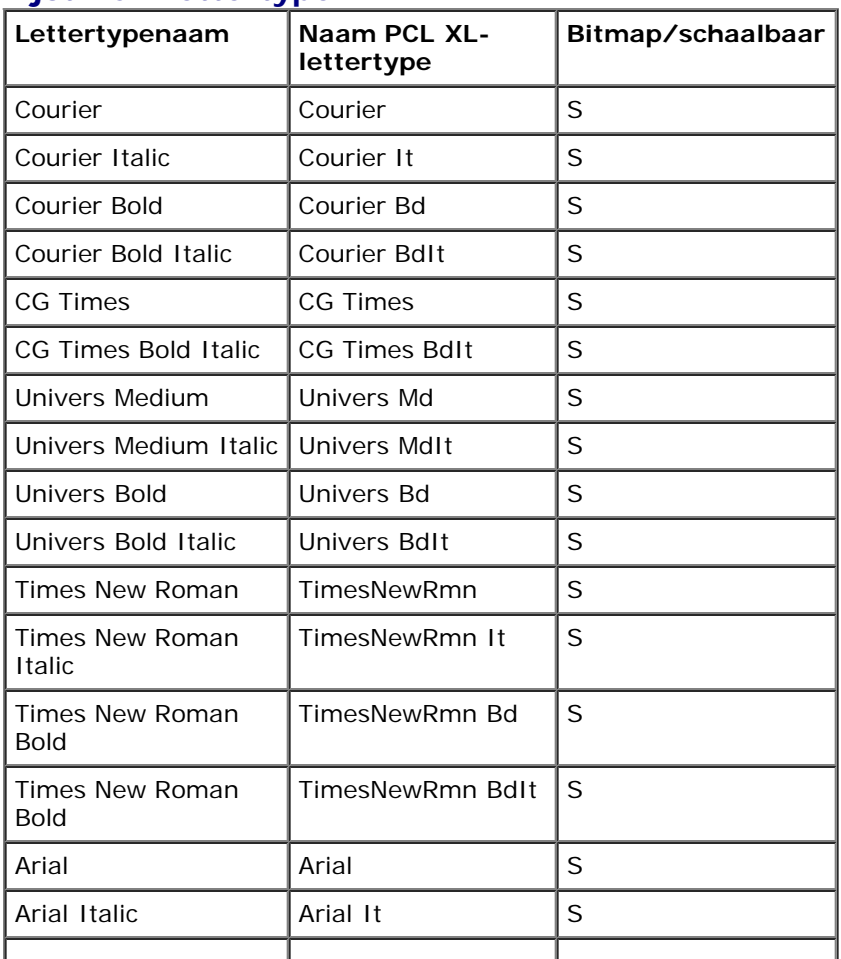

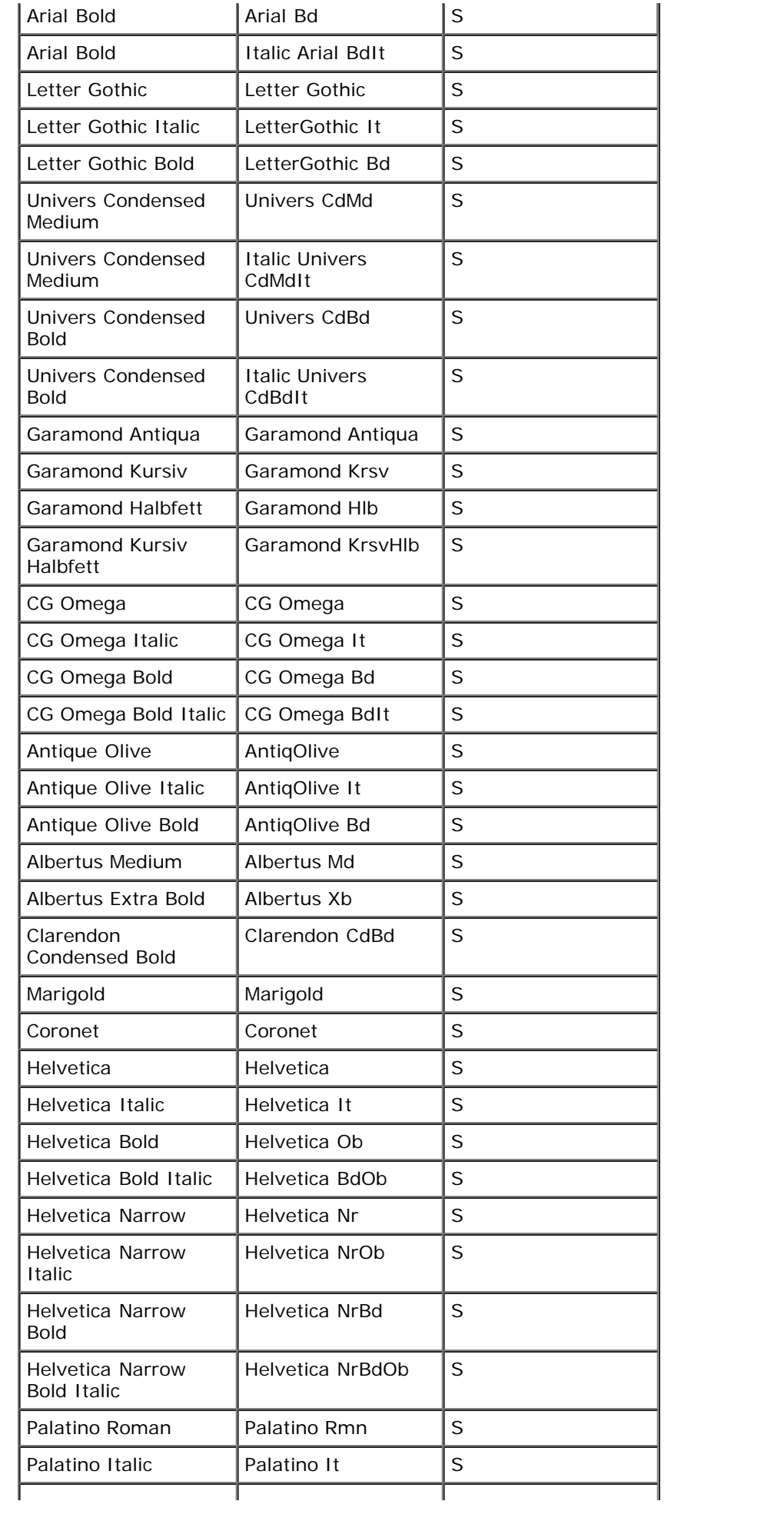

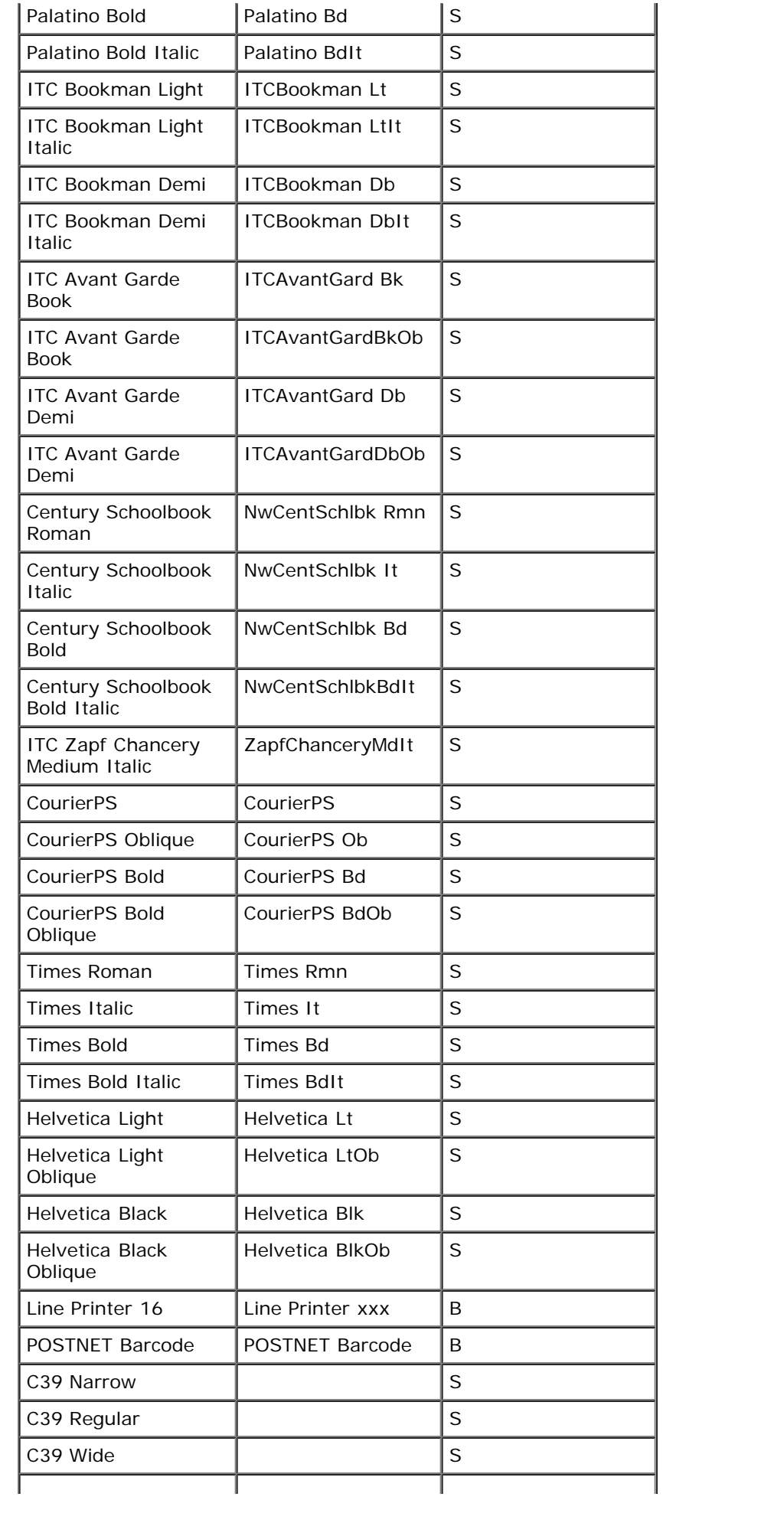

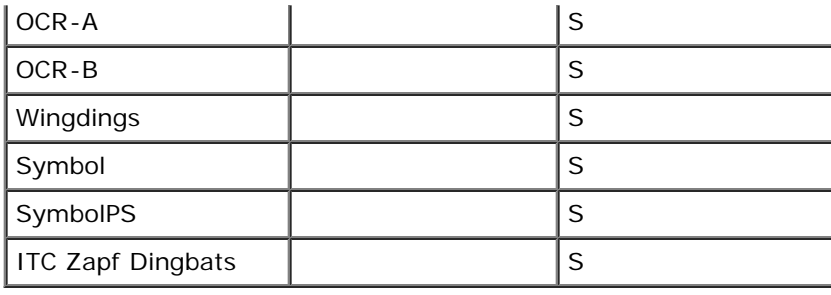

### **Interne PCL-symbolensets**

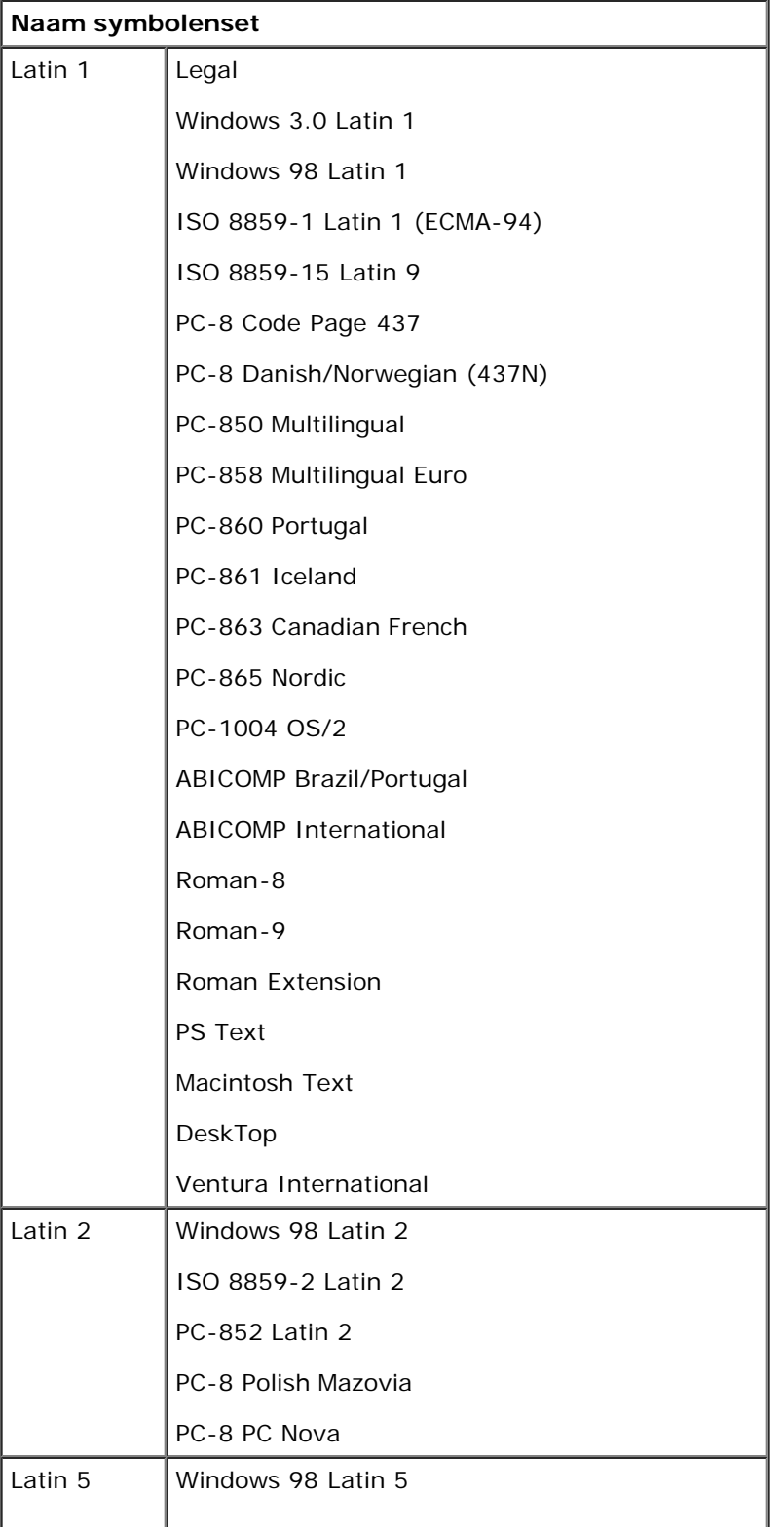

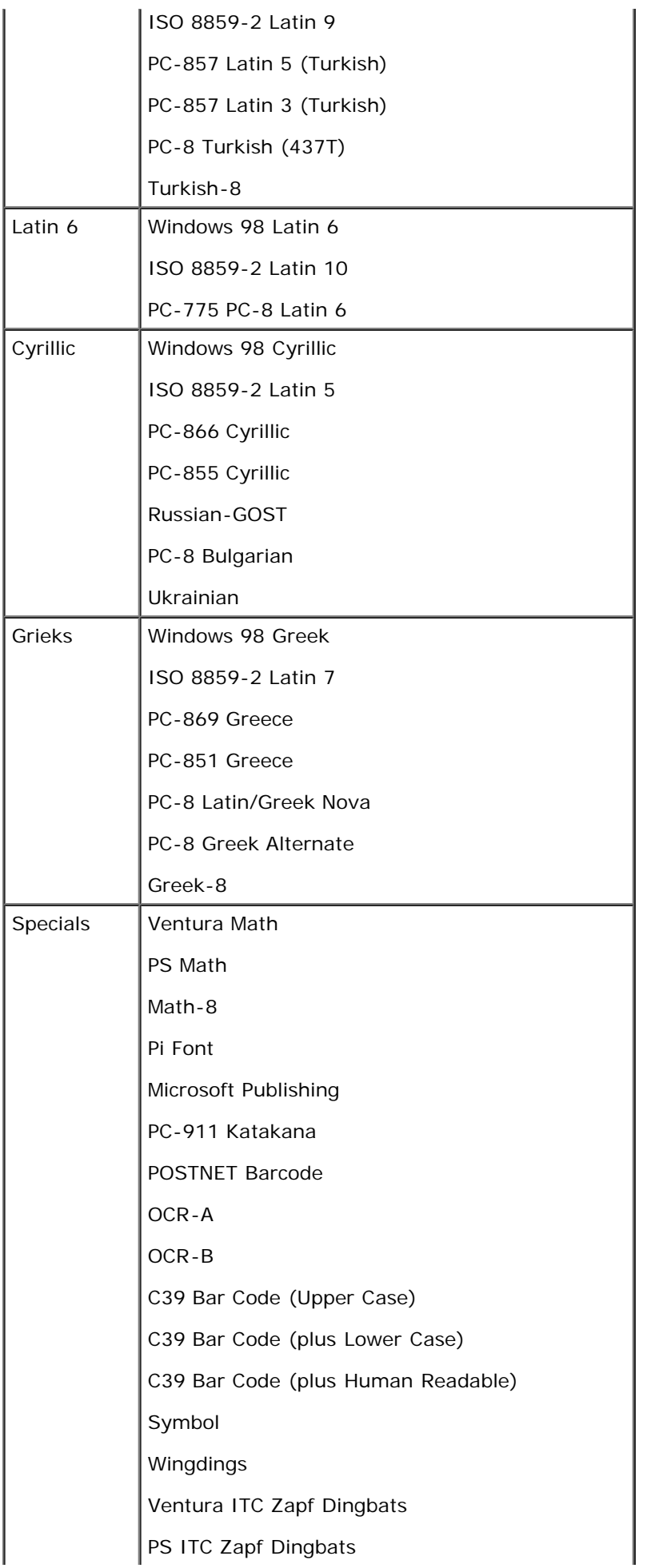

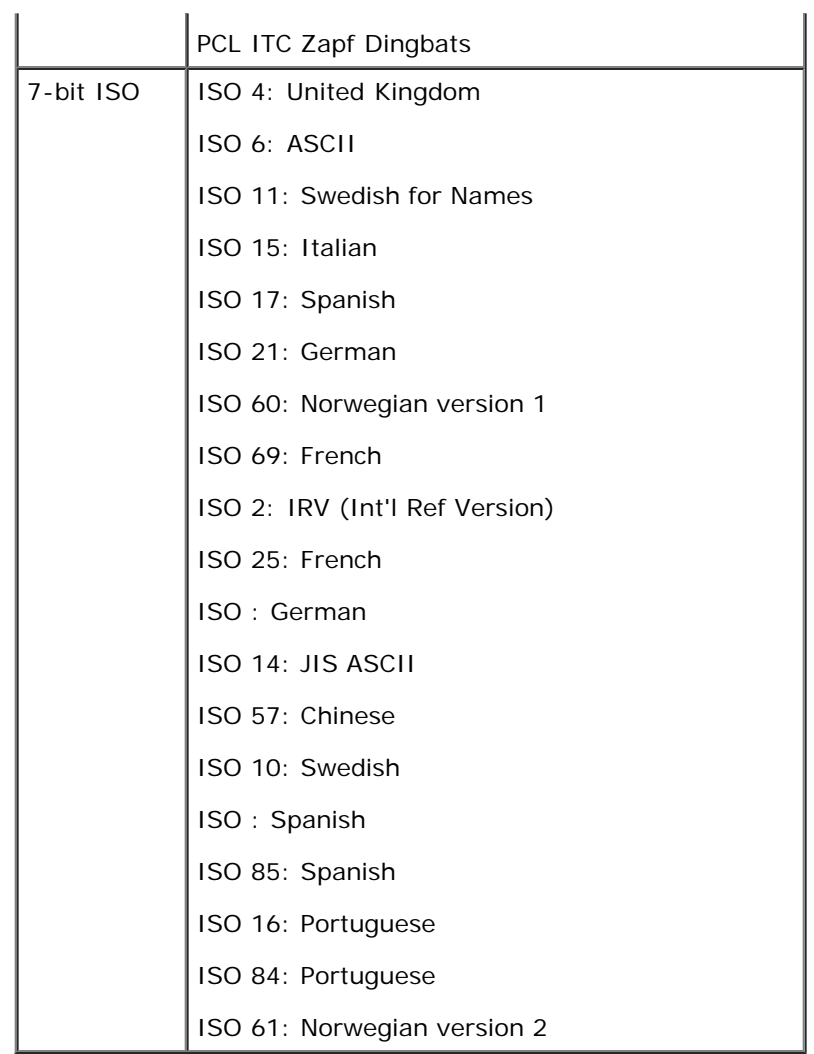

### **Lijst PS-lettertypen**

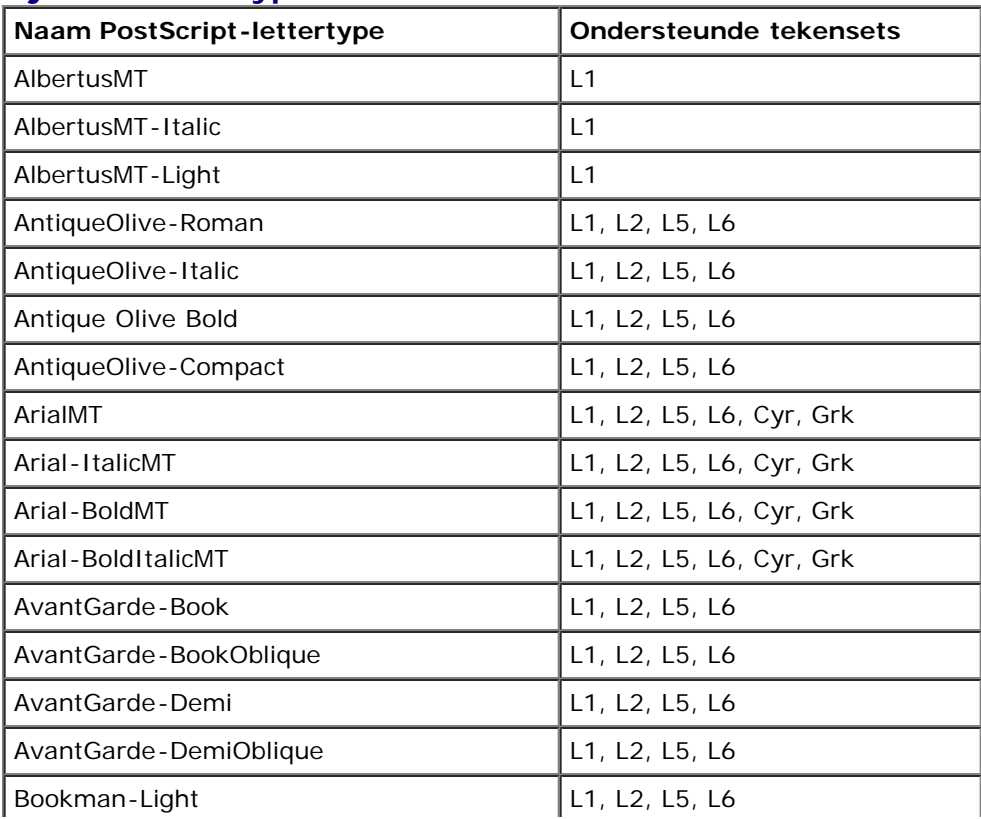

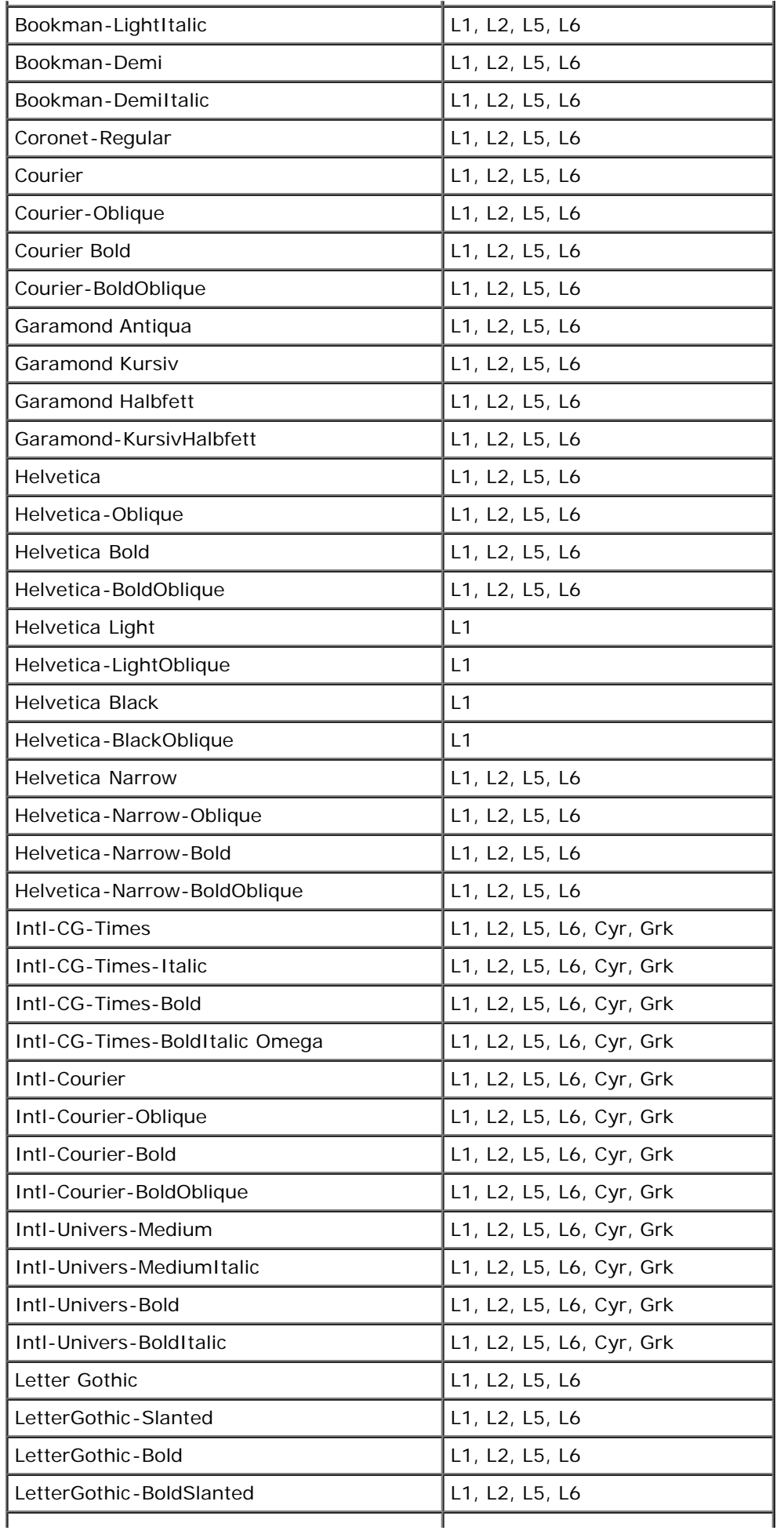

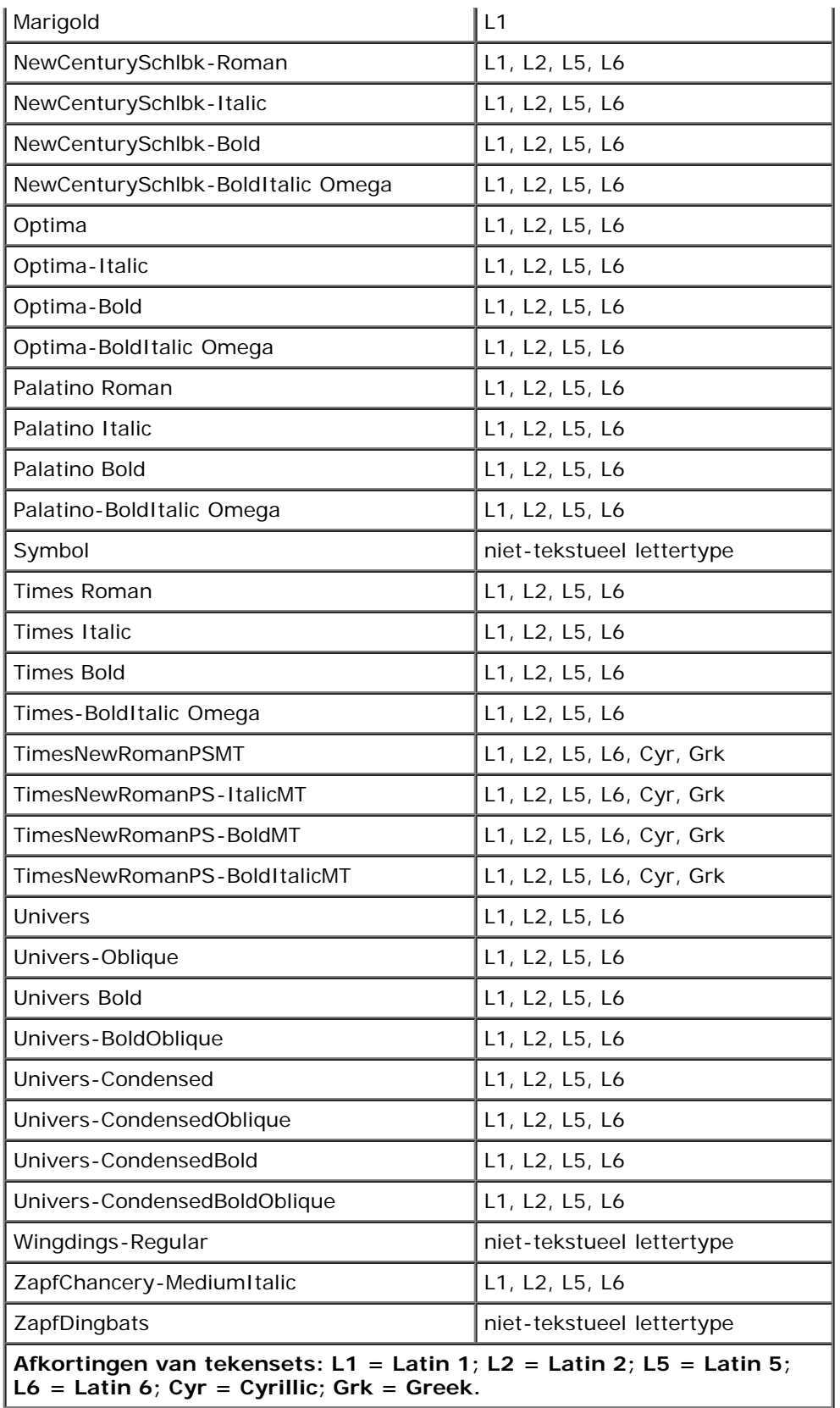

# <span id="page-104-0"></span>**Kabels**

L

De aansluitkabel van uw printer moet aan de volgende vereisten voldoen:

T

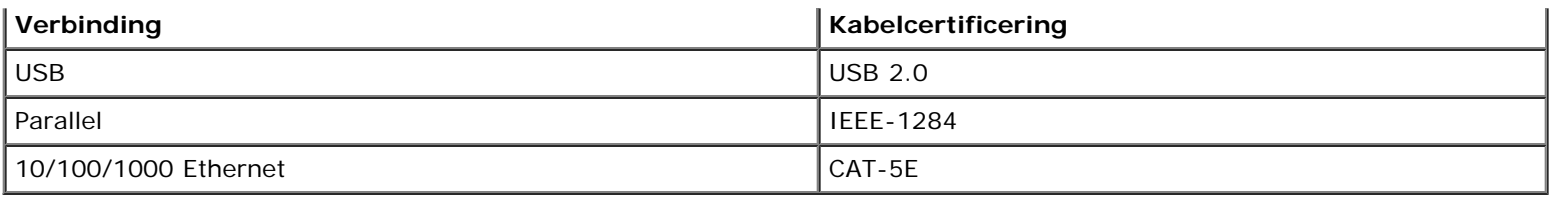

# <span id="page-105-0"></span>**Certificeringen**

USB-IF

# <span id="page-106-0"></span>**Lokaal afdrukken instellen**

- [Windows](#page-106-1)<sup>[®](#page-106-1)</sup>
- [Mac OS](#page-108-0)<sup>®</sup> X: de printer toevoegen in Afdrukbeheer of Printerconfiguratie
- **O** [Linux](#page-109-0)<sup>[®](#page-109-0)</sup>

# <span id="page-106-1"></span>**Windows®**

Bepaalde Windows-besturingssystemen beschikken mogelijk al over een stuurprogramma dat compatibel is met de printer.

*C* OPMERKING: Bij de installatie van een aangepast stuurprogramma wordt het systeemstuurprogramma niet vervangen. In de map Printers wordt in dat geval een afzonderlijk printerobject gemaakt en weergegeven.

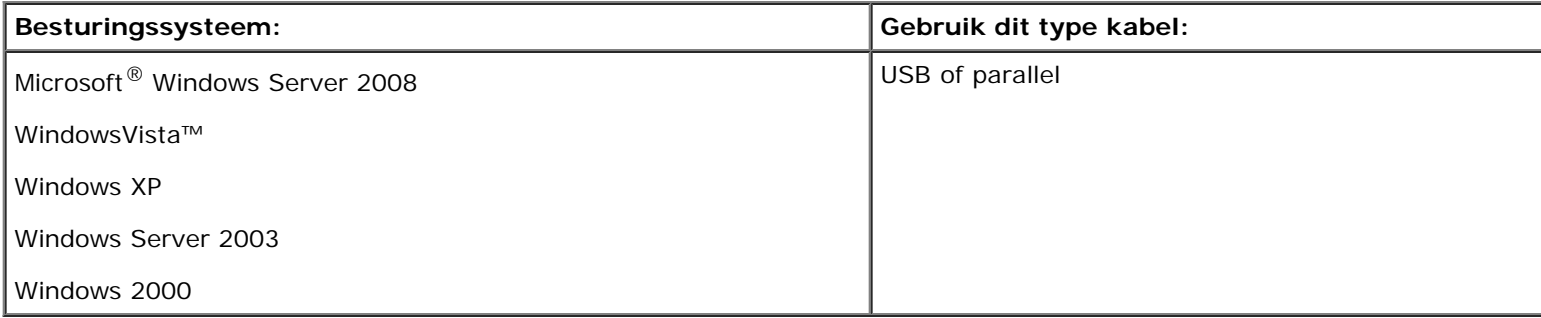

### **Printerstuurprogramma's installeren**

- *C* OPMERKING: Voor het installeren van printerstuurprogramma's onder Windows Server 2008, Windows Vista, Windows XP, Windows Server 2003 en Windows 2000 is beheerderstoegang vereist.
	- 1. Plaats de cd *Drivers and Utilities* in het cd-romstation.

De cd *Drivers and Utilities* start de installatiesoftware automatisch.

- 2. Als het scherm van de cd *Drivers and Utilities* wordt weergegeven, klikt u op **Personal Installation Install the printer for use on this computer only** (Aangepaste installatie - De printer alleen voor gebruik op deze computer installeren) en vervolgens op **Next** (Volgende).
- 3. Selecteer de printer in het vervolgkeuzemenu.
- 4. Selecteer **Typical Installation (recommended)** (Standaardinstallatie (aanbevolen)) en klik vervolgens op **Install** (Installeren).
- 5. Klik op **Finish** (Voltooien), sluit de printer aan op de computer via een USB-kabel of een parallelle kabel en schakel de printer in.

Er verschijnt een melding als de installatie is voltooid.

## **Extra printerstuurprogramma's installeren.**

1. Zet de computer aan en plaats de cd *Drivers and Utilities*.

Als de cd *Drivers and Utilities* is gestart, klikt u op **Cancel** (Annuleren).

- 2. *In Windows Vista (standaard Start-menu)*:
	- a. Klik op ® **Configuratiescherm**.
	- b. Klik op **Hardware en geluiden**.
	- c. Klik op **Printers**.

*Voor Windows XP (standaard Start-menu):*

- a. Klik op **Start** ® **Configuratiescherm**.
- b. Dubbelklik op **Printers en andere hardware**.
- c. Dubbelklik op **Printers en faxapparaten**.

*In Windows XP (klassiek Start-menu)*: Klik op **Start**® **Instellingen**® **Printers en faxapparaten**.

*In Windows Vista (klassiek Start-menu) en alle andere versies van Windows:* klik op **Start**® **Instellingen**® **Printers**.

3. Dubbelklik op **Printer toevoegen**.

De **wizard Printer toevoegen** wordt geopend.

- 4. Klik op **Next (Volgende)**.
- 5. Selecteer **Lokale printer die met deze computer is verbonden** en klik op **Volgende**.

U wordt gevraagd de printer aan te sluiten op de computer.

- 6. Selecteer de poort die u wilt gebruiken voor deze printer en klik op **Volgende**.
- 7. Selecteer **Bladeren**.
- 8. Blader naar het cd-romstation en selecteer de juiste directory voor uw besturingssysteem.

**OPMERKING:** Als u de printerstuurprogramma's vanaf de cd *Drivers and Utilities* hebt geïnstalleerd alvorens de printer aan te sluiten op de computer, is het PCL-XL-stuurprogramma voor uw besturingssysteem standaard geïnstalleerd.

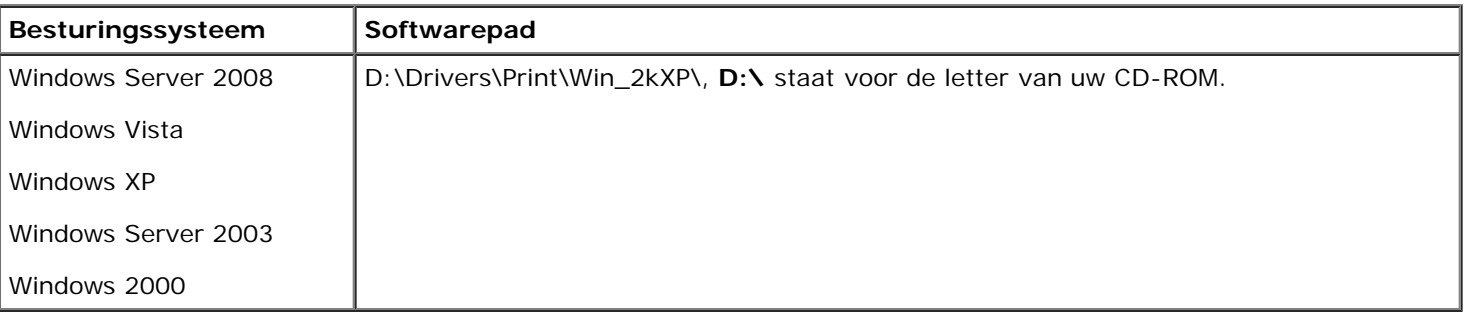

**CA OPMERKING:** Nadat u de directory met uw printerstuurprogramma's hebt geselecteerd, wordt u gevraagd om extra bestanden om verder te gaan met installeren. Plaats de cd met het besturingssysteem en klik vervolgens op **OK**.

9. Klik op **Open** (Openen) en vervolgens op **OK**.
- 10. Selecteer het type stuurprogramma dat u wilt installeren (PCL, HBP of PS) in de lijst met **Fabrikanten** en het printermodel in de lijst **Printers**. Klik op **Volgende**.
- 11. Volg de rest van de aanwijzingen in de **wizard Printer toevoegen** en klik vervolgens op **Voltooien** om het printerstuurprogramma te installeren.

### **Extra printersoftware installeren**

1. Zet de computer aan en plaats de cd *Drivers and Utilities*.

De cd *Drivers and Utilities* start de installatiesoftware automatisch.

- 2. Selecteer **Additional Software Installation Install the printer support software** (Extra software installeren De printerondersteuningssoftware installeren) en klik op **Next** (Volgende).
- 3. Schakel het selectievakje in naast de printersoftware die u wilt installeren en klik op **Install** (Installeren).

De software wordt op de computer geïnstalleerd.

# **Mac OS® X: de printer toevoegen in Afdrukbeheer of Printerconfiguratie**

Macintosh $^\circledR$  OS X versie 10.3 en hoger is nodig voor afdrukken via USB. Voor afdrukken via een USB-printer dient u de printer toe te voegen aan Afdrukbeheer of Printerconfiguratie.

- 1. Installeer ondersteunende software voor de printer op de computer.
	- a. Plaats de cd *Drivers and Utilities* in het cd-romstation.
	- b. Dubbelklik op het installatiepakket voor de printer.
	- c. Ga door na het welkomstscherm en het leesmij-bestand.
	- d. Lees de licentieovereenkomst door, klik op **Ga door** en klik vervolgens op **Akkoord** om hiermee akkoord te gaan.
	- e. Selecteer een bestemming voor de installatie en klik vervolgens op **Ga door**.
	- f. Klik op **Installeer** in het scherm **Standaard**.
	- g. Voer het beheerderswachtwoord in en klik vervolgens op **OK**.

De software wordt op de computer geïnstalleerd.

h. Sluit het installatieprogramma af wanneer het is voltooid.

#### 2. Open **Printerconfiguratie** in **/Programma's/Hulpprogramma's**.

3. *Als de USB-printer wordt weergegeven in de printerlijst:* de printer is ingesteld; u kunt nu de toepassing afsluiten.

*Als de USB-printer niet wordt weergegeven in de printerlijst:* controleer of de USB-kabel correct is aangesloten op de printer en de computer, en controleer of de printer is ingeschakeld. Als de printer wordt weergegeven in de printerlijst, is de printer ingesteld en kunt u de toepassing afsluiten.

# **Linux®**

Lokaal afdrukken wordt door veel Linux-platforms ondersteund, zoals Red Hat, SUSE, Debian™ GNU/Linux, Ubuntu, Red Flag Linux en Linspire.

Printersoftwarepakketten en installatie-instructies staan op de cd *Drivers and Utilities*. Alle printersoftware ondersteunt lokaal afdrukken via een parallelle verbinding.

De installatie-instructies voor Linux starten:

- 1. Plaats de cd *Drivers and Utilities* in het cd-romstation. Als de cd *Drivers and Utilities* automatisch is gestart, klikt u op **Cancel** (Annuleren).
- 2. Ga naar **D:\unix\docs\<uw taal>\index.html** (hierbij staat **D:\** voor de letter van het cd-romstation).

# **Bijlage**

- Beleid voor technische ondersteuning van Dell
- Contact opnemen met Dell
- Garantie en beleid voor retourneren

## **Beleid voor technische ondersteuning van Dell**

Technische ondersteuning door een technicus vindt plaats in samenwerking met de klant. Tijdens deze procedure wordt het probleem vastgesteld en worden oplossingen geleverd waarmee het besturingssysteem, de toepassingen en de hardwarestuurprogramma's kunnen worden hersteld naar de originele standaardconfiguratie waarmee het product door Dell is geleverd. Tevens wordt de juiste werking van de printer en de geïnstalleerde Dell hardware gecontroleerd. Naast de technische ondersteuning door een technicus is er online technische ondersteuning beschikbaar op Dell Support. U kunt wellicht extra technische ondersteuningsopties aanschaffen.

Dell levert beperkte technische ondersteuning voor de printer en eventuele geïnstalleerde software en randapparatuur van Dell. Ondersteuning voor software en randapparatuur van derden wordt geleverd door de betreffende fabrikant. Dit geldt onder andere voor producten die zijn gekocht en/of geïnstalleerd met Software & Peripherals (DellWare), ReadyWare en Custom Factory Integration (CFI/DellPlus.

## **Contact opnemen met Dell**

U kunt de ondersteuningswebsite van Dell raadplegen op [support.dell.com.](http://support.dell.com/) Selecteer de gewenste regio op de pagina WELCOME TO DELL SUPPORT en geef de gevraagde gegevens op voor toegang tot hulpprogramma's en ondersteuningsinformatie.

U kunt elektronisch contact opnemen met Dell op de volgende adressen:

Internet

[www.dell.com/](http://www.dell.com/)

[www.dell.com/ap/](http://www.dell.com/ap/) (alleen voor Azië/Pacific)

[www.dell.com/jp/](http://www.dell.com/jp/) (alleen voor Japan)

[www.euro.dell.com](http://www.euro.dell.com/) (alleen voor Europa)

[www.dell.com/la/](http://www.dell.com/la/) (alleen voor Latijns-Amerika en het Caribisch gebied)

[www.dell.ca](http://www.dell.ca/) (alleen voor Canada)

• Anonieme FTP (File Transfer Protocol)

#### [ftp.dell.com](ftp://ftp.dell.com/)

Meld u aan als anonieme gebruiker en geef uw e-mailadres op als wachtwoord.

Elektronische ondersteuningsservice

[mobile\\_support@us.dell.com](mailto:mobile_support@us.dell.com)

[support@us.dell.com](mailto:support@us.dell.com)

[la-techsupport@dell.com](mailto:la-techsupport@dell.com) (alleen voor Latijns-Amerika en het Caribisch gebied)

[apsupport@dell.com](mailto:apsupport@dell.com) (alleen voor Azië/Pacific) [support.jp.dell.com](http://support.jp.dell.com/) (alleen voor Japan)

[support.euro.dell.com](http://support.euro.dell.com/) (alleen voor Europa)

Elektronische offerteservice  $\bullet$ 

[apmarketing@dell.com](mailto:apmarketing@dell.com) (alleen voor Azië/Pacific)

[sales\\_canada@dell.com](mailto:sales_canada@dell.com) (alleen voor Canada)

## **Garantie en beleid voor retourneren**

Dell Inc. ('Dell') vervaardigt hardwareproducten met onderdelen en componenten die nieuw of zo goed als nieuw zijn, in overeenstemming met de geldende praktijken binnen de branche. Raadpleeg de *Handleiding met productinformatie* voor meer informatie over de Dell garantie voor de printer.

# **Afdrukken via het netwerk instellen**

- [Windows](#page-112-0)<sup>[®](#page-112-0)</sup>
- [De gedeelde printer installeren op clientcomputers](#page-116-0)
- [Mac OS](#page-118-0)<sup>®</sup> X: de printer toevoegen in Afdrukbeheer of Printerconfiguratie
- $\bullet$  [Linux](#page-119-0) $\stackrel{\circledR}{\blacksquare}$
- **[Pagina met netwerkinstellingen afdrukken](#page-120-0)**

# <span id="page-112-0"></span>**Windows®**

In een Windows-netwerkomgeving kunt u netwerkprinters configureren voor rechtstreeks afdrukken of voor gedeeld gebruik. Voor beide manieren van afdrukken via een netwerk dient u printersoftware te installeren en een printerpoort te maken in het netwerk.

### **Ondersteunde printerstuurprogramma's**

De speciale stuurprogramma's zijn beschikbaar op de cd *Drivers and Utilities*.

### **Ondersteunde netwerkprinterpoorten**

- Microsoft<sup>®</sup> standaard TCP/IP-poort Windows Server 2008, Windows Vista™, Windows XP, Windows Server 2003 en Windows 2000
- Printernetwerkpoorten Windows Server 2008, Windows Vista, Windows XP, Windows Server 2003, and Windows 2000

Voor de elementaire printerfuncties kunt u printersoftware installeren en een systeemnetwerkprinterpoort gebruiken, zoals een LPR-poort (*Line Printer Remote*) of een standaard TCP/IP-poort. Met de printersoftware en de printerpoort hebt u de beschikking over een consistente gebruikersinterface die kan worden gebruikt voor alle printers in het netwerk. Wanneer u een speciale netwerkpoort gebruikt, beschikt u over extra functionaliteit, zoals statusmeldingen van de printer.

### **Opties voor afdrukken via netwerk**

In een Windows-netwerkomgeving kunt u netwerkprinters configureren voor rechtstreeks afdrukken of voor gedeeld gebruik. Voor beide opties voor afdrukken via een netwerk dient u printersoftware te installeren en een netwerkpoort te maken.

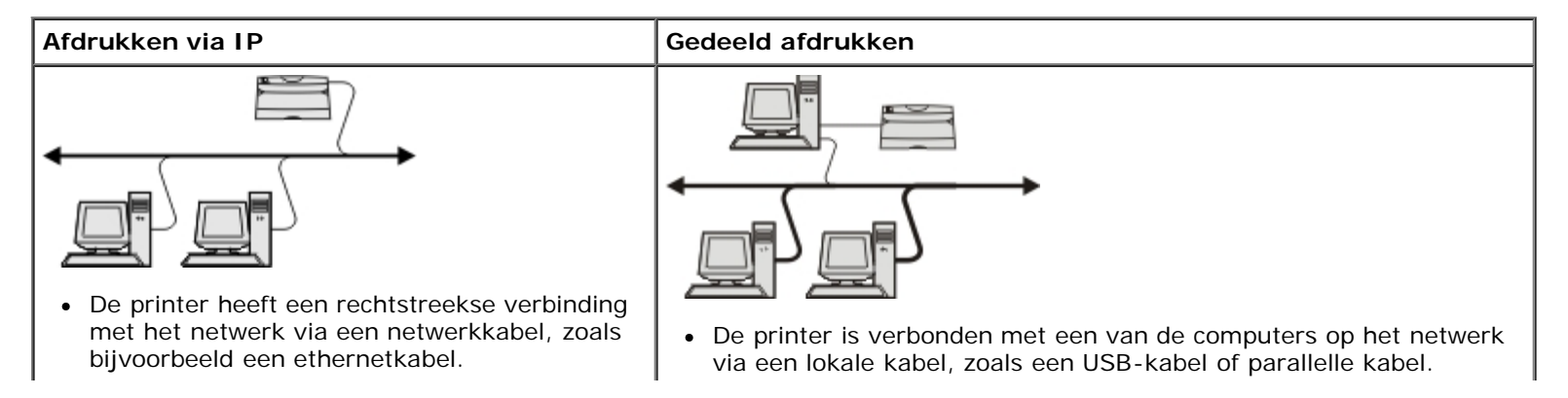

- Meestal wordt de printersoftware op elke netwerkcomputer geïnstalleerd.
- De printersoftware wordt geïnstalleerd op de computer die is aangesloten op de printer.
- Tijdens de installatie van de software wordt de printer ingesteld voor gedeeld afdrukken, zodat andere netwerkcomputers deze printer ook kunnen gebruiken om af te drukken.

### **Directe aansluiting via een netwerkkabel (met afdrukserver)**

Een afdrukserver is een aangewezen computer waarmee centraal alle afdruktaken van clients worden beheerd. Als uw printer in een kleine werkgroepomgeving wordt gedeeld en u wilt alle afdruktaken in dit netwerk beheren, dan sluit u de printer aan op een afdrukserver.

**OPMERKING:** Druk voordat u de netwerkprinter gaat instellen een pagina met printerinstellingen af om het IP-adres en MAC-adres van de printernetwerkadapter te verkrijgen. Zie [Pagina met netwerkinstellingen afdrukken](#page-120-0) voor meer informatie.

1. Plaats de cd *Drivers and Utilities* in het cd-romstation.

De cd *Drivers and Utilities* start de installatiesoftware automatisch.

- 2. Als het scherm van de cd *Drivers and Utilities* wordt weergegeven, klikt u op **Network Installation Install the printer for use on a network** (Netwerkinstallatie - De printer alleen voor gebruik op een netwerk installeren) en klikt u op **Next** (Volgende).
- 3. Selecteer **I am setting up a print server to share printers with others on the network** (Ik stel een afdrukserver in om printers met anderen in het netwerk te delen) en klik op **Next** (Volgende).
- 4. Selecteer de netwerkprinter(s) die u wilt installeren.

Als uw printer niet in de lijst staat, klikt u op **Refresh List** (Lijst vernieuwen) om de lijst te vernieuwen of op **Manual Add** (Handmatig toevoegen) om een printer aan het netwerk toe te voegen.

- 5. Klik op **Next (Volgende)**.
- 6. Voor ieder printerstuurprogramma in de lijst:
	- **OPMERKING:** Voor elke printer die u hebt geselecteerd, worden drie printerstuurprogramma's genoemd: een Ø PCL-stuurprogramma (*Printer Control Language*), een PS-stuurprogramma (*PostScript*) en een HBPstuurprogramma (Host Based Printing).
		- a. Selecteer het printerstuurprogramma in de lijst.
		- b. Als u de printernaam wilt wijzigen, voert u een nieuwe naam in het veld **Printer Name** (Printernaam) in.
		- c. Als u andere gebruikers toegang tot deze printer wilt geven, selecteert u **Share this printer with other computers** (Deze printer delen met andere computers) en voert u vervolgens een naam in die gebruikers eenvoudig kunnen herkennen.
		- d. Als u wilt dat deze printer de standaardprinter is, selecteert u **Set this printer to default** (Deze printer instellen als standaardprinter).
		- e. Als u het voor de printer specifieke stuurprogramma niet wilt installeren, selecteert u **Do not install this printer** (Deze printer niet installeren).
- 7. Klik op **Next (Volgende)**.
- 8. Schakel het selectievakje in naast de software en documentatie die u wilt installeren en klik op **Install** (Installeren).

De stuurprogramma's, aanvullende software en documentatie worden op de computer geïnstalleerd. Wanneer de

installatie is voltooid, wordt het scherm **Congratulations!** (Gefeliciteerd!) weergegeven.

9. *Als u geen testpagina wilt afdrukken:* klik op **Finish** (Voltooien).

*Als u wel een testpagina wilt afdrukken:*

- a. Schakel het selectievakje in naast de printer(s) waarop u een testpagina wilt afdrukken.
- b. Klik op **Testpagina afdrukken**.
- c. Controleer de testpagina die op de printer(s) is afgedrukt.
- d. Klik op **Finish (Voltooien)**.

### **Directe aansluiting via een netwerkkabel (zonder afdrukserver)**

1. Plaats de cd *Drivers and Utilities* in het cd-romstation.

De cd *Drivers and Utilities* start de installatiesoftware automatisch.

- 2. Als het scherm van de cd *Drivers and Utilities* wordt weergegeven, klikt u op **Network Installation Install the printer for use on a network** (Netwerkinstallatie - De printer alleen voor gebruik op een netwerk installeren) en klikt u op **Next** (Volgende).
- 3. Selecteer **I want to use a network printer on this computer** (Ik wil een netwerkprinter gebruiken op deze computer) en klik op **Next** (Volgende).
- 4. Selecteer de netwerkprinter(s) die u wilt installeren.

Als uw printer niet in de lijst staat, klikt u op **Refresh List** (Lijst vernieuwen) om de lijst te vernieuwen of op **Manual Add** (Handmatig toevoegen) om een printer aan het netwerk toe te voegen.

- 5. Klik op **Next (Volgende)**.
- 6. Voor ieder printerstuurprogramma in de lijst:

**OPMERKING:** Voor elke printer die u hebt geselecteerd, worden drie printerstuurprogramma's genoemd: een PCL-stuurprogramma (Printer Control Language), een PS-stuurprogramma (PostScript) en een HBPstuurprogramma (Host Based Printing).

- a. Selecteer het printerstuurprogramma in de lijst.
- b. Als u de printernaam wilt wijzigen, voert u een nieuwe naam in het veld **Printer Name** (Printernaam) in.
- c. Als u andere gebruikers toegang tot deze printer wilt geven, selecteert u **Share this printer with other computers** (Deze printer delen met andere computers) en voert u vervolgens een naam in die gebruikers eenvoudig kunnen herkennen.
- d. Als u wilt dat deze printer de standaardprinter is, selecteert u **Set this printer to default** (Deze printer instellen als standaardprinter).
- e. Als u het voor de printer specifieke stuurprogramma niet wilt installeren, selecteert u **Do not install this printer** (Deze printer niet installeren).

#### 7. Klik op **Next (Volgende)**.

8. Schakel het selectievakje in naast de software en documentatie die u wilt installeren en klik op **Install** (Installeren).

De stuurprogramma's, aanvullende software en documentatie worden op de computer geïnstalleerd. Wanneer de installatie is voltooid, wordt het scherm **Congratulations!** (Gefeliciteerd!) weergegeven.

9. *Als u geen testpagina wilt afdrukken:* klik op **Finish** (Voltooien).

*Als u wel een testpagina wilt afdrukken:*

- a. Schakel het selectievakje in naast de printer(s) waarop u een testpagina wilt afdrukken.
- b. Klik op **Testpagina afdrukken**.
- c. Controleer de testpagina die op de printer(s) is afgedrukt.
- d. Klik op **Finish (Voltooien)**.

### **Gedeeld afdrukken**

U kunt de methoden point-and-print of peer-to-peer van Microsoft gebruiken om een printer op het netwerk te delen via een aansluiting met een USB-kabel of parallelle kabel. Als u een van deze methoden wilt gebruiken, moet u de printer eerst delen en vervolgens de gedeelde printer op clientcomputers installeren.

Als u echter één van deze methoden van Microsoft gebruikt, kunt u niet beschikken over alle Dell-functies, zoals Statusbeheer, die worden geïnstalleerd met behulp van de cd *Drivers and Utilities*.

**OPMERKING:** Bij Windows Vista en Windows XP Professional hebt u beheerdersrechten nodig om een printer te kunnen delen.

#### **De printer delen**

- 1. *Voor Windows Vista (standaard Start-menu):*
	- a. Klik op ® **Configuratiescherm**.
	- b. Klik op **Hardware en geluiden**.
	- c. Klik op **Printers**.

*Voor Windows XP (standaard Start-menu):*

- a. Klik op **Start** ® **Configuratiescherm**.
- b. Dubbelklik op **Printers en andere hardware**.
- c. Dubbelklik op **Printers en faxapparaten**.

*Voor Windows Vista (klassiek Start-menu) en alle andere versies van Windows:* klik op **Start**® **Instellingen**® **Printers**.

*Voor Windows XP (klassiek Start-menu):* Klik op **Start**® **Instellingen**® **Printers en faxapparaten**.

- 2. Klik met de rechtermuisknop op uw printer.
- 3. Klik op **Sharing (Delen)**.
- 4. Als u werkt met Windows Vista, wordt u mogelijk gevraagd om de opties voor het delen te veranderen voor u verder kunt. Druk op de knop **Sharing-opties wijzigen** en druk vervolgens op de knop **Doorgaan** in het volgende dialoogvenster.
- 5. Selecteer **Deze printer delen** en typ vervolgens een naam voor de printer.
- 6. Klik op **Extra stuurprogramma's** en selecteer de besturingssystemen voor alle netwerkclients die afdrukken op deze printer.

7. Klik op **OK**.

Als er bestanden ontbreken, wordt u gevraagd de cd van het serverbesturingssysteem in het cd-romstation te plaatsen.

- a. Plaats de cd *Drivers and Utilities*, zorg dat de stationsaanduiding juist is voor uw cd-romstation en klik vervolgens op **OK**.
- b. *Als u Windows Vista gebruikt :* blader naar een clientcomputer waarop het besturingssysteem wordt uitgevoerd en klik vervolgens op **OK**.

*Voor alle andere versies van Windows:* plaats de cd met het besturingssysteem in het cd-romstation, zorg dat de stationsaanduiding juist is voor uw cd-romstation en klik vervolgens op **OK**.

8. Klik op **Sluiten**.

U kunt als volgt controleren of de printer met succes is gedeeld:

- Controleer of voor het printerobject in de map **Printers** wordt aangegeven dat het is gedeeld. In Windows 2000 wordt bijvoorbeeld een handje weergegeven onder het printerpictogram.
- Blader door **Mijn netwerklocaties** of **Netwerkomgeving**. Zoek de hostnaam van de server en zoek de gedeelde naam die u hebt toegewezen aan de printer.

Nu de printer is gedeeld, kunt u de printer installeren op netwerkclients met behulp van de methoden point-and-print of peerto-peer.

## <span id="page-116-0"></span>**De gedeelde printer installeren op clientcomputers**

### **Point and Print**

Bij deze methode wordt optimaal gebruikgemaakt van systeembronnen. De afdrukserver handelt alle stuurprogrammawijzigingen en de verwerking van de afdruktaken af. Hierdoor kunnen netwerkclients veel sneller weer teruggaan naar hun programma's.

Als u de methode point-and-print gebruikt, wordt een subset van softwaregegevens van de afdrukserver naar de clientcomputer gekopieerd. Dit gedeelte bevat precies genoeg informatie voor het versturen van een afdruktaak naar de printer.

- 1. Dubbelklik op het bureaublad van Windows van de clientcomputer op **Mijn netwerklocaties** of **Netwerkomgeving**.
- 2. Dubbelklik op de hostnaam van de computer met de afdrukserver.
- 3. Klik met de rechtermuisknop op de naam van de gedeelde printer en klik vervolgens op **Installeren** of **Aansluiten**.

Wacht totdat de softwaregegevens zijn gekopieerd vanaf de computer met de afdrukserver naar de clientcomputer en totdat een nieuw printerobject wordt toegevoegd aan de map Printers. De tijd die hiervoor nodig is varieert afhankelijk van netwerkverkeer en andere factoren.

- 4. Sluit Mijn netwerklocaties of Netwerkomgeving.
- 5. Druk een testpagina af om de printerinstallatie te controleren.
	- a. *Voor Windows Vista (standaard Start-menu):*
		- 1. Klik op ® **Configuratiescherm**.
		- 2. Klik op **Hardware en geluiden**.

3. Klik op **Printers**.

*Voor Windows XP* (standaard Start-menu):

- 1. Klik op **Start** ® **Configuratiescherm**.
- 2. Dubbelklik op **Printers en andere hardware**.
- 3. Dubbelklik op **Printers en faxapparaten**.

*Voor Windows XP (klassiek Start-menu):* Klik op **Start**® **Instellingen**® **Printers en faxapparaten**.

*Voor Windows Vista (klassiek Start-menu) en alle andere versies van Windows:* klik op **Start**® **Instellingen**® **Printers**.

- b. Klik met de rechtermuisknop op de printer die u zojuist hebt gemaakt.
- c. Klik op **Properties (Eigenschappen)**.
- d. Klik op **Print Test Page** (Testpagina afdrukken).

Wanneer de testpagina goed wordt afgedrukt, is de printerinstallatie voltooid.

### **Peer-to-peer**

Als u de methode peer-to-peer gebruikt, wordt de printersoftware volledig geïnstalleerd op elke clientcomputer. De software kan worden aangepast op de netwerkclients. De clientcomputer handelt het verwerken van de afdruktaken af.

- 1. *Voor Windows Vista (standaard Start-menu):*
	- a. Klik op ® **Configuratiescherm**.
	- b. Klik op **Hardware en geluiden**.
	- c. Klik op **Printers**.

*Voor Windows XP (standaard Start-menu):*

- a. Klik op **Start** ® **Configuratiescherm**.
- b. Dubbelklik op **Printers en andere hardware**.
- c. Dubbelklik op **Printers en faxapparaten**.

*Voor Windows XP (klassiek Start-menu):* Klik op **Start**® **Instellingen**® **Printers en faxapparaten**.

*Voor Windows Vista (klassiek Start-menu) en alle andere versies van Windows:* klik op **Start**® **Instellingen**® **Printers**.

- 2. Klik op **Printer toevoegen** om de wizard Printer toevoegen te starten.
- 3. Klik op **Netwerkafdrukserver**.
- 4. Selecteer de netwerkprinter in de lijst met gedeelde printers. Als de printer niet voorkomt in de lijst, typt u het pad van de printer in het volgende tekstvak. Bijvoorbeeld: \\<hostnaam afdrukserver>\<naam gedeelde printer>.

De hostnaam van de afdrukserver is de naam van de computer met de afdrukserver waaronder de afdrukserver bekend is op het netwerk. De naam van de gedeelde printer is de naam die tijdens de installatie van de afdrukserver wordt toegewezen.

5. Klik op **OK**.

Als dit een nieuwe printer is, wordt u mogelijk gevraagd om de printersoftware te installeren. Als er geen systeemsoftware beschikbaar is, moet u het pad naar de beschikbare software opgeven.

- 6. Selecteer of u deze printer als standaardprinter voor de client wilt gebruiken en klik vervolgens op **Voltooien**.
- 7. Druk een testpagina af om de printerinstallatie te controleren.
	- a. *Voor Windows Vista (standaard Start-menu):*
		- 1. Klik op ® **Configuratiescherm**.
		- 2. Klik op **Hardware en geluiden**.
		- 3. Klik op **Printers**.

*Voor Windows XP (standaard Start-menu):*

- 1. Klik op **Start** ® **Configuratiescherm**.
- 2. Dubbelklik op **Printers en andere hardware**.
- 3. Dubbelklik op **Printers en faxapparaten**.

*Voor Windows XP (klassiek Start-menu):* Klik op **Start**® **Instellingen**® **Printers en faxapparaten**.

*Voor Windows Vista (klassiek Start-menu) en alle andere versies van Windows:* klik op **Start**® **Instellingen**® **Printers**.

- b. Klik met de rechtermuisknop op de printer die u zojuist hebt gemaakt.
- c. Klik op **Eigenschappen**.
- d. Klik op **Testpagina afdrukken**.

Wanneer de testpagina goed wordt afgedrukt, is de printerinstallatie voltooid.

# <span id="page-118-0"></span>**Mac OS® X: de printer toevoegen in Afdrukbeheer of Printerconfiguratie**

Macintosh® OS X versie 10.3 of hoger is nodig voor afdrukken via een netwerk. Voor afdrukken via een netwerkprinter dient u de printer toe te voegen aan Afdrukbeheer of Printerconfiguratie.

- 1. Installeer ondersteunende software voor de printer op de computer.
	- a. Plaats de cd *Drivers and Utilities* in het cd-romstation.
	- b. Dubbelklik op het installatiepakket voor de printer.
	- c. Ga door na het welkomstscherm en het leesmij-bestand.
	- d. Lees de licentieovereenkomst door, klik op **Ga door** en klik vervolgens op **Akkoord** om hiermee akkoord te gaan.
	- e. Selecteer een bestemming voor de installatie en klik vervolgens op **Ga door**.

#### f. Klik op **Installeer** in het scherm **Standaard**.

g. Voer het beheerderswachtwoord in en klik vervolgens op **OK**.

De software wordt op de computer geïnstalleerd.

- h. Sluit het installatieprogramma af wanneer het is voltooid.
- 2. Open **Printerconfiguratie** in **/Programma's/Hulpprogramma's**.
- 3. Selecteer in het menu **Printers Voeg printer toe**.
- 4. *Als u wilt afdrukken via IP:*
	- a. Klik op het werkbalkpictogram voor de IP-printer.
	- b. Voer het IP-adres van de printer in.
	- c. Kies de printerfabrikant in het pop-upmenu met **printermodellen**.
	- d. Selecteer de printer in de lijst en klik op **Voeg toe**.

#### *Als u wilt afdrukken via AppleTalk:*

- a. Klik op **Meer printers...** en selecteer vervolgens **AppleTalk** in het pop-upmenu.
- b. Selecteer de AppleTalk-zone in de lijst.

*C* OPMERKING: Kijk onder het kopje AppleTalk op de pagina met printernetwerkinstellingen welke zone en printer er geselecteerd dienen te worden.

- c. Selecteer de printer in de lijst en klik op **Voeg toe**.
- 5. Controleer de printerinstallatie.
	- a. Open **Teksteditor** in **/Programma's**.
	- b. Selecteer in het menu **Archief** de optie **Druk af**.
	- c. Kies **Overzicht** in het pop-upmenu **Aantal en pagina's**.
	- d. *De juiste PPD voor het printermodel wordt weergegeven in de groep voor foutmeldingen:* installatie is voltooid.

*Algemene PostScript-printer wordt weergegeven in de groep voor foutmeldingen:* verwijder de printer uit de **printerlijst** in **Afdrukbeheer** of **Printerconfiguratie** en volg de instructies opnieuw om de printer te installeren.

# <span id="page-119-0"></span>**Linux®**

Printersoftwarepakketten en installatie-instructies staan op de cd *Drivers and Utilities*.

De installatie-instructies voor Linux starten:

- 1. Plaats de cd *Drivers and Utilities* in het cd-romstation. Als de cd *Drivers and Utilities* automatisch is gestart, klikt u op **Cancel** (Annuleren).
- 2. Ga naar **D:\unix\docs\<uw taal>\index.html** (hierbij staat **D:\** voor de letter van het cd-romstation).

## <span id="page-120-0"></span>**Pagina met netwerkinstellingen afdrukken**

Op de pagina met netwerkinstellingen staan de configuratie-instellingen van de printer, inclusief IP- en MAC-adres. Deze informatie is zeer nuttig als u problemen met de netwerkconfiguratie van de printer wilt oplossen.

Een pagina met netwerkinstellingen afdrukken:

- 1. Druk op de knop **Menu**
- 2. Navigeer naar het menu Rapporten.
- 3. Selecteer Pagina met netwerkinstellingen en druk op **Selecteren** .

# **Informatie over licenties**

- **[BSD License and Warranty statements](#page-121-0)**
- [GNU License](#page-121-1)
- [Licentieovereenkomst Microsoft Print Schema](#page-129-0)

De software van de printer omvat:

- Software die is ontwikkeld door, en waarop het copyright berust bij Dell en/of derden
- Door Dell aangepaste software die is gelicentieerd onder de bepalingen van versie 2 van GNU General Public License (GNU GPL) en versie 2.1 van GNU Lesser General Public License (LGPL)
- Software die is gelicentieerd onder de bepalingen van de BSD-licentie en -garantieverklaringen
- Software die gedeeltelijk is gebaseerd op het werk van de Independent JPEG Group

De door Dell aangepaste software met GNU-licentie is vrije software. U mag de software verspreiden en/of aanpassen volgens de bepalingen van de hierboven vermelde licenties. Deze licenties verlenen u geen rechten op de software in deze printer die onder het copyright van Dell of derden valt.

Software met GNU-licentie wordt uitdrukkelijk zonder garantie geleverd. De versie die door Dell is aangepast wordt dan ook zonder garantie geleverd. Raadpleeg de afwijzing van garanties in de vermelde licenties voor meer informatie.

### <span id="page-121-0"></span>**BSD License and Warranty statements**

Copyright (c) 1991 The Regents of the University of California. All rights reserved.

Redistribution and use in source and binary forms, with or without modification, are permitted provided that the following conditions are met:

- 1. Redistributions of source code must retain the above copyright notice, this list of conditions and the following disclaimer.
- 2. Redistributions in binary form must reproduce the above copyright notice, this list of conditions and the following disclaimer in the documentation and/or other materials provided with the distribution.
- 3. The name of the author may not be used to endorse or promote products derived from this software without specific prior written permission.

THIS SOFTWARE IS PROVIDED BY THE AUTHOR ``AS IS'' AND ANY EXPRESS OR IMPLIED WARRANTIES, INCLUDING, BUT NOT LIMITED TO, THE IMPLIED WARRANTIES OF MERCHANTABILITY AND FITNESS FOR A PARTICULAR PURPOSE ARE DISCLAIMED. IN NO EVENT SHALL THE AUTHOR BE LIABLE FOR ANY DIRECT, INDIRECT, INCIDENTAL, SPECIAL, EXEMPLARY, OR CONSEQUENTIAL DAMAGES (INCLUDING, BUT NOT LIMITED TO, PROCUREMENT OF SUBSTITUTE GOODS OR SERVICES; LOSS OF USE, DATA, OR PROFITS; OR BUSINESS INTERRUPTION) HOWEVER CAUSED AND ON ANY THEORY OF LIABILITY, WHETHER IN CONTRACT, STRICT LIABILITY, OR TORT (INCLUDING NEGLIGENCE OR OTHERWISE) ARISING IN ANY WAY OUT OF THE USE OF THIS SOFTWARE, EVEN IF ADVISED OF THE POSSIBILITY OF SUCH DAMAGE.

### <span id="page-121-1"></span>**GNU License**

GENERAL PUBLIC LICENSE

Version 2, June 1991

Copyright (C) 1989, 1991 Free Software Foundation, Inc.

#### 59 Temple Place, Suite 330, Boston, MA 02111-1307 USA

Everyone is permitted to copy and distribute verbatim copies of this license document, but changing it is not allowed.

#### Preamble

The licenses for most software are designed to take away your freedom to share and change it. By contrast, the GNU General Public License is intended to guarantee your freedom to share and change free software--to make sure the software is free for all its users. This General Public License applies to most of the Free Software Foundation's software and to any other program whose authors commit to using it. (Some other Free Software Foundation software is covered by the GNU Library General Public License instead.) You can apply it to your programs, too.

When we speak of free software, we are referring to freedom, not price. Our General Public Licenses are designed to make sure that you have the freedom to distribute copies of free software (and charge for this service if you wish), that you receive source code or can get it if you want it, that you can change the software or use pieces of it in new free programs; and that you know you can do these things.

To protect your rights, we need to make restrictions that forbid anyone to deny you these rights or to ask you to surrender the rights. These restrictions translate to certain responsibilities for you if you distribute copies of the software, or if you modify it.

For example, if you distribute copies of such a program, whether gratis or for a fee, you must give the recipients all the rights that you have. You must make sure that they, too, receive or can get the source code. And you must show them these terms so they know their rights.

We protect your rights with two steps: (1) copyright the software, and (2) offer you this license which gives you legal permission to copy, distribute and/or modify the software.

Also, for each author's protection and ours, we want to make certain that everyone understands that there is no warranty for this free software. If the software is modified by someone else and passed on, we want its recipients to know that what they have is not the original, so that any problems introduced by others will not reflect on the original authors' reputations.

Finally, any free program is threatened constantly by software patents. We wish to avoid the danger that redistributors of a free program will individually obtain patent licenses, in effect making the program proprietary. To prevent this, we have made it clear that any patent must be licensed for everyone's free use or not licensed at all.

The precise terms and conditions for copying, distribution and modification follow.

#### GNU GENERAL PUBLIC LICENSE

#### TERMS AND CONDITIONS FOR COPYING, DISTRIBUTION AND MODIFICATION

0. This License applies to any program or other work which contains a notice placed by the copyright holder saying it may be distributed under the terms of this General Public License. The "Program", below, refers to any such program or work, and a "work based on the Program" means either the Program or any derivative work under copyright law: that is to say, a work containing the Program or a portion of it, either verbatim or with modifications and/or translated into another language. (Hereinafter, translation is included without limitation in the term "modification".) Each licensee is addressed as "you". Activities other than copying, distribution and modification are not covered by this License; they are outside its scope. The act of running the Program is not restricted, and the output from the Program is covered only if its contents constitute a work based on the Program (independent of having been made by running the Program). Whether that is true depends on what the Program does.

1. You may copy and distribute verbatim copies of the Program's source code as you receive it, in any medium, provided that you conspicuously and appropriately publish on each copy an appropriate copyright notice and disclaimer of warranty; keep intact all the notices that refer to this License and to the absence of any warranty; and give any other recipients of the Program a copy of this License along with the Program.

You may charge a fee for the physical act of transferring a copy, and you may at your option offer warranty protection in exchange for a fee.

2. You may modify your copy or copies of the Program or any portion of it, thus forming a work based on the Program, and copy and distribute such modifications or work under the terms of Section 1 above, provided that you also meet all of these conditions:

a. You must cause the modified files to carry prominent notices stating that you changed the files and the date of any change.

b. You must cause any work that you distribute or publish, that in whole or in part contains or is derived from the Program or any part thereof, to be licensed as a whole at no charge to all third parties under the terms of this License.

c. If the modified program normally reads commands interactively when run, you must cause it, when started running for such interactive use in the most ordinary way, to print or display an announcement including an appropriate copyright notice and a notice that there is no warranty (or else, saying that you provide a warranty) and that users may redistribute the program under these conditions, and telling the user how to view a copy of this License. (Exception: if the Program itself is interactive but does not normally print such an announcement, your work based on the Program is not required to print an announcement.)

These requirements apply to the modified work as a whole. If identifiable sections of that work are not derived from the Program, and can be reasonably considered independent and separate works in themselves, then this License, and its terms, do not apply to those sections when you distribute them as separate works. But when you distribute the same sections as part of a whole which is a work based on the Program, the distribution of the whole must be on the terms of this License, whose permissions for other licensees extend to the entire whole, and thus to each and every part regardless of who wrote it.

Thus, it is not the intent of this section to claim rights or contest your rights to work written entirely by you; rather, the intent is to exercise the right to control the distribution of derivative or collective works based on the Program.

In addition, mere aggregation of another work not based on the Program with the Program (or with a work based on the Program) on a volume of a storage or distribution medium does not bring the other work under the scope of this License.

3. You may copy and distribute the Program (or a work based on it, under Section 2) in object code or executable form under the terms of Sections 1 and 2 above provided that you also do one of the following:

a. Accompany it with the complete corresponding machine-readable source code, which must be distributed under the terms of Sections 1 and 2 above on a medium customarily used for software interchange; or,

b. Accompany it with a written offer, valid for at least three years, to give any third party, for a charge no more than your cost of physically performing source distribution, a complete machine-readable copy of the corresponding source code, to be distributed under the terms of Sections 1 and 2 above on a medium customarily used for software interchange; or,

c. Accompany it with the information you received as to the offer to distribute corresponding source code. (This alternative is allowed only for noncommercial distribution and only if you received the program in object code or executable form with such an offer, in accord with Subsection b above.)

The source code for a work means the preferred form of the work for making modifications to it. For an executable work, complete source code means all the source code for all modules it contains, plus any associated interface definition files, plus the scripts used to control compilation and installation of the executable. However, as a special exception, the source code distributed need not include anything that is normally distributed (in either source or binary form) with the major components (compiler, kernel, and so on) of the operating system on which the executable runs, unless that component itself accompanies the executable.

If distribution of executable or object code is made by offering access to copy from a designated place, then offering equivalent access to copy the source code from the same place counts as distribution of the source code, even though third parties are not compelled to copy the source along with the object code.

4. You may not copy, modify, sublicense, or distribute the Program except as expressly provided under this License. Any attempt otherwise to copy, modify, sublicense or distribute the Program is void, and will automatically terminate your rights under this License. However, parties who have received copies, or rights, from you under this License will not have their licenses terminated so long as such parties remain in full compliance.

5. You are not required to accept this License, since you have not signed it. However, nothing else grants you permission to modify or distribute the Program or its derivative works. These actions are prohibited by law if you do not accept this License. Therefore, by modifying or distributing the Program (or any work based on the Program), you indicate your acceptance of this License to do so, and all its terms and conditions for copying, distributing or modifying the Program or works based on it.

6. Each time you redistribute the Program (or any work based on the Program), the recipient automatically receives a license from the original licensor to copy, distribute or modify the Program subject to these terms and conditions. You may not impose any further restrictions on the recipients' exercise of the rights granted herein. You are not responsible for enforcing compliance by third parties to this License.

7. If, as a consequence of a court judgment or allegation of patent infringement or for any other reason (not limited to patent issues), conditions are imposed on you (whether by court order, agreement or otherwise) that contradict the conditions of this License, they do not excuse you from the conditions of this License. If you cannot distribute so as to satisfy simultaneously your obligations under this License and any other pertinent obligations, then as a consequence you may not distribute the Program at all. For example, if a patent license would not permit royalty-free redistribution of the Program by all those who receive copies directly or indirectly through you, then the only way you could satisfy both it and this License would be to refrain entirely from distribution of the Program.

If any portion of this section is held invalid or unenforceable under any particular circumstance, the balance of the section is intended to apply and the section as a whole is intended to apply in other circumstances.

It is not the purpose of this section to induce you to infringe any patents or other property right claims or to contest validity

of any such claims; this section has the sole purpose of protecting the integrity of the free software distribution system, which is implemented by public license practices. Many people have made generous contributions to the wide range of software distributed through that system in reliance on consistent application of that system; it is up to the author/donor to decide if he or she is willing to distribute software through any other system and a licensee cannot impose that choice.

This section is intended to make thoroughly clear what is believed to be a consequence of the rest of this License.

8. If the distribution and/or use of the Program is restricted in certain countries either by patents or by copyrighted interfaces, the original copyright holder who places the Program under this License may add an explicit geographical distribution limitation excluding those countries, so that distribution is permitted only in or among countries not thus excluded. In such case, this License incorporates the limitation as if written in the body of this License.

9. The Free Software Foundation may publish revised and/or new versions of the General Public License from time to time. Such new versions will be similar in spirit to the present version, but may differ in detail to address new problems or concerns.

Each version is given a distinguishing version number. If the Program specifies a version number of this License which applies to it and "any later version", you have the option of following the terms and conditions either of that version or of any later version published by the Free Software Foundation. If the Program does not specify a version number of this License, you may choose any version ever published by the Free Software Foundation.

10. If you wish to incorporate parts of the Program into other free programs whose distribution conditions are different, write to the author to ask for permission. For software which is copyrighted by the Free Software Foundation, write to the Free Software Foundation; we sometimes make exceptions for this. Our decision will be guided by the two goals of preserving the free status of all derivatives of our free software and of promoting the sharing and reuse of software generally.

#### NO WARRANTY

11. BECAUSE THE PROGRAM IS LICENSED FREE OF CHARGE, THERE IS NO WARRANTY FOR THE PROGRAM, TO THE EXTENT PERMITTED BY APPLICABLE LAW. EXCEPT WHEN OTHERWISE STATED IN WRITING THE COPYRIGHT HOLDERS AND/OR OTHER PARTIES PROVIDE THE PROGRAM "AS IS" WITHOUT WARRANTY OF ANY KIND, EITHER EXPRESSED OR IMPLIED, INCLUDING, BUT NOT LIMITED TO, THE IMPLIED WARRANTIES OF MERCHANTABILITY AND FITNESS FOR A PARTICULAR PURPOSE. THE ENTIRE RISK AS TO THE QUALITY AND PERFORMANCE OF THE PROGRAM IS WITH YOU. SHOULD THE PROGRAM PROVE DEFECTIVE, YOU ASSUME THE COST OF ALL NECESSARY SERVICING, REPAIR OR CORRECTION.

12. IN NO EVENT UNLESS REQUIRED BY APPLICABLE LAW OR AGREED TO IN WRITING WILL ANY COPYRIGHT HOLDER, OR ANY OTHER PARTY WHO MAY MODIFY AND/OR REDISTRIBUTE THE PROGRAM AS PERMITTED ABOVE, BE LIABLE TO YOU FOR DAMAGES, INCLUDING ANY GENERAL, SPECIAL, INCIDENTAL OR CONSEQUENTIAL DAMAGES ARISING OUT OF THE USE OR INABILITY TO USE THE PROGRAM (INCLUDING BUT NOT LIMITED TO LOSS OF DATA OR DATA BEING RENDERED INACCURATE OR LOSSES SUSTAINED BY YOU OR THIRD PARTIES OR A FAILURE OF THE PROGRAM TO OPERATE WITH ANY OTHER PROGRAMS), EVEN IF SUCH HOLDER OR OTHER PARTY HAS BEEN ADVISED OF THE POSSIBILITY OF SUCH DAMAGES.

#### END OF TERMS AND CONDITIONS

How to Apply These Terms to Your New Programs

If you develop a new program, and you want it to be of the greatest possible use to the public, the best way to achieve this is to make it free software which everyone can redistribute and change under these terms.

To do so, attach the following notices to the program. It is safest to attach them to the start of each source file to most effectively convey the exclusion of warranty; and each file should have at least the "copyright" line and a pointer to where the full notice is found.

1 April 1989

Lexmark International, Inc.

This General Public License does not permit incorporating your program into proprietary programs. If your program is a subroutine library, you may consider it more useful to permit linking proprietary applications with the library. If this is what you want to do, use the GNU Library General Public License instead of this License.

GNU LESSER GENERAL PUBLIC LICENSE

Version 2.1, February 1999

Copyright (C) 1991, 1999 Free Software Foundation, Inc.

59 Temple Place, Suite 330, Boston, MA 02111-1307 USA

Everyone is permitted to copy and distribute verbatim copies of this license document, but changing it is not allowed.

[This is the first released version of the Lesser GPL. It also counts as the successor of the GNU Library Public License, version

#### 2, hence the version number 2.1.]

#### Preamble

The licenses for most software are designed to take away your freedom to share and change it. By contrast, the GNU General Public Licenses are intended to guarantee your freedom to share and change free software--to make sure the software is free for all its users.

This license, the Lesser General Public License, applies to some specially designated software packages--typically libraries--of the Free Software Foundation and other authors who decide to use it. You can use it too, but we suggest you first think carefully about whether this license or the ordinary General Public License is the better strategy to use in any particular case, based on the explanations below.

When we speak of free software, we are referring to freedom of use, not price. Our General Public Licenses are designed to make sure that you have the freedom to distribute copies of free software (and charge for this service if you wish); that you receive source code or can get it if you want it; that you can change the software and use pieces of it in new free programs; and that you are informed that you can do these things.

To protect your rights, we need to make restrictions that forbid distributors to deny you these rights or to ask you to surrender these rights. These restrictions translate to certain responsibilities for you if you distribute copies of the library or if you modify it.

For example, if you distribute copies of the library, whether gratis or for a fee, you must give the recipients all the rights that we gave you. You must make sure that they, too, receive or can get the source code. If you link other code with the library, you must provide complete object files to the recipients, so that they can relink them with the library after making changes to the library and recompiling it. And you must show them these terms so they know their rights.

We protect your rights with a two-step method: (1) we copyright the library, and (2) we offer you this license, which gives you legal permission to copy, distribute and/or modify the library.

To protect each distributor, we want to make it very clear that there is no warranty for the free library. Also, if the library is modified by someone else and passed on, the recipients should know that what they have is not the original version, so that the original author's reputation will not be affected by problems that might be introduced by others.

Finally, software patents pose a constant threat to the existence of any free program. We wish to make sure that a company cannot effectively restrict the users of a free program by obtaining a restrictive license from a patent holder. Therefore, we insist that any patent license obtained for a version of the library must be consistent with the full freedom of use specified in this license.

Most GNU software, including some libraries, is covered by the ordinary GNU General Public License. This license, the GNU Lesser General Public License, applies to certain designated libraries, and is quite different from the ordinary General Public License. We use this license for certain libraries in order to permit linking those libraries into non-free programs.

When a program is linked with a library, whether statically or using a shared library, the combination of the two is legally speaking a combined work, a derivative of the original library. The ordinary General Public License therefore permits such linking only if the entire combination fits its criteria of freedom. The Lesser General Public License permits more lax criteria for linking other code with the library.

We call this license the "Lesser" General Public License because it does Less to protect the user's freedom than the ordinary General Public License. It also provides other free software developers Less of an advantage over competing non-free programs. These disadvantages are the reason we use the ordinary General Public License for many libraries. However, the Lesser license provides advantages in certain special circumstances.

For example, on rare occasions, there may be a special need to encourage the widest possible use of a certain library, so that it becomes a de-facto standard. To achieve this, non-free programs must be allowed to use the library. A more frequent case is that a free library does the same job as widely used non-free libraries. In this case, there is little to gain by limiting the free library to free software only, so we use the Lesser General Public License.

In other cases, permission to use a particular library in non-free programs enables a greater number of people to use a large body of free software. For example, permission to use the GNU C Library in non-free programs enables many more people to use the whole GNU operating system, as well as its variant, the GNU/Linux operating system.

Although the Lesser General Public License is Less protective of the users' freedom, it does ensure that the user of a program that is linked with the Library has the freedom and the wherewithal to run that program using a modified version of the Library.

The precise terms and conditions for copying, distribution and modification follow. Pay close attention to the difference between a "work based on the library" and a "work that uses the library". The former contains code derived from the library, whereas the latter must be combined with the library in order to run.

#### GNU LESSER GENERAL PUBLIC LICENSE

#### TERMS AND CONDITIONS FOR COPYING, DISTRIBUTION AND MODIFICATION

0. This License Agreement applies to any software library or other program which contains a notice placed by the copyright holder or other authorized party saying it may be distributed under the terms of this Lesser General Public License (also called "this License"). Each licensee is addressed as "you".

A "library" means a collection of software functions and/or data prepared so as to be conveniently linked with application programs (which use some of those functions and data) to form executables.

The "Library", below, refers to any such software library or work which has been distributed under these terms. A "work based on the Library" means either the Library or any derivative work under copyright law: that is to say, a work containing the Library or a portion of it, either verbatim or with modifications and/or translated straightforwardly into another language. (Hereinafter, translation is included without limitation in the term "modification".)

"Source code" for a work means the preferred form of the work for making modifications to it. For a library, complete source code means all the source code for all modules it contains, plus any associated interface definition files, plus the scripts used to control compilation and installation of the library.

Activities other than copying, distribution and modification are not covered by this License; they are outside its scope. The act of running a program using the Library is not restricted, and output from such a program is covered only if its contents constitute a work based on the Library (independent of the use of the Library in a tool for writing it). Whether that is true depends on what the Library does and what the program that uses the Library does.

1. You may copy and distribute verbatim copies of the Library's complete source code as you receive it, in any medium, provided that you conspicuously and appropriately publish on each copy an appropriate copyright notice and disclaimer of warranty; keep intact all the notices that refer to this License and to the absence of any warranty; and distribute a copy of this License along with the Library.

You may charge a fee for the physical act of transferring a copy, and you may at your option offer warranty protection in exchange for a fee.

2. You may modify your copy or copies of the Library or any portion of it, thus forming a work based on the Library, and copy and distribute such modifications or work under the terms of Section 1 above, provided that you also meet all of these conditions:

a. The modified work must itself be a software library.

b. You must cause the files modified to carry prominent notices stating that you changed the files and the date of any change.

c. You must cause the whole of the work to be licensed at no charge to all third parties under the terms of this License.

d. If a facility in the modified Library refers to a function or a table of data to be supplied by an application program that uses the facility, other than as an argument passed when the facility is invoked, then you must make a good faith effort to ensure that, in the event an application does not supply such function or table, the facility still operates, and performs whatever part of its purpose remains meaningful.

(For example, a function in a library to compute square roots has a purpose that is entirely well-defined independent of the application. Therefore, Subsection 2d requires that any application-supplied function or table used by this function must be optional: if the application does not supply it, the square root function must still compute square roots.)

These requirements apply to the modified work as a whole. If identifiable sections of that work are not derived from the Library, and can be reasonably considered independent and separate works in themselves, then this License, and its terms, do not apply to those sections when you distribute them as separate works. But when you distribute the same sections as part of a whole which is a work based on the Library, the distribution of the whole must be on the terms of this License, whose permissions for other licensees extend to the entire whole, and thus to each and every part regardless of who wrote it.

Thus, it is not the intent of this section to claim rights or contest your rights to work written entirely by you; rather, the intent is to exercise the right to control the distribution of derivative or collective works based on the Library.

In addition, mere aggregation of another work not based on the Library with the Library (or with a work based on the Library) on a volume of a storage or distribution medium does not bring the other work under the scope of this License.

3. You may opt to apply the terms of the ordinary GNU General Public License instead of this License to a given copy of the Library. To do this, you must alter all the notices that refer to this License, so that they refer to the ordinary GNU General Public License, version 2, instead of to this License. (If a newer version than version 2 of the ordinary GNU General Public License has appeared, then you can specify that version instead if you wish.) Do not make any other change in these notices.

Once this change is made in a given copy, it is irreversible for that copy, so the ordinary GNU General Public License applies to all subsequent copies and derivative works made from that copy.

This option is useful when you wish to copy part of the code of the Library into a program that is not a library.

4. You may copy and distribute the Library (or a portion or derivative of it, under Section 2) in object code or executable form under the terms of Sections 1 and 2 above provided that you accompany it with the complete corresponding machinereadable source code, which must be distributed under the terms of Sections 1 and 2 above on a medium customarily used for software interchange.

If distribution of object code is made by offering access to copy from a designated place, then offering equivalent access to copy the source code from the same place satisfies the requirement to distribute the source code, even though third parties are not compelled to copy the source along with the object code.

5. A program that contains no derivative of any portion of the Library, but is designed to work with the Library by being compiled or linked with it, is called a "work that uses the Library". Such a work, in isolation, is not a derivative work of the Library, and therefore falls outside the scope of this License.

However, linking a "work that uses the Library" with the Library creates an executable that is a derivative of the Library (because it contains portions of the Library), rather than a "work that uses the library". The executable is therefore covered by this License. Section 6 states terms for distribution of such executables.

When a "work that uses the Library" uses material from a header file that is part of the Library, the object code for the work may be a derivative work of the Library even though the source code is not. Whether this is true is especially significant if the work can be linked without the Library, or if the work is itself a library. The threshold for this to be true is not precisely defined by law.

If such an object file uses only numerical parameters, data structure layouts and accessors, and small macros and small inline functions (ten lines or less in length), then the use of the object file is unrestricted, regardless of whether it is legally a derivative work. (Executables containing this object code plus portions of the Library will still fall under Section 6.)

Otherwise, if the work is a derivative of the Library, you may distribute the object code for the work under the terms of Section 6. Any executables containing that work also fall under Section 6, whether or not they are linked directly with the Library itself.

6. As an exception to the Sections above, you may also combine or link a "work that uses the Library" with the Library to produce a work containing portions of the Library, and distribute that work under terms of your choice, provided that the terms permit modification of the work for the customer's own use and reverse engineering for debugging such modifications.

You must give prominent notice with each copy of the work that the Library is used in it and that the Library and its use are covered by this License. You must supply a copy of this License. If the work during execution displays copyright notices, you must include the copyright notice for the Library among them, as well as a reference directing the user to the copy of this License. Also, you must do one of these things:

a. Accompany the work with the complete corresponding machine-readable source code for the Library including whatever changes were used in the work (which must be distributed under Sections 1 and 2 above); and, if the work is an executable linked with the Library, with the complete machine-readable "work that uses the Library", as object code and/or source code, so that the user can modify the Library and then relink to produce a modified executable containing the modified Library. (It is understood that the user who changes the contents of definitions files in the Library will not necessarily be able to recompile the application to use the modified definitions.)

b. Use a suitable shared library mechanism for linking with the Library. A suitable mechanism is one that (1) uses at run time a copy of the library already present on the user's computer system, rather than copying library functions into the executable, and (2) will operate properly with a modified version of the library, if the user installs one, as long as the modified version is interface-compatible with the version that the work was made with.

c. Accompany the work with a written offer, valid for at least three years, to give the same user the materials specified in Subsection 6a, above, for a charge no more than the cost of performing this distribution.

d. If distribution of the work is made by offering access to copy from a designated place, offer equivalent access to copy the above specified materials from the same place.

e. Verify that the user has already received a copy of these materials or that you have already sent this user a copy.

For an executable, the required form of the "work that uses the Library" must include any data and utility programs needed for reproducing the executable from it. However, as a special exception, the materials to be distributed need not include anything that is normally distributed (in either source or binary form) with the major components (compiler, kernel, and so on) of the operating system on which the executable runs, unless that component itself accompanies the executable.

It may happen that this requirement contradicts the license restrictions of other proprietary libraries that do not normally accompany the operating system. Such a contradiction means you cannot use both them and the Library together in an executable that you distribute.

7. You may place library facilities that are a work based on the Library side-by-side in a single library together with other library facilities not covered by this License, and distribute such a combined library, provided that the separate distribution of the work based on the Library and of the other library facilities is otherwise permitted, and provided that you do these two

#### things:

a. Accompany the combined library with a copy of the same work based on the Library, uncombined with any other library facilities. This must be distributed under the terms of the Sections above.

b. Give prominent notice with the combined library of the fact that part of it is a work based on the Library, and explaining where to find the accompanying uncombined form of the same work.

8. You may not copy, modify, sublicense, link with, or distribute the Library except as expressly provided under this License. Any attempt otherwise to copy, modify, sublicense, link with, or distribute the Library is void, and will automatically terminate your rights under this License. However, parties who have received copies, or rights, from you under this License will not have their licenses terminated so long as such parties remain in full compliance.

9. You are not required to accept this License, since you have not signed it. However, nothing else grants you permission to modify or distribute the Library or its derivative works. These actions are prohibited by law if you do not accept this License. Therefore, by modifying or distributing the Library (or any work based on the Library), you indicate your acceptance of this License to do so, and all its terms and conditions for copying, distributing or modifying the Library or works based on it.

10. Each time you redistribute the Library (or any work based on the Library), the recipient automatically receives a license from the original licensor to copy, distribute, link with or modify the Library subject to these terms and conditions. You may not impose any further restrictions on the recipients' exercise of the rights granted herein. You are not responsible for enforcing compliance by third parties with this License.

11. If, as a consequence of a court judgment or allegation of patent infringement or for any other reason (not limited to patent issues), conditions are imposed on you (whether by court order, agreement or otherwise) that contradict the conditions of this License, they do not excuse you from the conditions of this License. If you cannot distribute so as to satisfy simultaneously your obligations under this License and any other pertinent obligations, then as a consequence you may not distribute the Library at all. For example, if a patent license would not permit royalty-free redistribution of the Library by all those who receive copies directly or indirectly through you, then the only way you could satisfy both it and this License would be to refrain entirely from distribution of the Library.

If any portion of this section is held invalid or unenforceable under any particular circumstance, the balance of the section is intended to apply, and the section as a whole is intended to apply in other circumstances.

It is not the purpose of this section to induce you to infringe any patents or other property right claims or to contest validity of any such claims; this section has the sole purpose of protecting the integrity of the free software distribution system which is implemented by public license practices. Many people have made generous contributions to the wide range of software distributed through that system in reliance on consistent application of that system; it is up to the author/donor to decide if he or she is willing to distribute software through any other system and a licensee cannot impose that choice.

This section is intended to make thoroughly clear what is believed to be a consequence of the rest of this License.

12. If the distribution and/or use of the Library is restricted in certain countries either by patents or by copyrighted interfaces, the original copyright holder who places the Library under this License may add an explicit geographical distribution limitation excluding those countries, so that distribution is permitted only in or among countries not thus excluded. In such case, this License incorporates the limitation as if written in the body of this License.

13. The Free Software Foundation may publish revised and/or new versions of the Lesser General Public License from time to time. Such new versions will be similar in spirit to the present version, but may differ in detail to address new problems or concerns. Each version is given a distinguishing version number. If the Library specifies a version number of this License which applies to it and "any later version", you have the option of following the terms and conditions either of that version or of any later version published by the Free Software Foundation. If the Library does not specify a license version number, you may choose any version ever published by the Free Software Foundation.

14. If you wish to incorporate parts of the Library into other free programs whose distribution conditions are incompatible with these, write to the author to ask for permission. For software which is copyrighted by the Free Software Foundation, write to the Free Software Foundation; we sometimes make exceptions for this. Our decision will be guided by the two goals of preserving the free status of all derivatives of our free software and of promoting the sharing and reuse of software generally.

#### NO WARRANTY

15. BECAUSE THE LIBRARY IS LICENSED FREE OF CHARGE, THERE IS NO WARRANTY FOR THE LIBRARY, TO THE EXTENT PERMITTED BY APPLICABLE LAW. EXCEPT WHEN OTHERWISE STATED IN WRITING THE COPYRIGHT HOLDERS AND/OR OTHER PARTIES PROVIDE THE LIBRARY "AS IS" WITHOUT WARRANTY OF ANY KIND, EITHER EXPRESSED OR IMPLIED, INCLUDING, BUT NOT LIMITED TO, THE IMPLIED WARRANTIES OF MERCHANTABILITY AND FITNESS FOR A PARTICULAR PURPOSE. THE ENTIRE RISK AS TO THE QUALITY AND PERFORMANCE OF THE LIBRARY IS WITH YOU. SHOULD THE LIBRARY PROVE DEFECTIVE, YOU ASSUME THE COST OF ALL NECESSARY SERVICING, REPAIR OR CORRECTION.

16. IN NO EVENT UNLESS REQUIRED BY APPLICABLE LAW OR AGREED TO IN WRITING WILL ANY COPYRIGHT HOLDER, OR ANY OTHER PARTY WHO MAY MODIFY AND/OR REDISTRIBUTE THE LIBRARY AS PERMITTED ABOVE, BE LIABLE TO YOU FOR DAMAGES, INCLUDING ANY GENERAL, SPECIAL, INCIDENTAL OR CONSEQUENTIAL DAMAGES ARISING OUT OF THE USE OR INABILITY TO USE THE LIBRARY (INCLUDING BUT NOT LIMITED TO LOSS OF DATA OR DATA BEING RENDERED INACCURATE OR LOSSES SUSTAINED BY YOU OR THIRD PARTIES OR A FAILURE OF THE LIBRARY TO OPERATE WITH ANY OTHER SOFTWARE), EVEN IF SUCH HOLDER OR OTHER PARTY HAS BEEN ADVISED OF THE POSSIBILITY OF SUCH DAMAGES.

END OF TERMS AND CONDITIONS

How to Apply These Terms to Your New Libraries

If you develop a new library, and you want it to be of the greatest possible use to the public, we recommend making it free software that everyone can redistribute and change. You can do so by permitting redistribution under these terms (or, alternatively, under the terms of the ordinary General Public License).

To apply these terms, attach the following notices to the library. It is safest to attach them to the start of each source file to most effectively convey the exclusion of warranty; and each file should have at least the "copyright" line and a pointer to where the full notice is found.

1 April 1990

Lexmark International, Inc.

That's all there is to it!

## <span id="page-129-0"></span>**Licentieovereenkomst Microsoft Print Schema**

Dit product maakt gebruik van Microsoft Print Schema-technologie. Op<http://go.microsoft.com/fwlink/?LinkId=83288> vindt u de voorwaarden waaronder Microsoft licenties uitgeeft voor dergelijk intellectueel eigendom.

De broncode van de Microsoft Print Schema-technologie omvat mogelijk intellectueel eigendom van Microsoft Corporation. Licenties of andere rechten die u hebt onder intellectueel eigendom van Microsoft vallen niet onder onze uitgave van deze broncode. U dient rechtstreeks contact op te nemen met Microsoft indien u een licentie van Microsoft wilt verkrijgen (bijvoorbeeld voor rebranding of redistributie).

# **Softwareoverzicht**

- **[Status Monitor Center \(Statusbeheerprogramma\)](#page-130-0)** [Hulpprogramma voor printermeldingen van Dell](#page-133-0)
- 
- 
- 
- **O** [Dell Printer Configuration Web Tool](#page-132-0)
- 
- [Hulpprogramma IP-adres instellen](#page-130-1) [Software verwijderen en opnieuw installeren](#page-133-1)
- O [Dell Printer Software Uninstall Utility](#page-131-0) **[Het optionele XPS-stuurprogramma installeren](#page-134-0)**
- O [Stuurprogramma-profiler](#page-131-1) [Dell Toner Management System™](#page-135-0)

Gebruik de cd *Drivers and Utilities* die met de printer is meegeleverd om een combinatie van softwaretoepassingen te installeren, afhankelijk van uw besturingssysteem.

**OPMERKING:** Als u uw printer en computer apart hebt aangeschaft, moet u de cd *Drivers and Utilities* gebruiken om de softwaretoepassingen te kunnen installeren.

*C* OPMERKING: Deze softwaretoepassingen zijn niet beschikbaar in Linux of Macintosh.

## <span id="page-130-0"></span>**Status Monitor Center (Statusbeheerprogramma)**

*C* OPMERKING: Voor een juiste werking van het lokale Status Monitor Center (Statusbeheerprogramma) moet bidirectionele communicatie worden ondersteund zodat de printer en de computer kunnen communiceren. Er wordt een uitzondering aan Windows $^{\circledR}$  Firewall toegevoegd om deze communicatie mogelijk te maken.

Gebruik het Status Monitor Center (Statusbeheerprogramma) om meerdere statusmonitoren te beheren.

- Dubbelklik op een printernaam om de statusmonitor te openen of selecteer **Run** (Uitvoeren) om een statusmonitor voor een specifieke printer te openen.
- Selecteer **Update** (Bijwerken) om de weergave van de lijst met printers te wijzigen.
- Selecteer **Help** als u de online Help wilt lezen.

## <span id="page-130-1"></span>**Hulpprogramma IP-adres instellen**

**OPMERKING:** Deze toepassing is niet beschikbaar als de printer lokaal is aangesloten op een computer. Voor een juiste werking van het Set IP Address Utility (Hulpprogramma voor het instellen van een IP-adres), voegt u een uitzondering aan Windows® Firewall toe.

Met het Set IP Address Utility (hulpprogramma voor het instellen van IP-adres) kunt u een IP-adres en andere belangrijke IPparameters instellen. U kunt als volgt het IP-adres handmatig instellen:

1. Sluit de netwerkkabel aan en zet de printer aan.

Wacht even opdat het IP-adres zeker is toegewezen. Druk een pagina met netwerkinstellingen af. Zie [Pagina met](#page-120-0) [netwerkinstellingen afdrukken](#page-120-0) voor meer informatie.

2. Als het MAC-adres van de printer bekend is, haalt u het IP-adres van de printer op door de Set IP Address Utility (hulpprogramma voor het instellen van een IP-adres) te gebruiken om het MAC-adres van het netwerk aan de netwerkadapter van de printer te koppelen.

- 3. Klik op de TCP/IP-instellingen.
- 4. Klik op de optie **Manual Add** (Handmatig toevoegen) als u het IP-adres van de printer handmatig wilt instellen.

**OPMERKING:** Kies tijdens de installatie "Netwerkpoort (TCP/IP)" in plaats van Dell Enhanced-poort) om te vermijden dat de verkeerde IP-adresinstelling (optie " Handmatig toevoegen" ) wordt gebruikt.

5. Klik op **Submit (Verzenden)**.

Verander het IP-adres van de printer met de Dell Printer Configuration Web Tool (het printerconfiguratieprogramma van Dell).

- 1. Start de *Embedded Web Server* (EWS) door het IP-adres van uw printer in de webbrowser te typen.
- 2. Klik op **Configuration** (Configuratie).
- 3. Klik onder **Printer Server Settings** (Printerserverinstellingen) op **TCP/IP**.
- 4. Klik op **Statisch IP-adres instellen**.
- 5. Voer de instellingen voor het **IP-adres**, het **netmasker** en de **gateway** in.

*C* OPMERKING: Als u deze instellingen niet hebt, raadpleegt u de netwerkbeheerder.

- 6. Klik op **Submit (Verzenden)**.
- 7. Voer het nieuwe IP-adres in de browser in als u de EWS wilt blijven gebruiken.

## <span id="page-131-0"></span>**Dell Printer Software Uninstall Utility**

Gebruik het Dell Printer Software Uninstall (programma voor verwijderen van printersoftware) om alle op dat moment geïnstalleerde printersoftware of printerobjecten te verwijderen.

- 1. *In Windows Vista* (standaard Start-menu):
	- a. Klik op ® **Programma's**.
	- b. Klik op **Dell Printers**.
	- c. Klik op **Dell laserprinter 2330d/2330dn**.

#### *Voor Windows XP of 2000*:

Klik op **Start**® **Programma's** of **Alle programma's**® **Dell Printers**® **Dell laserprinter 2330d/2330dn**.

- 2. Klik op **Dell Printer Software Uninstall** (Verwijderen van Dell-printersoftware).
- 3. Selecteer de onderdelen die u wilt verwijderen en klik op **Next** (Volgende).
- 4. Klik op **Finish (Voltooien)**.
- 5. Klik op **OK** als de software is verwijderd.

## <span id="page-131-1"></span>**Stuurprogramma-profiler**

Gebruik de Stuurprogramma-profiler om stuurprogrammaprofielen te maken met aangepaste stuurprogramma-instellingen. Een stuurprogrammaprofiel kan een aantal opgeslagen stuurprogramma-instellingen en andere gegevens bevatten voor onder andere:

- De instelling voor afdrukstand en meerdere pagina's op één vel (documentinstellingen)
- Installatiestatus van een uitvoerlade (printeropties)
- Door de gebruiker gedefinieerde papierformaten (aangepast papier)
- Eenvoudige tekst en watermerken
- Verwijzingen naar de overlay
- Verwijzingen naar het lettertype
- Koppelingen met betrekking tot de opmaak

## <span id="page-132-0"></span>**Dell Printer Configuration Web Tool**

*C* OPMERKING: Deze toepassing is niet beschikbaar als de printer lokaal is aangesloten op een computer.

Hebt u ooit een afdruktaak naar de netwerkprinter verderop in de gang gestuurd, die vervolgens niet werd afgedrukt vanwege een papierstoring of een lege papierlade? Een van de functies van het Dell Printer Configuration Web Tool (Printerconfiguratieprogramma van Dell) is de functie E-mail Alert Setup (Instellingen e-mailmeldingen). Deze functie zorgt ervoor dat u, of de hoofdgebruiker, een e-mailbericht ontvangt als de printer supplies nodig heeft of als ingrijpen is vereist.

Als u voorraadrapporten voor de printer invult en de kenmerknummers van alle printers in uw gebied nodig hebt, kunt u deze op eenvoudige wijze opzoeken met de functie voor printerinformatie in het Dell Printer Configuration Web Tool. Typ gewoon het IP-adres van elke printer op het netwerk om het kenmerknummer weer te geven.

Met het Dell Printer Configuration Web Tool kunt u tevens de printerinstellingen wijzigen en afdruktrends bijhouden. Als u netwerkbeheerder bent, kunt u op eenvoudige wijze, vanaf uw webbrowser, de instellingen van de printer kopiëren naar één of alle printers op het netwerk.

Start het Dell Printer Configuration Web Tool (Printerconfiguratieprogramma van Dell) door het IP-adres van uw netwerkprinter in de webbrowser te typen.

Als u het IP-adres van uw printer niet weet, drukt u een pagina met netwerkinstellingen af. Deze bevat het IP-adres.

Druk op de knop **Menu** als u een pagina met netwerkinstellingen wilt afdrukken.

Zie [Pagina met netwerkinstellingen afdrukken](#page-120-0) voor meer informatie.

Gebruik het Dell Printer Configuration Web Tool voor:

- **Printer Status** (Printerstatus) Hiermee ontvangt u direct feedback over de status van de printeronderdelen of supplies. Als er nog maar weinig toner beschikbaar is, klikt u op de koppeling voor de tonervoorraad op het eerste scherm om extra tonercartridges te bestellen.
- **Printer Settings** (Printerinstellingen) Hiermee wijzigt u de printerinstellingen, bekijkt u het bedieningspaneel op afstand en werkt u de firmware van de afdrukserver bij.
- **Copy Printer Settings** (Printerinstellingen kopiëren) Hiermee kopieert u snel de instellingen van de printer naar één of meer andere printers op het netwerk door het IP-adres van elke printer in te voeren.

*C* OPMERKING: U kunt deze functie alleen gebruiken als u netwerkbeheerder bent.

**Printing Statistics** (Statistieken afdrukken) - Hiermee houdt u afdruktrends bij, zoals papierverbruik en soorten afdruktaken.

- **Printer Information** (Printerinformatie) Hiermee geeft u de informatie weer die u nodig hebt voor onderhoud, voorraadrapporten of de status van het beschikbare geheugen en de enginecodes.
- **E-mail Alert Setup** (Instellingen e-mailmeldingen) Hiermee kunt u opgeven dat u een e-mailbericht wilt ontvangen als de printer supplies nodig heeft of als ingrijpen van een operator vereist is. Typ uw naam of de naam van de hoofdgebruiker in de keuzelijst voor de e-mailadressen van mensen die een e-mailmelding moeten ontvangen.
- **Set Password** (Wachtwoord instellen) Vergrendel het bedieningspaneel met een wachtwoord zodat andere gebruikers niet per ongeluk de geselecteerde printerinstellingen kunnen wijzigen. Zie [Menu's op het bedieningspaneel vergrendelen](#page-46-0) [met de Embedded Web Server](#page-46-0) voor meer informatie.

*C* OPMERKING: U kunt deze functie alleen gebruiken als u netwerkbeheerder bent.

**Online-Help** - Klik op **Help** om de website van Dell te bezoeken voor meer informatie over het oplossen van problemen met de printer.

### <span id="page-133-0"></span>**Hulpprogramma voor printermeldingen van Dell**

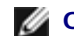

*C* OPMERKING: Deze toepassing is niet beschikbaar voor Windows 2000.

Het hulpprogramma voor printermeldingen van Dell geeft aan wanneer er fouten op uw printer voorkomen waarvoor actie moet worden ondernomen om ze te verhelpen. Wanneer er een fout is, wordt met een tekstballon weergegeven wat er fout is en wordt u naar de juiste herstelinformatie verwezen.

**OPMERKING:** Voor een juiste werking van het hulpprogramma voor printermeldingen van Dell, moet bidirectionele communicatie worden ondersteund, zodat de printer en de computer kunnen communiceren. Er wordt een uitzondering aan de Windows Firewall toegevoegd om deze communicatie mogelijk te maken.

Als u hebt gekozen om het hulpprogramma voor printermeldingen van Dell met uw printersoftware te installeren, start het hulpprogramma automatisch als de installatie van de software is voltooid. Het hulpprogramma is actief als u **eta** in het systeemvak ziet.

U schakelt het hulpprogramma voor printermeldingen van Dell als volgt uit:

- 1. Klik met de rechtermuisknop op het **-pictogram in het systeemvak.**
- 2. Selecteer **Afsluiten**.

U schakelt het hulpprogramma voor printermeldingen van Dell als volgt weer in:

- 1. *Voor Windows Vista (standaard Start-menu):*
	- a. Klik op ® **Programma's**.
	- b. Klik op **Dell Printers**.
	- c. Klik op **Dell laserprinter 2330d/2330dn**.

*Voor Windows XP of 2000*:

Klik op **Start**® **Programma's** of **Alle programma's**® **Dell Printers**® **Dell laserprinter 2330d/2330dn**.

2. Klik op **Printer Alert Utility** (Hulpprogramma voor printermeldingen).

## <span id="page-133-1"></span>**Software verwijderen en opnieuw installeren**

Als de printer niet juist functioneert of als er berichten over communicatiefouten worden weergegeven wanneer u de printer gebruikt, dient u de printersoftware te verwijderen en opnieuw te installeren.

- 1. *Windows Vista:*
	- a. Klik op ® **Programma's**.
	- b. Klik op **Dell Printers**.
	- c. Klik op **Dell laserprinter 2330d/2330dn**.

*Windows XP of Windows 2000*:

Klik op **Start**® **Programma's** of **Alle programma's**® **Dell Printers**® **Dell laserprinter 2330d/2330dn**.

- 2. Klik op **Dell Printer Software Uninstall** (Verwijderen van Dell-printersoftware).
- 3. Volg de aanwijzingen op het scherm.
- 4. Start de computer opnieuw op.
- 5. Plaats de cd *Drivers and Utilities* in het cd-romstation en volg de aanwijzingen op het scherm.

Als het installatievenster voor de software niet verschijnt, doet u het volgende:

a. *Klik in Windows Vista* op ® **Computer**.

*Klik in Windows XP* op **Start**® **Deze computer**.

*Dubbelklik in Windows 2000* vanaf het bureaublad op **Deze computer**.

- b. Dubbelklik op het pictogram **Cd-romstation** en dubbelklik vervolgens op **setup.exe**.
- c. Klik in het installatiescherm van de printersofware op **Personal Installation (persoonlijke installatie)**, **Network Installation (netwerkinstallatie)** of **Additional Software Installation (installatie van aanvullende software)**.
- d. Volg de aanwijzingen op het scherm om de installatie te voltooien.

# <span id="page-134-0"></span>**Het optionele XPS-stuurprogramma installeren**

Het XML Paper Specification-stuurprogramma (XPS) is een optioneel printerstuurprogramma dat ontworpen is om gebruik te maken van de geavanceerde XPS kleuren- en afbeeldingenfuncties die alleen beschikbaar zijn voor Windows Vista™ gebruikers. Om XPS-functies te kunnen gebruiken, dient u het XPS-stuurprogramma te installeren als een extra stuurprogramma nadat u de printer hebt geïnstalleerd.

**OPMERKING:** Voer voordat u het XPS-stuurprogramma installeert de stappen op de poster *Printer instellen* uit om de printer op uw computer te installeren.

Het stuurprogramma installeren:

- 1. Klik op ® **Configuratiescherm**.
- 2. Klik onder **Hardware en geluiden** op **Printer** en vervolgens op **Een printer toevoegen**.
- 3. Kies in het dialoogvenster **Printer toevoegen** een van de volgende opties:
	- Als u een USB-verbinding gebruikt, zorg er dan voor dat de USB-kabel op de computer en de printer is aangesloten en doe vervolgens het volgende:
- a. Klik op **Een lokale printer toevoegen**.
- b. Selecteer **Virtuele printerpoort voor USB** in het vervolgkeuzemenu **Bestaande poort gebruiken:** en klik op **Volgende**.
- Als u een Ethernet- of draadloze verbinding gebruikt, zorg er dan voor dat de printer verbinding heeft met het netwerk en doe vervolgens het volgende:
	- a. Klik op **Netwerkprinter, draadloze printer of Bluetooth-printer toevoegen**.
	- b. Selecteer uw printer in de lijst.
	- c. Als uw printer niet in de lijst staat, klikt u op **De printer die ik wil gebruiken, staat niet in de lijst**.
	- d. Selecteer **Een printer met behulp van een TCP/IP-adres of hostnaam toevoegen** en klik op **Volgende**.
	- e. Selecteer op de printer het menu **Installatie** en vervolgens het menu **Netwerkinstallatie** en druk een pagina met netwerkinstellingen af om het IP-adres van de printer te achterhalen.
	- f. Typ het IP-adres van de printer in het veld **Hostnaam of IP-adres:** en klik op **Volgende**.
- 4. Klik op **Bladeren**.

Het dialoogvenster **Installeren van schijf** wordt weergegeven.

- 5. Klik op **Bladeren** en navigeer naar de XPS-stuurprogrammabestanden op de computer:
	- a. Klik op **Computer** en dubbelklik vervolgens op **(C:)**.
	- b. Dubbelklik op **Stuurprogramma's** en vervolgens op **PRINTER**.
	- c. Dubbelklik op de map met het nummer van uw printermodel en vervolgens op **Stuurprogramma's**.
	- d. Dubbelklik op **xps** en klik vervolgens op **Openen**.
	- e. Klik in het dialoogvenster **Installeren van schijf** op **OK**.
- 6. Klik op **Volgende** in de volgende twee dialoogvensters.

Raadpleeg het XPS **leesmij**-bestand op de cd *Drivers and Utilities* voor meer informatie over het XPS-stuurprogramma. Het bestand staat in de map **xps** bij het batchbestand setupxps (D:\Drivers\xps\readme).

## <span id="page-135-0"></span>**Dell Toner Management System™**

### **Venster Afdrukstatus**

*C* OPMERKING: Voor een juiste werking van het venster Printing Status (Afdrukstatus) moet bidirectionele communicatie worden ondersteund zodat de printer en de computer kunnen communiceren. Er wordt een uitzondering aan Windows $^\circledR$ Firewall toegevoegd om deze communicatie mogelijk te maken.

In het venster met de afdrukstatus worden de status van de printer (zoals printer gereed, printer offline en foutcontrole van printer) en de naam van de taak weergegeven als u een afdruktaak verzendt.

In dit venster wordt tevens de hoeveelheid toner weergegeven, zodat u het volgende kunt doen:

• De beschikbare hoeveelheid toner in uw printer in de gaten houden.

Klik op **Toner bestellen** om tonercartridges te bestellen.

## **Dell Printer Supplies Reorder Application**

Het dialoogvenster Order supplies (Supplies bestellen) kan worden geopend vanuit het venster Printing Status (Afdrukstatus) of het venster Programs (Programma's), of via het pictogram op het bureaublad.

U kunt toner bestellen per telefoon of via het web.

- Als u online wilt bestellen, start u de toepassing Dell Printer Supplies Reorder Application (Toepassing voor het bijbestellen van printersupplies van Dell):
	- 1. *Voor Windows Vista (standaard Start-menu):*
		- a. Klik op ® **Programma's**.
		- b. Klik op **Dell Printers**.
		- c. Klik op **Dell laserprinter 2330d/2330dn**.

#### *Voor Windows XP of 2000*:

Klik op **Start**® **Programma's** of **Alle programma's**® **Dell Printers**® **Dell laserprinter 2330d/2330dn**.

2. Klik op **Dell Printer Supplies Reorder Application** (Toepassing voor het bijbestellen van printersupplies van Dell)

Het dialoogvenster **Order Supplies** (Supplies bestellen) wordt weergegeven.

- 3. Volg de aanwijzingen op het scherm.
- Als u via het web bestelt, klikt u op **Visit Dell's cartridge ordering web site** (Website van Dell bezoeken voor  $\bullet$ bestellen van cartridges).
- Als u telefonisch wilt bestellen, belt u het nummer dat wordt weergegeven onder het kopje **By Telephone** (Telefonisch).